# xPC Target

 **For Use with Real-Time Workshop** ®

**Modeling**

**Simulation**

**Implementation**

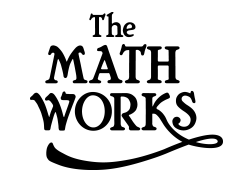

## User's Guide

*Version 1*

#### **How to Contact The MathWorks:**

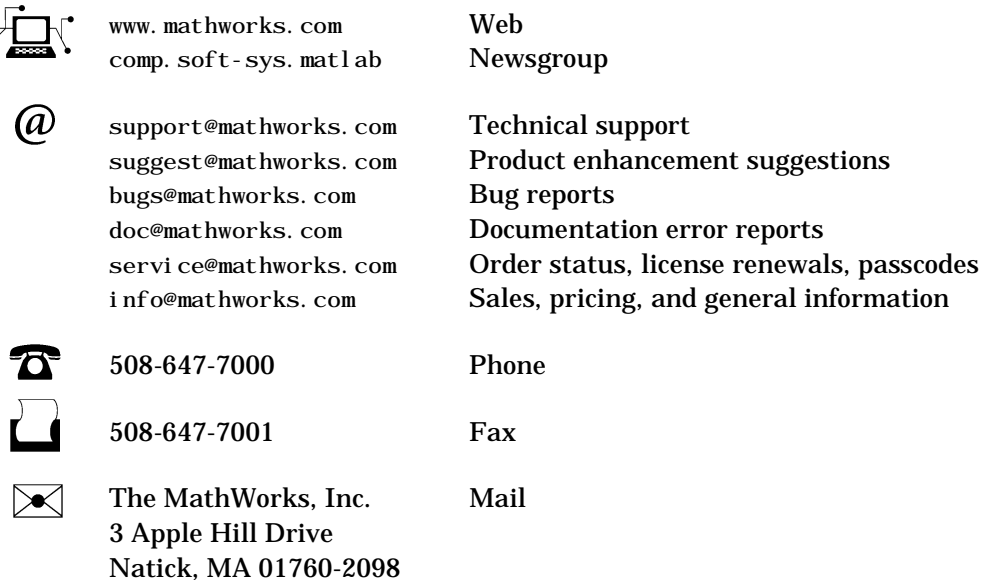

For contact information about worldwide offices, see the MathWorks Web site.

#### *xPC Target User's Guide*

COPYRIGHT 1999 - 2001 by The MathWorks, Inc.

The software described in this document is furnished under a license agreement. The software may be used or copied only under the terms of the license agreement. No part of this manual may be photocopied or reproduced in any form without prior written consent from The MathWorks, Inc*.*

FEDERAL ACQUISITION: This provision applies to all acquisitions of the Program and Documentation by or for the federal government of the United States. By accepting delivery of the Program, the government hereby agrees that this software qualifies as "commercial" computer software within the meaning of FAR Part 12.212, DFARS Part 227.7202-1, DFARS Part 227.7202-3, DFARS Part 252.227-7013, and DFARS Part 252.227-7014. The terms and conditions of The MathWorks, Inc. Software License Agreement shall pertain to the government's use and disclosure of the Program and Documentation, and shall supersede any conflicting contractual terms or conditions. If this license fails to meet the government's minimum needs or is inconsistent in any respect with federal procurement law, the government agrees to return the Program and Documentation, unused, to MathWorks.

MATLAB, Simulink, Stateflow, Handle Graphics, and Real-Time Workshop are registered trademarks, and Target Language Compiler is a trademark of The MathWorks, Inc.

Other product or brand names are trademarks or registered trademarks of their respective holders.

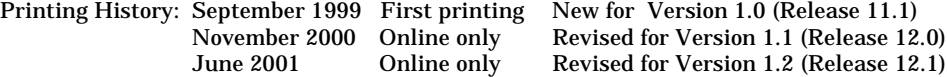

# **Contents**

#### **[Introduction](#page-6-1)**

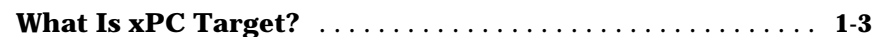

#### **[Advanced Procedures](#page-10-1)**

## *[2](#page-10-0)*

*[1](#page-6-0)*

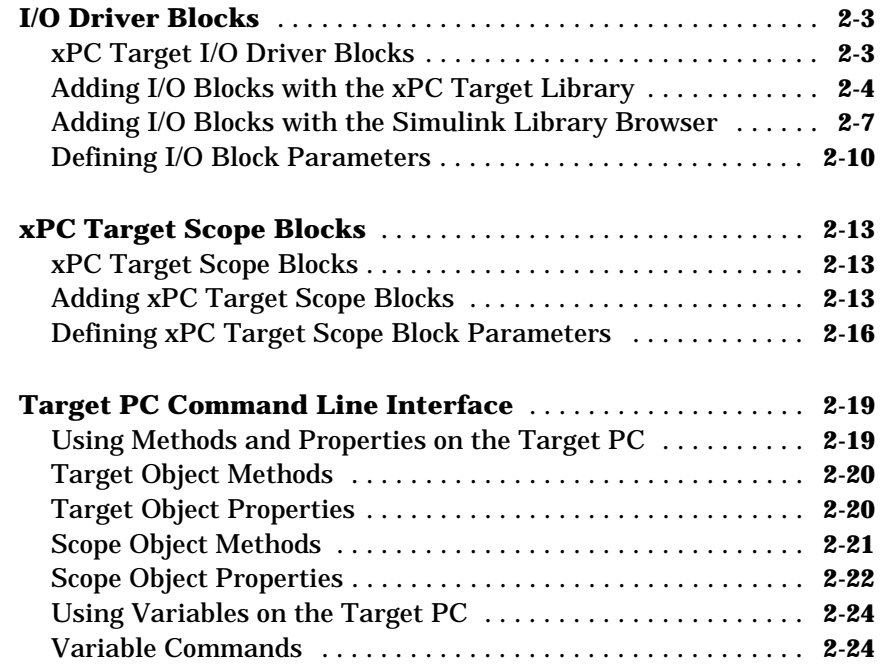

#### **[Web Interface](#page-36-0)** . . . . . . . . . . . . . . . . . . . . . . . . . . . . . . . . . . . . . . . . . **3-3** [Connecting the Web Interface through TCP/IP . . . . . . . . . . . . .](#page-36-1) **3-3** [Connecting the Web Interface through RS232 . . . . . . . . . . . . . .](#page-37-0) **3-4** [Syntax for the xpctcp2ser Command . . . . . . . . . . . . . . . . . . . . .](#page-39-0) **3-6** [Using the Main Page . . . . . . . . . . . . . . . . . . . . . . . . . . . . . . . . . .](#page-41-0) **3-8** [Changing WWW Properties . . . . . . . . . . . . . . . . . . . . . . . . . . . .](#page-43-0) **3-10** [Viewing Signals with the Web Browser . . . . . . . . . . . . . . . . . .](#page-44-0) **3-11** [Using Scopes with the Web Browser . . . . . . . . . . . . . . . . . . . .](#page-45-0) **3-12** [Viewing and Changing Parameters with the Web Interface . .](#page-46-0) **3-13** [Changing Access Levels to the Web Browser . . . . . . . . . . . . . .](#page-47-0) **3-14 [User Datagram Protocol \(UDP\)](#page-48-0)** . . . . . . . . . . . . . . . . . . . . . . . . **3-15** [What Is UDP? . . . . . . . . . . . . . . . . . . . . . . . . . . . . . . . . . . . . . . .](#page-48-1) **3-15** [Why UDP? . . . . . . . . . . . . . . . . . . . . . . . . . . . . . . . . . . . . . . . . .](#page-50-0) **3-17** [UDP Communication Setup . . . . . . . . . . . . . . . . . . . . . . . . . . .](#page-50-1) **3-17** [UDP Receive Block . . . . . . . . . . . . . . . . . . . . . . . . . . . . . . . . . . .](#page-52-0) **3-19** [UDP Send Block . . . . . . . . . . . . . . . . . . . . . . . . . . . . . . . . . . . . .](#page-53-0) **3-20** [UDP Pack Block . . . . . . . . . . . . . . . . . . . . . . . . . . . . . . . . . . . . .](#page-53-1) **3-20** [UDP Unpack Block . . . . . . . . . . . . . . . . . . . . . . . . . . . . . . . . . .](#page-55-0) **3-22** [UDP Byte Reversal Block. . . . . . . . . . . . . . . . . . . . . . . . . . . . . .](#page-56-0) **3-23** [UDP Example . . . . . . . . . . . . . . . . . . . . . . . . . . . . . . . . . . . . . . .](#page-56-1) **3-23**

#### **[Embedded Option](#page-64-1)**

## *[4](#page-64-0)*

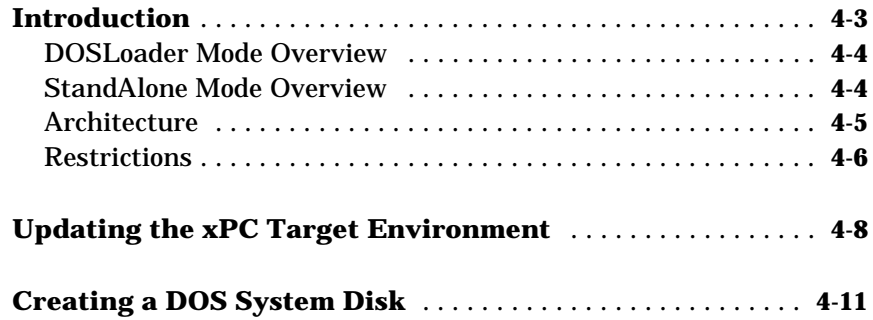

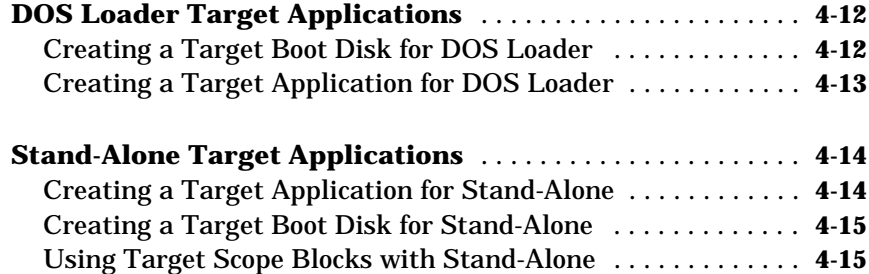

*[5](#page-82-0)*

#### **[Environment Reference](#page-82-1)**

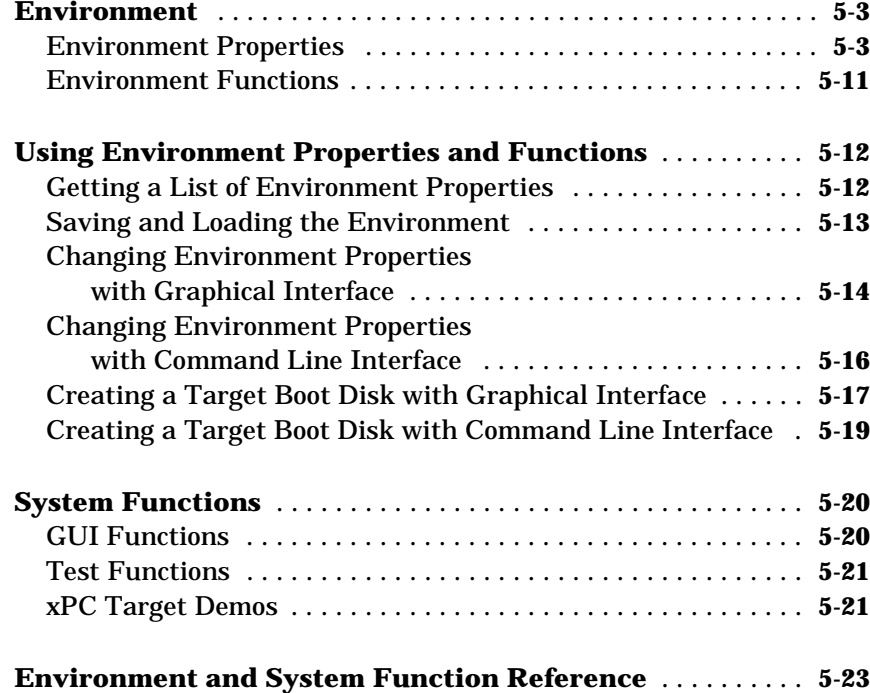

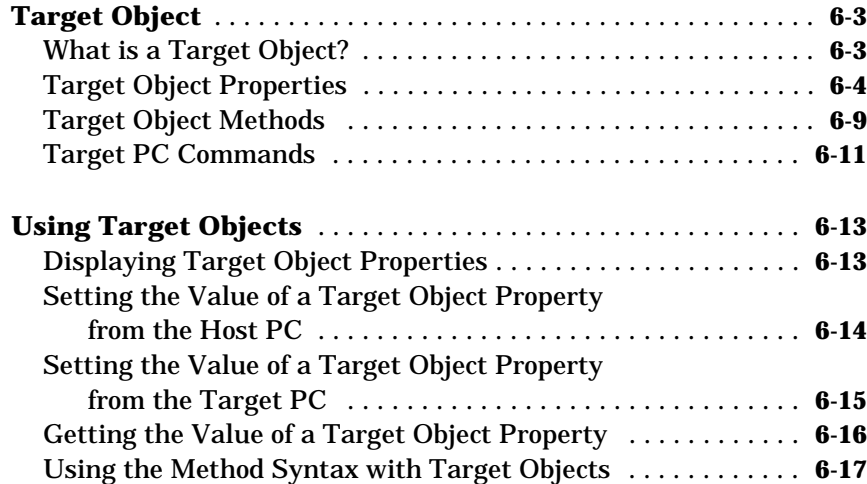

### **[Scope Object Reference](#page-158-1)**

## *[7](#page-158-0)*

*[6](#page-120-0)*

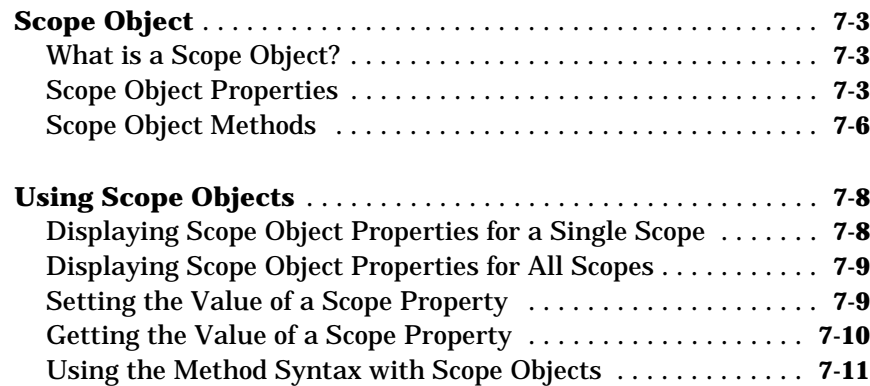

<span id="page-6-0"></span>**1**

# <span id="page-6-1"></span>Introduction

**What Is xPC Target? . . . . . . . . . . . . . . . . . . . . 1-3**

xPC Target has many features. An introduction to these features and the xPC Target software environment will help you develop a model for working with xPC Target.

This chapter includes the following section:

**["What Is xPC Target?"](#page-8-0)** - Host-target PC solution for prototyping, testing, and deploying real-time systems

#### <span id="page-8-0"></span>**What Is xPC Target?**

xPC Target is a host-target solution for prototyping, testing, and deploying real-time systems using standard PC hardware. It is an environment that uses a target PC, separate from the host PC, for running real-time applications.

In this environment you use the desktop computer as a host PC with  $MATLAB^{\circledR}$ , Simulink<sup> $\circledR$ </sup>, and Stateflow  $\circledR$  (optional) to create models using Simulink blocks and Stateflow diagrams. After creating your model, you can run simulations in nonreal-time.

xPC Target allows you to add I/O blocks to your model, and then use the host PC with Real-Time Workshop®, Stateflow Coder (optional) and a C compiler to create executable code. The executable code is download from the host PC to the target PC running the xPC Target real-time kernel. After downloading the executable code, you can run and test your target application in real-time.

# <span id="page-10-1"></span><span id="page-10-0"></span>Advanced Procedures

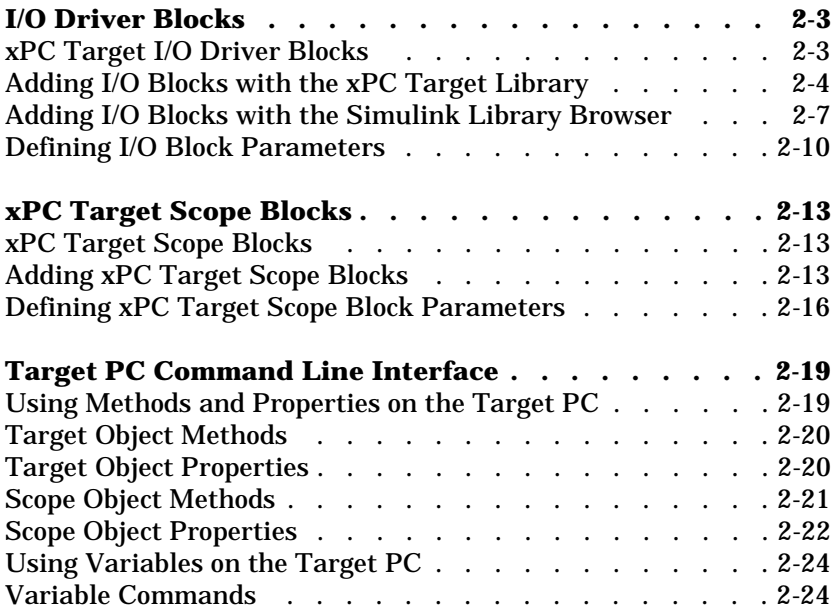

After learning the basic procedures for creating and running a target application, signal acquisition and parameter tuning, you can try some od the special and advanced procedures with xPC Target.

This chapter includes the following sections:

- **• ["I/O Driver Blocks"](#page-12-0)** Adding I/O driver blocks to your Simulink model connects your model to sensors and actuators.
- **• ["xPC Target Scope Blocks"](#page-22-0)** Adding xPC Target scopes blocks to your Simulink model eliminates the need to create and define scopes after the build process.
- **• ["Target PC Command Line Interface"](#page-28-0)** Enter commands on the target PC for stand alone applications not connected to the host PC.

#### <span id="page-12-0"></span>**I/O Driver Blocks**

You add I/O driver blocks to your Simulink model to connect your model to physical I/O boards. These I/O boards then connect to the sensors and actuators in the physical system.

This section includes the following topics:

- **•** ["xPC Target I/O Driver Blocks"](#page-12-1)
- **•** ["Adding I/O Blocks with the xPC Target Library"](#page-13-0)
- **•** ["Adding I/O Blocks with the Simulink Library Browser"](#page-16-0)
- **•** ["Defining I/O Block Parameters"](#page-19-0)

#### <span id="page-12-1"></span>**xPC Target I/O Driver Blocks**

A driver block does not represent an entire board, but an I/O section supported by a board. Therefore, the xPC Target library may have more then one block for each physical board. I/O driver blocks are written as C-code S-functions (noninlined S-functions). We include the source code for the C-code S-functions with xPC Target.

xPC Target supports PCI and ISA busses. If the bus type is not indicated in the driver block number, you can determine the bus type of a driver block by checking the blocks parameter dialog box. The last parameter is either a PCI slot for PCI boards, or a Base Address for ISA boards.

#### <span id="page-13-0"></span>**Adding I/O Blocks with the xPC Target Library**

xPC Target contains an I/O driver library with Simulink blocks. You can drag-and-drop these blocks from the library to your Simulink model. Alternately, you can access the I/O driver library with the Simulink Library Browser. See ["Adding I/O Blocks with the Simulink Library Browser" on](#page-16-0)  [page 2-7.](#page-16-0)

The highest hierarchy level in the library is grouped by I/O function. I/O functions include A/D, D/A, Digital In, Digital Out, Counter, Watchdog, Incremental Encoder, RS232, CAN, GPIB, and shared memory. The second level is grouped by board manufacturer. The manufacturer groups within this second level contain the specific boards.

This procedure uses the Simulink model xpcosc.mdl as an example of how to connect an I/O block.

**1** In the MATLAB window, type

xpclib

The Library: xpclib window opens.

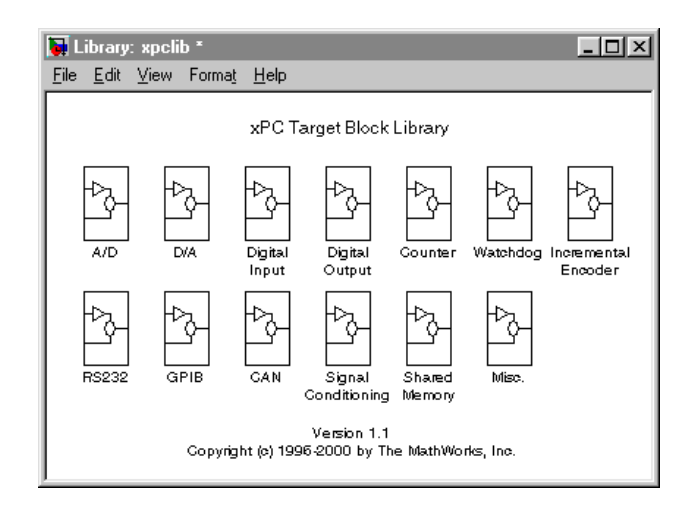

**2** Open a function group. For example, to open the A/D group, double-click the **A/D** block.

The manufacturer level opens.

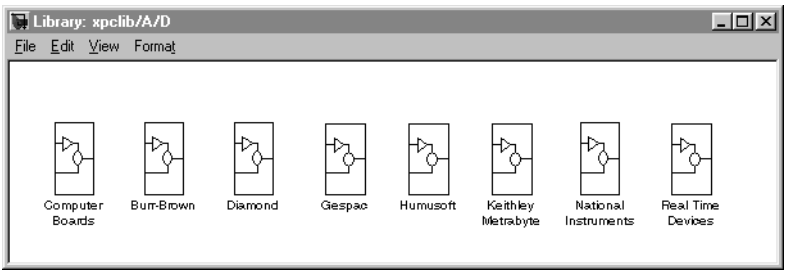

Within each manufacturer group are the blocks for a single function.

**3** Open a manufacturer group. For example, to open the A/D driver blocks from ComputerBoards, double-click the group marked **ComputerBoards**.

The window with the A/D driver blocks for ComputerBoards opens.

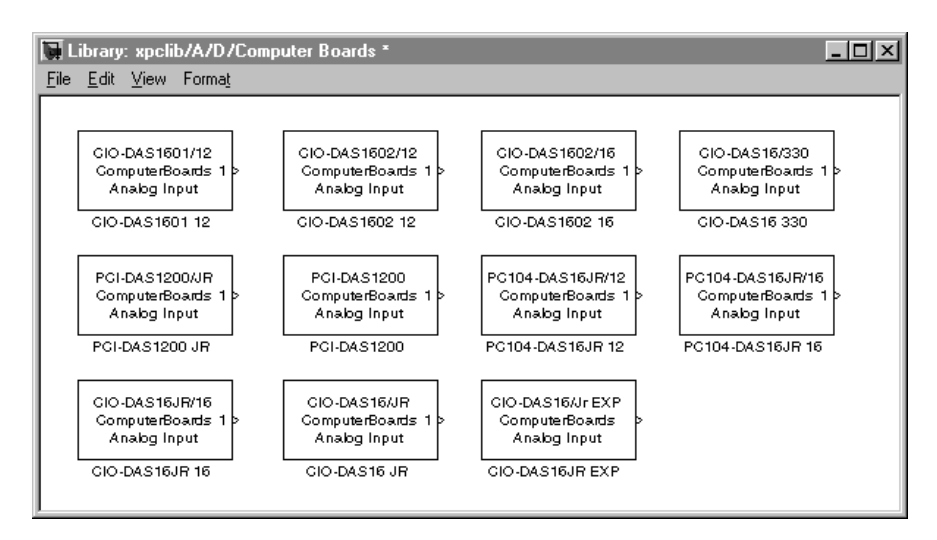

**4** In the Simulink window, type

xpcosc

The Simulink block diagram opens for the model xpcosc.mdl.

**5** From the block library, click-and-drag the name of an A/D board to the Simulink block diagram. Likewise, click-and-drag the name of a D/A board to your model.

Simulink adds the new I/O blocks to your model.

**6** Remove the signal generator block and add the analog input block in its place. Remove the scope block and add the analog output block in its place.

The demo model xpcosc should look like the figure shown below.

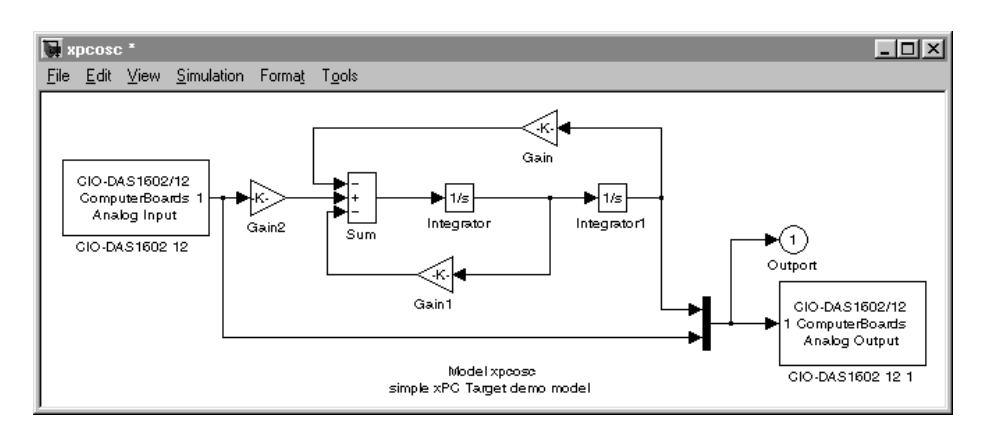

Your next task is to define the I/O block parameters. See ["Defining I/O Block](#page-19-0)  [Parameters" on page 2-10.](#page-19-0)

#### <span id="page-16-0"></span>**Adding I/O Blocks with the Simulink Library Browser**

You can access the xPC Target driver blocks using the Simulink Library Browser. You drag-and-drop these blocks from the library to your Simulink model. Alternately, you can access driver blocks using the xPC Target I/O driver library, See ["Adding I/O Blocks with the xPC Target Library" on](#page-13-0)  [page 2-4.](#page-13-0)

The highest hierarchy level in the library is grouped by I/O function. I/O functions include A/D, D/A, Digital In, Digital Out, Counter, Watchdog, Incremental Encoder, RS232, CAN, GPIB, and shared memory. The second level is grouped by board manufacturer. The manufacturer groups within this second level contain the specific boards.

This procedure uses the Simulink model xpcosc.mdl as an example of how to connect an I/O block.

**1** In the MATLAB window type

xpcosc

The Simulink block diagram opens for the model xpcosc.mdl.

**2** In the Simulink window, and from the **View** menu, click **Show Library Browser**.

The Simulink Library Browser window opens. Alternately, you can open the Simulink Library Browser by typing simulink in the MATLAB command window.

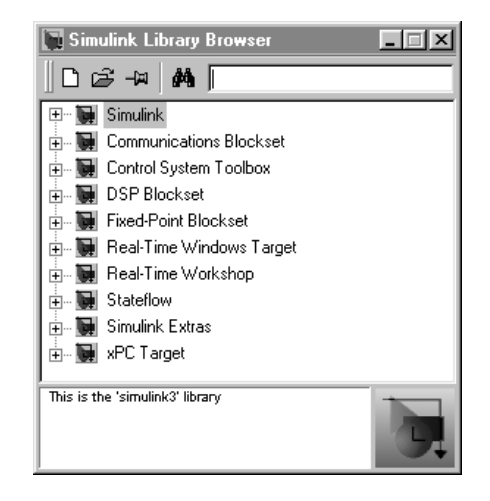

You can access the xPC Target I/O library by right-clicking **xPC Target**, and then clicking **Open the xPC Target Library**.

**3** Double-click **xPC Target**.

A list of I/O functions opens.

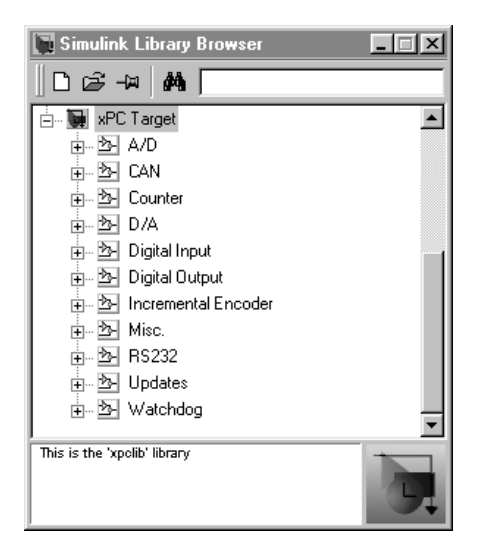

**4** Open a function group. For example, to open the A/D group for ComputerBoards, double-click **A/D**, and then double-click **ComputerBoards**.

A list with the A/D driver blocks for ComputerBoards opens.

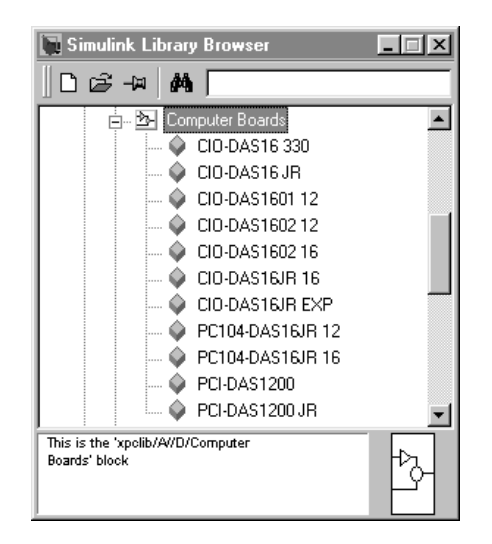

**5** From the block library, click-and-drag the name of an A/D board to the Simulink block diagram. Likewise, click-and-drag the name of a D/A board to your model

Simulink adds the new I/O blocks to your model.

**6** Remove the signal generator block and add the analog input block in its place. Remove the scope block and add the analog output block in its place.

The model xpcosc should look like the figure shown below.

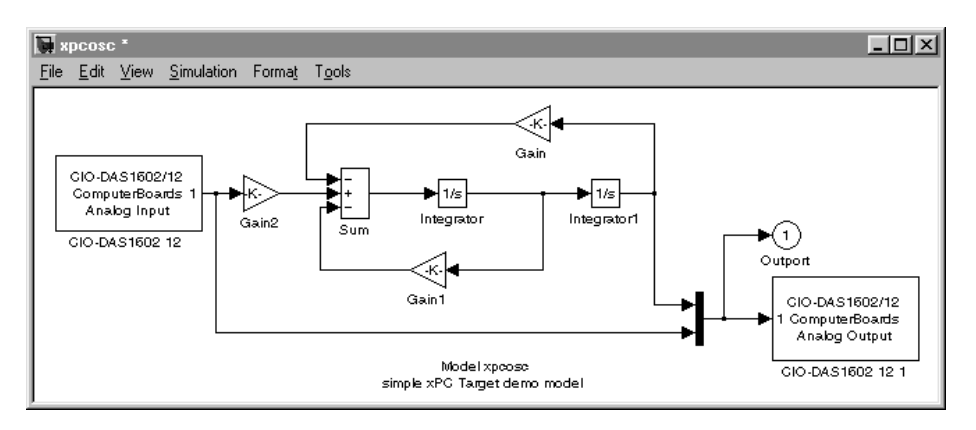

Your next task is to define the I/O block parameters. See ["Defining I/O Block](#page-19-0)  [Parameters".](#page-19-0)

#### <span id="page-19-0"></span>**Defining I/O Block Parameters**

The I/O block parameters define values for your physical I/O boards. For example, I/O block parameters include channel numbers for multichannel boards, input and output voltage ranges, and sample time.

This procedure uses the Simulink model xpcosc.mdl as an example, and assumes you have added an analog input and an analog output block to your model. To add an I/O block, see either ["Adding I/O Blocks with the xPC Target](#page-13-0)  [Library" on page 2-4](#page-13-0) o[r"Adding I/O Blocks with the Simulink Library Browser"](#page-16-0)  [on page 2-7](#page-16-0).

**1** In the Simulink window, double-click the input block labeled **Analog Input**.

The dialog box for the A/D converter opens.

**2** Fill in the dialog box. For example, for a single channel enter 1 in the Number of Channels box, choose  $\pm 10$  V for the input range, and choose single-ended (16 channels) for the MUX-switch position. Enter the same sample time you entered for the step size in the Simulation Parameters dialog box. Enter the base address for this ISA-bus board.

The **Block Parameters** dialog box should look similar to the figure shown below.

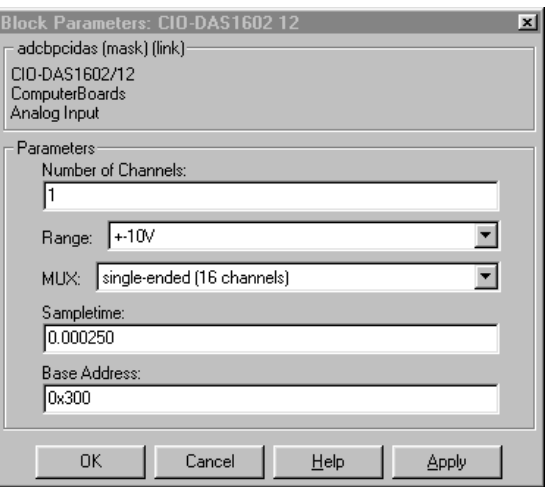

**3** In the Simulink window, double-click the output block labeled **Analog Output**.

The dialog box for the D/A converter opens.

**4** Fill in the dialog box. For example, for one channel enter [1] in the Channel Vector box, for an ouptut level of  $\pm 10$  V enter the code [-10] in the Range Vector box. Enter the same sample time you entered for the step size in the Simulation Parameters dialog box. Enter the base address for this ISA-bus board.

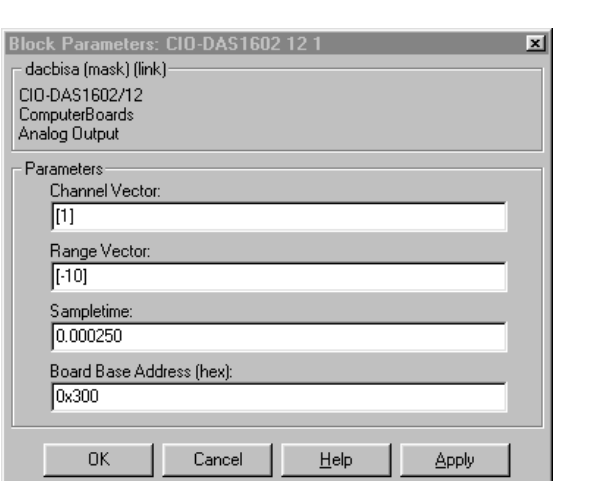

The **Block Parameters** dialog box should look similar to the figure shown below.

If you change the sample time by changing the target object property SampleTime, the step size you entered in the **Simulation Parameters** dialog box, as well as the sample times you entered in both of the I/O blocks are set to the new value.

Your next task is to build and run the target application, see "Creating the Target Application" on page 3-7.

#### <span id="page-22-0"></span>**xPC Target Scope Blocks**

Usually scope objects are defined using xPC Target functions or the graphical interface after downloading your target application. An alternative is for you to add special xPC Target scope blocks to you Simulink model. These blocks should not be confused with standard Simulink scope blocks. The xPC Target scope blocks have unique capabilities when used with xPC Target.

This section includes the following topics:

- **•** ["xPC Target Scope Blocks"](#page-22-1)
- **•** ["Adding xPC Target Scope Blocks"](#page-22-2)
- **•** ["Defining xPC Target Scope Block Parameters"](#page-25-0)

#### <span id="page-22-1"></span>**xPC Target Scope Blocks**

An xPC Target scope block is added to your model the same way you add any Simulink block. After adding an xPC Target scope block, you define the properties of the scope object and the signals you want to display. When the target application is downloaded to the target PC, the a scope is automatically created on the target PC. No additional definitions are necessary.

**Note** The scope object created on the host PC is not assigned to a MATLAB variable. To assign the scope object, use the target object function [getscope](#page-145-0). Also, if you use the function remscope to remove a scope created during the build and download process, and then you restart the target application, the scope is recreated.

**Alternative methods for creating xPC Target scopes** — For information on using xPC Target functions to create scopes, see "Signal Tracing with MATLAB Commands" on page 3-35. For information on using the xPC Target graphical interface to create scopes, see "Signal Logging with xPC Target Graphical Interface" on page 3-20.

#### <span id="page-22-2"></span>**Adding xPC Target Scope Blocks**

Adding xPC Target scope blocks to your Simulink model saves you the time to define and select signals after you download the target application to the target PC, and the information is saved with your model.

You can drag an xPC Target scope block into any Simulink model, and the input to the scope can be connected to any block output. If you want to trace more than one signal, add a multiplexer block to your model, and connect the scope block to the multiplexer output.

The following procedure uses the Simulink model xpcosc.mdl as an example to show how to connect an xPC Target scope block to your model.

**1** In the MATLAB window type

xpcosc

The Simulink block diagram opens for the model xpcosc.mdl.

**2** In the Simulink window, and from the **View** menu, click **Show Library Browser**.

The Simulink Library Browser window opens.

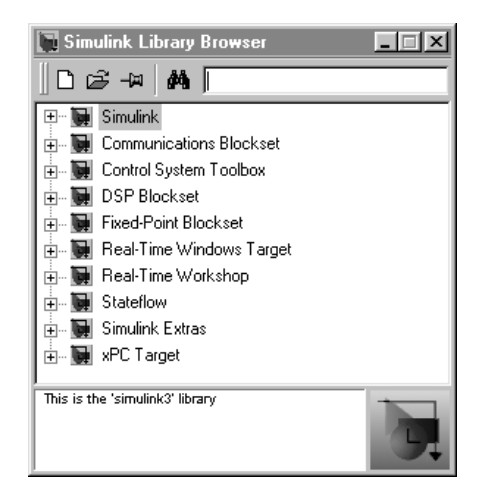

**3** Double-click **xPC Target**.

A list of I/O functions opens.

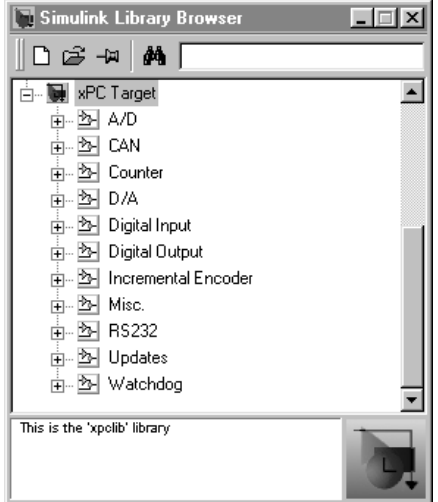

**4** Double-click **Misc.**

A list of miscellaneous group blocks opens.

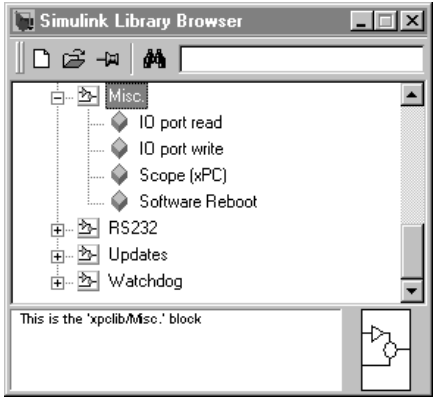

**5** Click-and-drag **Scope (xPC)** to your Simulink block diagram.

Simulink adds a new scope block to your model with a scope identifier of 1.

**6** Connect the xPC Target scope block with the Simulink scope block.

The model xpcosc should look like the figure shown below.

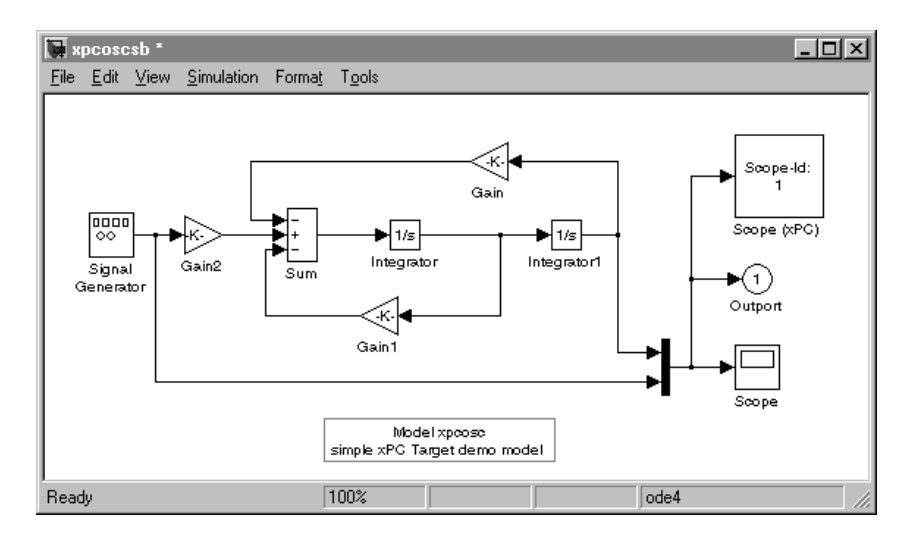

Your next task is to define the xPC Target scope block parameters. See ["Defining xPC Target Scope Block Parameters".](#page-25-0)

#### <span id="page-25-0"></span>**Defining xPC Target Scope Block Parameters**

Scope block parameters define the signals to trace on the scope, trigger modes, and the axis range.

This procedure uses the Simulink model xpcosc.mdl as an example, and assumes you have added an xPC Target scope block to your model. To add a scope block, see ["Adding xPC Target Scope Blocks" on page 2-13](#page-22-2).

**1** Double-click the scope block labeled **Scope (xPC)**.

The **Block Parameters** dialog box for the scope block opens.

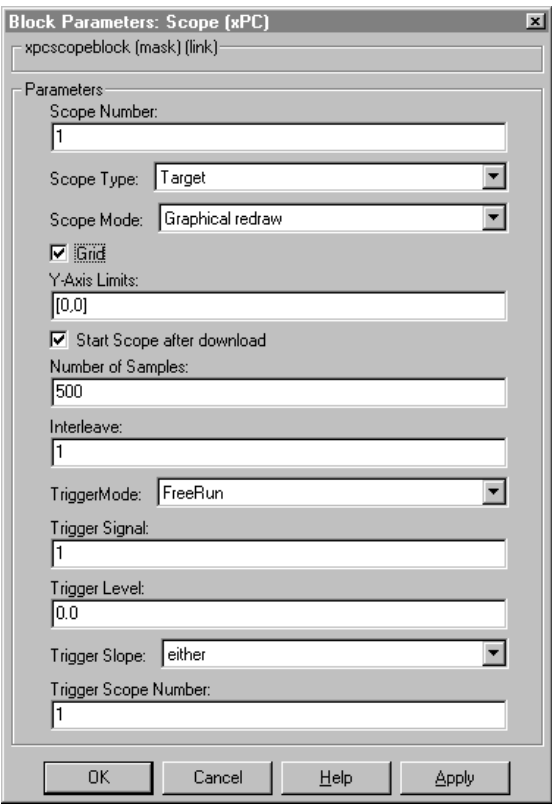

- **2** In the **Scope Number** box, enter a unique number to identify the scope. This number is used to identify the xPC Target scope block and the scope screen on the host or target computers.
- **3** From the **Scope Type** list, choose either **Host** or **Target**.
- **4** From the **Scope Mode** list, choose either **Numerical**, **Graphical (redraw)**, **Graphical (sliding)**, or **Graphical (rolling)**.

If you selected **Host** for the Scope Type, then you can only choose either **Numerical** or **Graphical (redraw)** for the Scope Mode.

**5** Select the **Grid** check box to display grid lines on the scope.

- **6** In the **Y-axis Limits** box, enter a row vector with two elements where the first element is the lower limit of the y-axis and the second element is the upper limit. If you enter 0 for both elements, then the scaling is set to auto.
- **7** Select the **Start Scope after download** check box, to start a scope when the target application is downloaded. With a target scope, the scope window open automatically. With a host scope, you need to open the window by typing xpcscope.
- **8** In the **Number of Samples** box, enter the number of values acquired in a data package before redrawing the graph. In the **Interleave** box, enter a value to collect data at each sample time (1) or to collect data at less than every sample time (2 or greater).
- **9** From the **Target Mode** list, choose either **FreeRun**, **Software Trigger**, **Signal Trigger**, or **Scope Trigger**.

If you selected **Signal Trigger**, then in the **Trigger Signal** box, enter the index of a signal. In the **Trigger Level** text box, enter a value for the signal to cross before triggering. And from the **Trigger Slope** list choose **either**, **rising**, or **falling**.

If you choose **Scope Trigger**, then in the **Trigger Scope Number** box, enter the block number of a scope block. If you use this feature, you must also add a second scope block to your Simulink model.

**10** Click **OK**.

Your next task is to build and run the target application. As soon as the target application is built and downloaded, a scope and scope object are automatically created. However, the scope object is not assigned to a MATLAB variable.

#### <span id="page-28-0"></span>**Target PC Command Line Interface**

You can interact with the xPC Target environment through the target PC command window. This interface is useful with stand-alone applications that are not connected to the host PC.

This section includes the following topics:

- **•** ["Using Methods and Properties on the Target PC"](#page-28-1)
- **•** ["Target Object Methods"](#page-29-0)
- **•** ["Target Object Properties"](#page-29-1)
- **•** ["Scope Object Methods"](#page-30-0)
- **•** ["Scope Object Properties"](#page-31-0)
- **•** ["Using Variables on the Target PC"](#page-33-0)
- **•** ["Variable Commands"](#page-33-1)

#### <span id="page-28-1"></span>**Using Methods and Properties on the Target PC**

xPC Target uses an object oriented environment on the host PC with methods and properties. While the target PC does not use the same objects, many of the methods on the host PC have equivalent target PC commands. The target PC commands are case sensitive, but the arguments are not case sensitive.

After you have created and downloaded a target application to the target PC, you can use the target PC commands to run and test your application.

**1** On the target PC, press C or move the mouse over the command window.

The target PC command window is activated, and a command line opens. If the command window is already activated, you do not have to press C. In this case, pressing C is taken as the first letter in a command.

**2** In the **Cmd** box, type a target PC command. For example, to start your target application, type

start <enter>

Once the command window is active, you do not have to reactivate it before typing the next command. For a list of target PC commands, see ["Target Object](#page-29-0)  [Methods" on page 2-20,](#page-29-0) ["Target Object Properties" on page 2-20](#page-29-1), ["Scope Object](#page-30-0)  [Methods" on page 2-21,](#page-30-0) and ["Scope Object Properties" on page 2-22.](#page-31-0)

#### <span id="page-29-0"></span>**Target Object Methods**

When using the target PC command line interface, target object methods are limited to starting and stopping the target application.

The following table lists the syntax for the target commands that you can use on the target PC. The MATLAB equivalent syntax is shown in the right column, and the target object name tg is used as an example for the MATLAB methods.

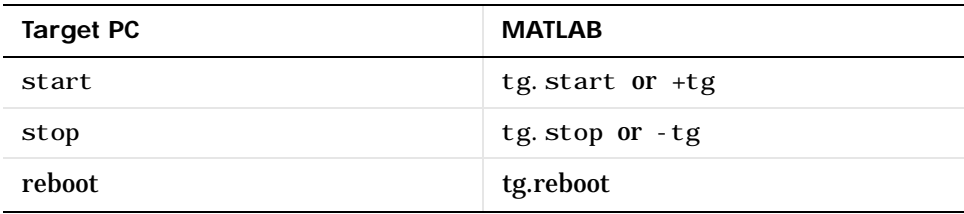

#### <span id="page-29-1"></span>**Target Object Properties**

When using the target PC command line interface, target object properties are limited to parameters, signals, stoptime, and sampletime. Notice the difference between a parameter index  $(0, 1, \ldots)$  and a parameter name  $(P0, P1, \ldots)$ .

The following table lists the syntax for the target commands that you can use on the target PC. The MATLAB equivalent syntax is shown in the right column, and the target object name tg is used as an example for the MATLAB methods.

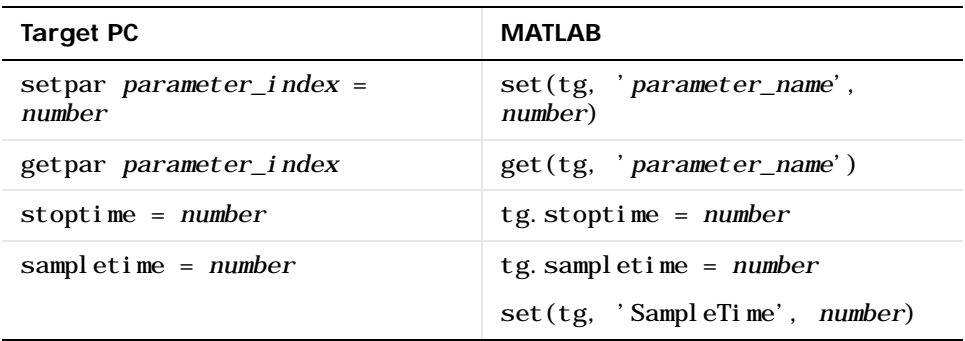

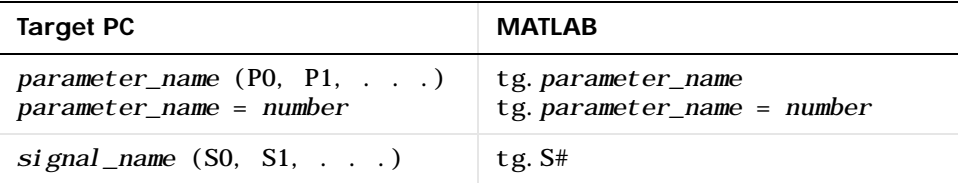

#### <span id="page-30-0"></span>**Scope Object Methods**

When using the target PC command line interface, you use scope object methods to start a scope, and add signal traces. Notice the methods addscope and remscope are target object methods on the host PC, and notice the difference between a signal index  $(0, 1, \ldots)$  and a signal name  $(S0, S1, \ldots)$ 

The following table lists the syntax for the target commands that you can use on the target PC. The MATLAB equivalent syntax is shown in the right column. The target object name tg and the scope object name sc is used as an example for the MATLAB methods.

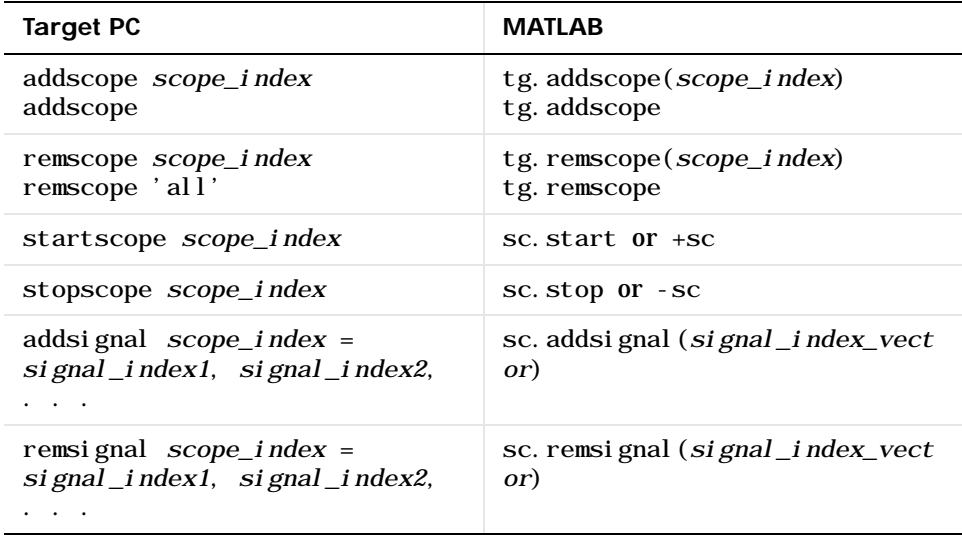

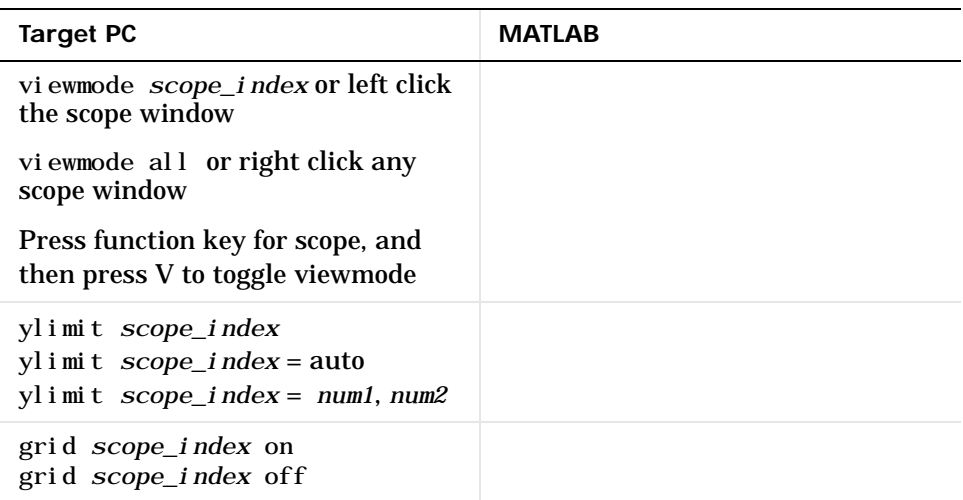

#### <span id="page-31-0"></span>**Scope Object Properties**

When using the target PC command line interface, scope object properties are limited to those shown in the following table. Notice the difference between a scope index  $(0, 1, \ldots)$  and the MATLAB variable name for the scope object on the host PC. The scope index is indicated in the top left corner of a scope window (SC0, SC1, . . .).

If a scope is running, you need to stop the scope before you can change a scope property.

The following table lists the syntax for the target commands that you can use on the target PC. The MATLAB equivalent syntax is shown in the right column, and the scope object name sc is used as an example for the MATLAB methods

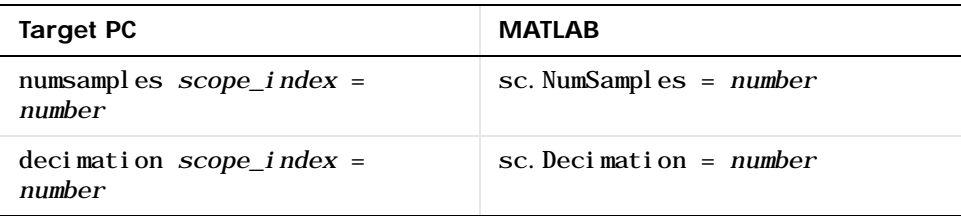

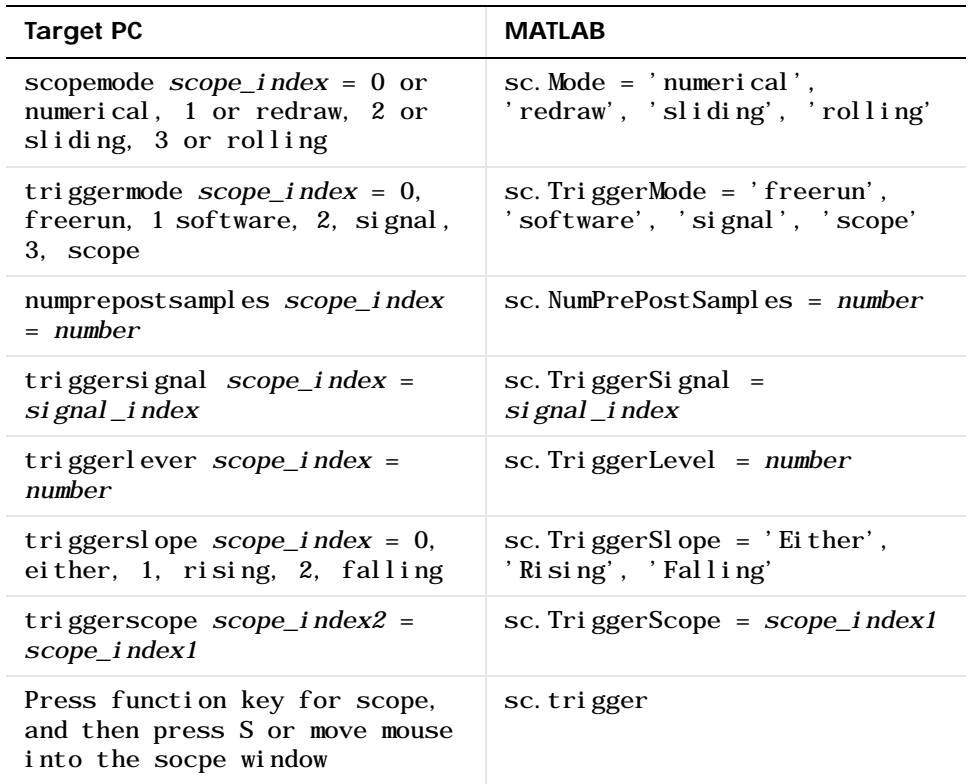

#### <span id="page-33-0"></span>**Using Variables on the Target PC**

Use variables to tag unfamiliar commands, parameter indices, and signal indexes with more descriptive names.

After you have created and downloaded a target application to the target PC, you can create target PC variables.

**1** On the target PC, press C.

The target PC command window is activated, and a command line opens.

**2** In the **Cmd** box, type a variable command. For example, if you have a parameter that controls a motor, you could create the variables on and off by typing

setvar on =  $p7=1$ setvar of  $f = p7=0$ 

**3** Type a variable name. For example, to turn the motor on, type on

The parameter P7 is changed to 1, and the motor turns on.

#### <span id="page-33-1"></span>**Variable Commands**

The following table lists the syntax for the target commands that you can use on the target PC. The MATLAB equivalent syntax is shown in the right column.

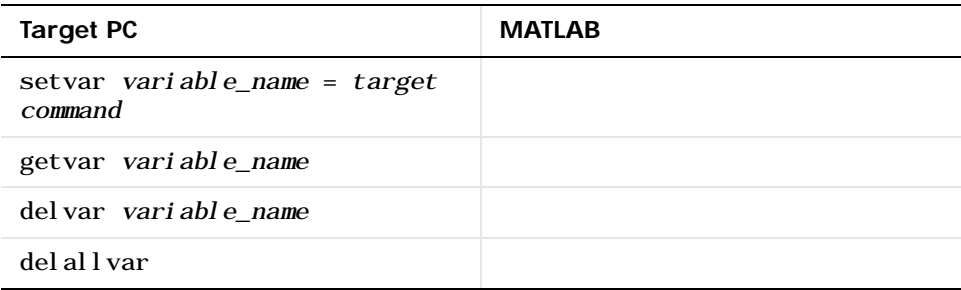

# <span id="page-34-1"></span><span id="page-34-0"></span>Network Communication

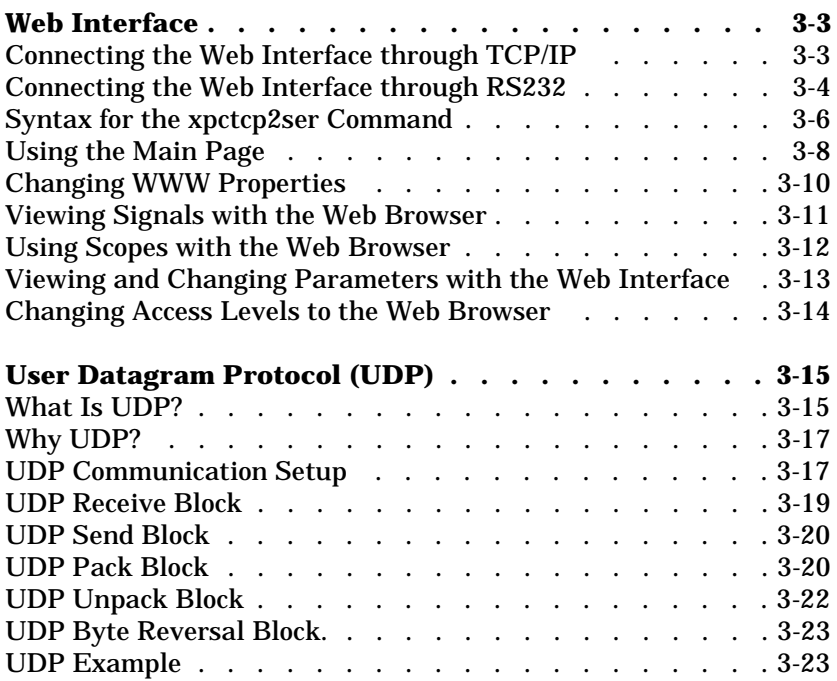

xPC Target provides support for TCP/IP and UDP/IP communication protocols.

This chapter includes the following sections:

- **• ["Web Interface"](#page-36-0)**  Connect a target application to any computer connected to the network.
- **• [User Datagram Protocol \(UDP\)](#page-48-0)** Send and receive messages from a target application using UDP packets.
### **Web Interface**

xPC Target has a Web server build in the TCP/IP mode to the kernel that allows you to interact your target application using a Web browser. If the target PC is connected to a network, you can use a Web browser to interact with the target application from any computer connected to a network

Currently this feature is limited to Microsoft Internet Explorer (version 4.0 or later) and Netscape Navigator (version 4.5 or later) are the supported browsers.

This section includes the following sections:

- **• [Connecting the Web Interface through TCP/IP](#page-36-0)**
- **• [Connecting the Web Interface through RS232](#page-37-0)**
- **• [Using the Main Page](#page-41-0)**
- **• [Changing WWW Properties](#page-43-0)**
- **• [Viewing Signals with the Web Browser](#page-44-0)**
- **• [Using Scopes with the Web Browser](#page-45-0)**
- **• [Viewing and Changing Parameters with the Web Interface](#page-46-0)**
- **• [Changing Access Levels to the Web Browser](#page-47-0)**

#### <span id="page-36-0"></span>**Connecting the Web Interface through TCP/IP**

If your host PC and target PC are connected with a network cable, you can connect the target application on the target PC to a Web browser on the host PC.

The TCP/IP stack on the xPC Target kernel supports only one simultaneous connection, since its main objective is real-time applications. This connection is shared between MATLAB and the Web browser. This also means that only one browser or MATLAB is able to connect at one time.

Before you connect your Web browser on the host PC, you must load a target application onto the target PC. The target application does not have to be running, but it must be loaded. Also, your browser must have JavaScript and StyleSheets turned on.

**1** In the MATLAB window, type

xpcwwwenable

MATLAB is disconnected from the target PC, and the connection is reset for connecting to another client. If you do not use this command, your Web browser may not be able to connect to the target PC.

**2** Open a Web browser. In the address box, enter the IP address and port number you entered in the xPC Target Setup window. For example, if the target computer IP address is 192.168.0.1 and the port is 22222, type

```
http://192.168.0.1:22222/
```
The browser loads the xPC Target Web interface frame and pages.

#### <span id="page-37-0"></span>**Connecting the Web Interface through RS232**

If the host PC and target PC are connected with a serial cable, instead of a network cable, you can still connect the target application on the target PC to a Web browser on the host PC. xPC Target includes a TCP/IP to RS232 mapping application. This application writes whatever it receives from the RS232 connection to a TCP/IP port and vice versa.

Before you connect your Web browser on the host PC, you must load a target application onto the target PC. The target application does not have to be running, but it must be loaded. Also, your Web browser must have JavaScript and StyleSheets turned on.

**1** In the MATLAB window, type

xpcwwwenable or close(xpc)

MATLAB is disconnected from the target PC leaving the target PC ready to connect to another client. The TCP/IP stack on the xPC Target kernel supports only one simultaneous connection. If you do not use this command, the TCP/IP to RS232 gateway may not be able to connect to the target PC.

**2** Open a DOS command window, and enter the command to start the TCP/IP to RS232 gateway. For example, if the target PC is connected to COM1 and you would like to use the TCP/IP port 222222, type the following

c:\MATLABR12\toolbox\rtw\targets\xpc\xpc\bin\xpctcp2ser -v -t  $22222 - c$  1

The TCP/IP to RS232 gateway starts running, and the DOS command window displays the message

\*--------------------------------------------------------------\* \* xPC Target TCP/IP to RS232 gateway \* \* Copyright 2001 The MathWorks \* \*--------------------------------------------------------------\* Connecting COM to TCP port 22222 Waiting to connect

If you did not close the MATLAB to target application connection, then DOS displays the message, Could not initialize COM port.

**3** Open a Web browser. In the address box, enter

http://localhost:22222/

The Web browser loads the xPC Target Web interface pages.

- **4** Using the Web interface, start and stop the target application, add scopes add signals, and change parameters.
- **5** In the DOS command window, press Ctrl+C

The TCP/IP to RS232 Gateway stops running, and the DOS command window displays the message

Interrupt received, shutting down

The gateway application has a handler that responds to Ctrl-C by disconnecting and shutting down cleanly. In this case, Ctrl-C is not used to abort the application.

**6** In the MATLAB command window, type

xpc

MATLAB reconnects to the target application and lists the properties of the target object.

If you did not close the gateway application, then MATLAB displays the message

```
Error in ==> 
C:\MATLABR12\toolbox\rtw\targets\xpc\xpc\@xpc\xpc.m
On line 31 \implies sync(xpc0bj);
```
To correct this problem, you must close MATLAB and then restart it.

#### **Syntax for the xpctcp2ser Command**

The syntax for the xpctcp2ser command is

```
xpctcp2ser [-v] [-n] [-t tcpPort] [-c comPort]
```
The options are described in the following table.

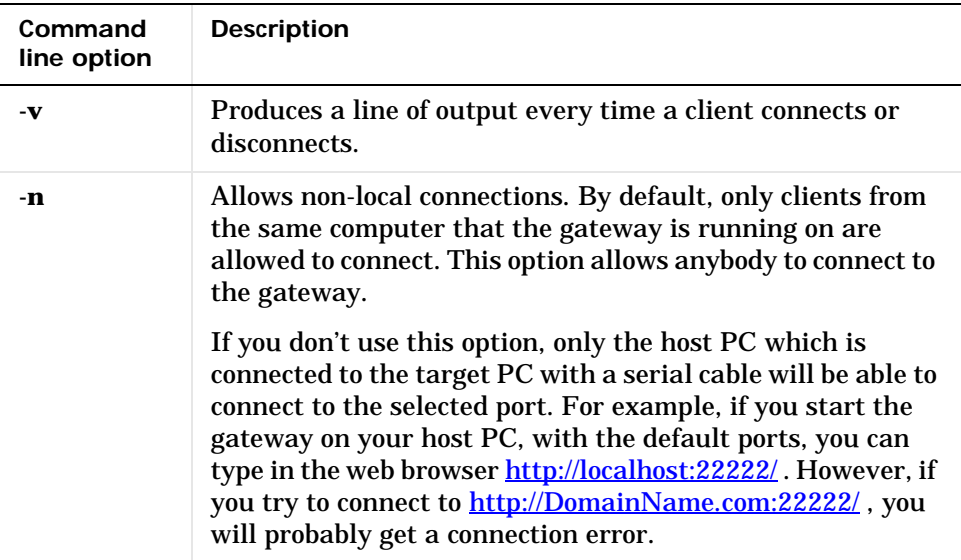

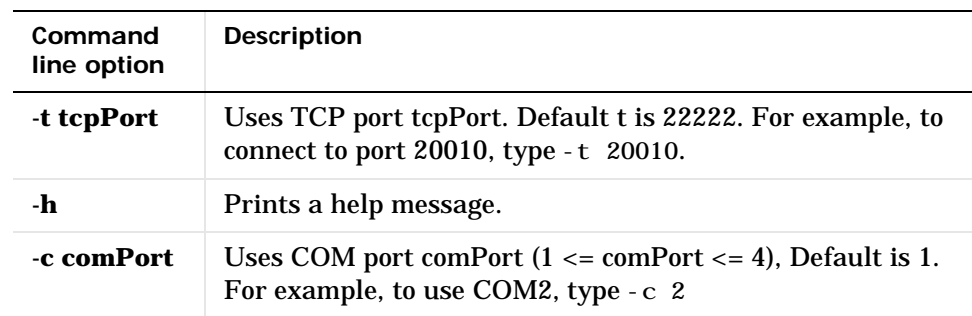

#### **7** In the MATLAB window, type

!c:\MATLABR12\toolbox\rtw\targets\xpc\xpc\bin\xpctcp2ser -h

#### Alternatively, you can open a DOS command window and enter

c:\MATLABR12\toolbox\rtw\targets\xpc\xpc\bin\xpctcp2ser -h

#### MATLAB displays the following

```
Usage: 
xpctcp2ser [-v] [-n] [-t tcpPort] [-c comPort] 
xpctcp2ser -h 
The command line options are as follows: 
 -v : Verbose output. 
-c comPort : Use Com Port comPort (1 \leq \text{comPort} \leq 4),
              defaults to 1 
 -t tcpPort : Use TCP port # tcpPort, defaults to 22222 
 -h : Print a help message. 
 -n : Allow Non-local connections. By default, 
              only clients from the same computer that the
              gateway is running on are allowed to connect.
              This option allows anybody to connect to the
              gateway.
```
#### <span id="page-41-0"></span>**Using the Main Page**

The Main page is divided into four parts, one below the other. The four parts are: System Status, xPC Target Properties, Navigation, and WWW Properties.

After you connect a Web browser to the target PC you can use the Main page to control the target application.

**1** In the left frame, click the **Refresh** button.

System status information in the top cell is uploaded from the target PC. If the right frame is either the Signals List page or the Screen Shot page, updating the left frame also updates the right frame.

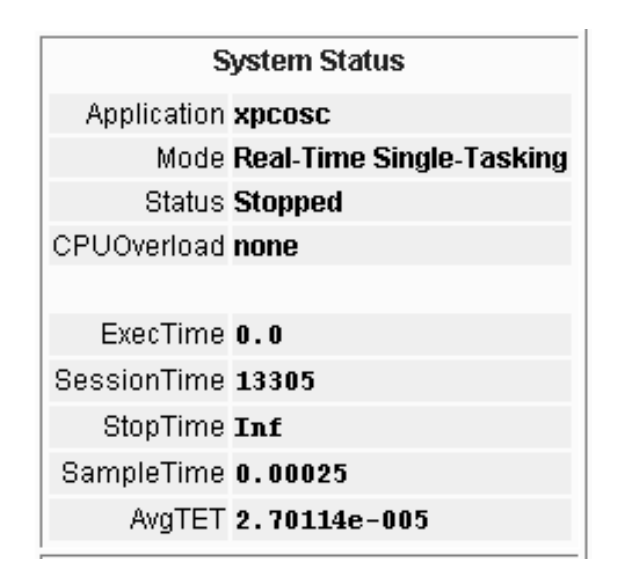

**2** Click the **Start Execution** button.

The target application begins running on the target PC, the Status line is changed from Stopped to Running, and the **Start Execution** button text changes to **Stop Execution**.

- **3** Update the execution time and average task execution time (TET). Click the **Refresh** button. To stop the target application, click the **Stop Execution**  button.
- **4** Enter new values in the **Stop Time** and **Sample Time** boxes, and then click the **Apply** button. You can enter -1 or Inf in the Stop Time box for an infinite stop time.

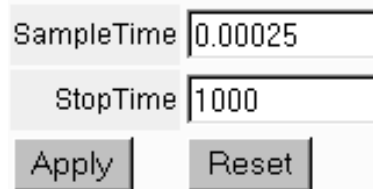

The new property values are downloaded to the target application. Notice, the sample time box is visible only when the target application is stopped. You cannot change the sample time while a target application is running.

**5** Select scopes to view on the target PC. From the **ViewMode** list choose one or all of the scopes to view.

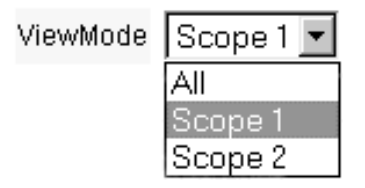

**Note** the **ViewMode** button is visible only if you add two or more scopes to the target PC.

## <span id="page-43-0"></span>**Changing WWW Properties**

The WWW Properties cell in the left frame contains fields that affect the display on the Web interface itself, and not the application. There are two fields: maximum signal width to display, and refresh interval.

**1** In the **Maximum Signal Width** enter -1, Inf (all signals), 1 (show only scalar signals), 2 (show scalar and vector signals less than or equal to 2 wide), or n (show signals with a width less than n)

Signals with a width greater than the value you enter, are not displayed on the Signals page.

**2** In the **Refresh Interval** box, enter a value greater than 10. For example, enter 20.

The signal page updates automatically every 20 seconds. Entering -1 or Inf does not automatically refresh the page.

Sometimes, both of the frames try to update simultaneously, or the auto refresh starts before the previous load has finished. This problem may happen with slow network connections. In this case, increase the refresh interval or manually refresh the browser (Set the Refresh Interval = Inf).

This may also happen when you are trying to update a parameter or property at the same time as the page is automatically refreshing.

Sometimes, when a race condition occurs, the browser becomes confused about the format, and you may have to refresh it. This should not happen too often.

## <span id="page-44-0"></span>**Viewing Signals with the Web Browser**

The Signal page is a list of the signals in your model.

After you connect a Web browser to the target PC you can use the Signals page to view signal data.

**1** In the left frame, click the **Signals** button.

The Signals page is loaded in the right frame with a list of signals and the current values.

**2** On the Signals page in the right frame, click the **Refresh** button.

The Signals page is updated with the current values. Vector/matrix signals are expanded and indexed in the same column-major format that MATLAB uses. This may be affected by the Maximum Signal Width value you enter in the left frame.

**3** In the left frame, click the **Screen Shot** button.

The Screen Shot page is loaded and a copy of the current target PC screen is displayed. The screen shot uses the Portable Network Graphics file format PNG.

#### <span id="page-45-0"></span>**Using Scopes with the Web Browser**

The Web browser interface allows you to visualize data using an interactive graphical interface.

After you connect a Web browser to the target PC you can use the Scopes page to add, remove and control scopes on the target PC.

**1** In the left frame, click the **Scopes** button.

The Scopes List page is loaded into the right frame.

**2** Click the **Add Scope** button.

A scope of type target is created and displayed on the target PC. The scopes page displays a list of all the scopes present. The capability exists to add a new scope, remove existing scopes, and control all aspects of a scope from this page.

**Note** If any host scopes exist, they will be visible and controllable from this page. They may even be removed. However, there is no capability to add any scopes of type host from the Scope page.

**3** Click the **Edit** button.

The scope editing page opens. From this page, you can edit the properties of any scope, and control the scope.

**4** Click the **Add Signals** button.

The browser displays an **Add New Signals** list.

- **5** Select the check boxes next to the signal names, and then click the **Apply** button.
	- A **Remove Existing Signals** list is added above the **Add New Signals** list.

You do not have to stop a scope to make changes. If stopping the scope is necessary, the Web interface stops it automatically and then restarts it if necessary when the changes are made. It will not restart the scope if the state was originally stopped.

#### <span id="page-46-0"></span>**Viewing and Changing Parameters with the Web Interface**

The parameters page displays a list of all the tunable parameters in your model. Row and column indices for vector/matrix parameters are also shown.

After you connect a Web browser to the target PC you can use the Parameters page to change parameters in your target application while it is running in real time.

**1** In the left frame, click the **Parameters** button.

The Parameter List page is loaded into the right frame.

If the parameter is a scalar parameter, the present parameter value is shown in a box that you can edit.

If the parameter is a vector/matrix, there is a button which takes you to another page which displays the vector/matrix (in the correct shape) and enables you to edit the parameter

**2** Enter a new parameter value into one or more of the parameter boxes, and then click the **Apply** button.

The new parameter values are uploaded to the target application.

#### <span id="page-47-0"></span>**Changing Access Levels to the Web Browser**

The Web browser interface allows you to set access levels to the target application. The different levels limit access to the target application. The highest level, 0, is the default level and allows full access. The lowest level 4, only allows signal monitoring and tracing with your target application.

**1** In the Simulink window, click **Simulation Parameters**. On the Simulation Parameter dialog box, click the **Real-Time Workshop** tab.

Access levels are set in the **System target file** box. For example, to set the access level to 1, enter

 $xpectarget.tlc -axpcWWWACcessLevel = 1$ 

The effect of not specifying -axpcWWWAccessLevel=# is that the access level of 0 (the highest) is set.

**2** Click **OK**.

The various fields disappear depending on the access level. For example, if your access level does not allow you access to the parameters, you will not see the button for parameters.

There are various access levels for monitoring, which will allow different levels of hiding. The proposed setup is described below. Each level builds up on the previous one, so only the incremental hiding of each successive level is described

**Level 0** — Full access to all pages and functions.

**Level 1** — Cannot change the sample and stop times. Cannot change parameters, but can view parameters.

**Level 2** — Cannot start and stop execution of the target application.

**Level 3** — Cannot view parameters. Cannot add new scopes, but can edit existing scopes.

**Level 4** — Cannot edit existing scopes on the Scopes page. Cannot add or remove signals on the Scopes page. Cannot view the Signals page and the Parameters page.

# **User Datagram Protocol (UDP)**

xPC Target supports communication with another system using User Datagram Protocol (UDP) packets. UDP is a transport protocol similar to TCP. However, unlike TCP, UDP provides a direct method to send and receive packets over an IP network. UDP uses this direct method at the expense of reliability by limiting error checking and recovery.

This section includes the following topics:

- **•** [What Is UDP?](#page-48-0)
- **•** [Why UDP?](#page-50-0)
- **•** [UDP Communication Setup](#page-50-1)
- **•** [UDP Receive Block](#page-52-0)
- **•** [UDP Send Block](#page-53-0)
- **•** [UDP Pack Block](#page-53-1)
- **•** [UDP Unpack Block](#page-55-0)
- **•** [UDP Example](#page-56-0)

#### <span id="page-48-0"></span>**What Is UDP?**

The User Datagram Protocol (UDP) is a transport protocol layered on top of the Internet Protocol (IP) and is commonly known as UDP/IP. It is analogous to TCP/IP. A convenient way to present the details of UDP/IP is by comparison to TCP/IP as presented below:

- **• Connection Versus Connectionless**  TCP is a *connection based* protocol, while UDP is a *connectionless* protocol. In TCP, the two ends of the communication link must be connected at all times during the communication. An application using UDP prepares a packet and sends it to the receiver's address without first checking to see if the receiver is ready to receive a packet. If the receiving end is not ready to receive a packet, the packet is lost
- **• Stream Versus Packet** TCP is a *stream-oriented* protocol, while UDP is a *packet-oriented* protocol. This means that TCP is considered to be a long stream of data that is transmitted from one end to the other with another long stream of data flowing in the other direction. The TCP/IP stack is responsible for breaking the stream of data into packets and sending those

packets while the stack at the other end is responsible for reassembling the packets into a data stream using information in the packet headers. UDP, on the other hand, is a packet-oriented protocol where the application itself divides the data into packets and sends them to the other end. The other end does not have to reassemble the data into a stream. Note, some applications may indeed present the data as a stream when the underlying protocol is UDP. However, this is the layering of an additional protocol on top of UDP, and it is not something inherent in the UDP protocol itself.

**• TCP Is a Reliable Protocol, While UDP Is Unreliable** *—* The packets that are sent by TCP contain a unique sequence number. The starting sequence number is communicated to the other side at the beginning of communication. Also, the receiver acknowledges each packet, and the acknowledgement contains the sequence number so that the sender knows which packet was acknowledged. This implies that any packets lost on the way can be retransmitted (the sender would know that they did not reach their destination since it had not received an acknowledgement). Also, packets that arrive out of sequence can be reassembled in the proper order by the receiver.

Further, timeouts can be established, since the sender will know (from the first few packets) how long it takes on average for a packet to be sent and its acknowledgment received. UDP, on the other hand, simply sends the packet and does not keep track of them. Thus, if packets arrive out of sequence, or are lost in transmission, the receiving end (or the sending end) has no way of knowing.

TCP communication may be compared to a telephone conversation where a connection is required at all times and two-way streaming data (the words spoken by each party to the conversation) are exchanged. UDP, on the other hand, may be compared to sending letters by mail (without a return address). If the other party is not found, or the letter is lost in transit, it is simply discarded. The analogy fails, however, when considering the speed of communication. Both TCP and UDP communication happen roughly at the same speed since both use the underlying Internet Protocol (IP) layer.

**Note** *Unreliable* is used in the sense of "not guaranteed to succeed" as opposed to "will fail a lot of the time." In practice, UDP is quite reliable as long as the receiving socket is active, and is processing data as quickly as it arrives.

#### <span id="page-50-0"></span>**Why UDP?**

UDP was chosen as the transport layer for xPC Target precisely because of its lightweight nature. Since the primary objective of an application running in the xPC Target framework is real-time, the lightweight nature of UDP ensures that the real-time application will have a maximum chance of succeeding in real-time execution. Also, the datagram nature of UDP is ideal for sending samples of data from the Simulink/RTW generated application. Since TCP is stream oriented, separators between sets of data will have to be used for the data to be processed in samples. It is easier to build an application to deal with unreliable data than it is to decode all of this information in real-time. Also, if the application is unable to process the data as quickly as it arrives, the following packets can just be ignored and only the most recent packet can be used.

Communication can involve a packet made up of any Simulink data type (double, int8, int32, uint8, etc.), or a combination of these. xPC Target provides blocks for combining various signals into one packet (packing), and then transmitting it. Also, xPC Target provides blocks for splitting a packet (unpacking) into its component signals which can then be used in a Simulink model. The maximum size of a packet is limited to about 500 bytes.

#### <span id="page-50-1"></span>**UDP Communication Setup**

The infrastructure provided in the xPC Target Library for UDP communication consists mainly of two blocks — a Send block and a Receive block. These blocks may be found in the xPC Target Library available from the Simulink Library under **xPC Target**, or you can access then form the MATLAB command line, by typing

xpclib

The blocks are located under the UDP heading in the library. The Send block takes as input a vector of type uint8, which it sends. This is limited to a length of about 500 bytes (i.e., a 1x500 vector). Similarly, the Receive block outputs a vector of uint8. To convert arbitrary Simulink data types into this vector of uint8, a Pack block is provided, while an Unpack block is provided to convert a vector of uint8s back into arbitrary Simulink data types. The UDP part of the xPC Target Block Library is shown below.

xPC Target includes a Byte Reversal block for communication with *bit-endian* architecture systems. You do not need this block if you are communicating between PC systems running either xPC Target or Microsoft Windows.

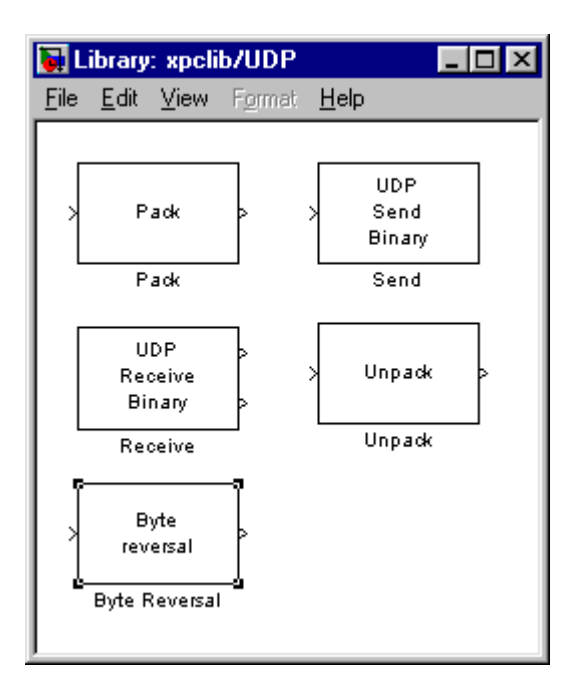

All the blocks are set up to work both from within Simulink and from an application running under xPC Target. However, when using a Simulink simulation and an xPC Target application to communicate, or when using two Simulink models, care must be taken. This is because a Simulink model inherently executes in non-real time and may be several times faster or slower than real time. The sample time of the send and receive blocks and the sample time of the Simulink model must be set so that the communication can proceed properly.

#### <span id="page-52-0"></span>**UDP Receive Block**

The Receive block has two output ports. The first port is the actual output of the received data as a vector of uint8 while the second one is a flag indicating whether any new data has been received. This port outputs a value of 1 for the sample when there is new data and a 0, otherwise. The default behavior of the Receive block is to keep the previous output when there is no new data. This behavior can be modified by the user by using the second port to flag when there is new data.

The Block Parameters for the Review block are shown below.

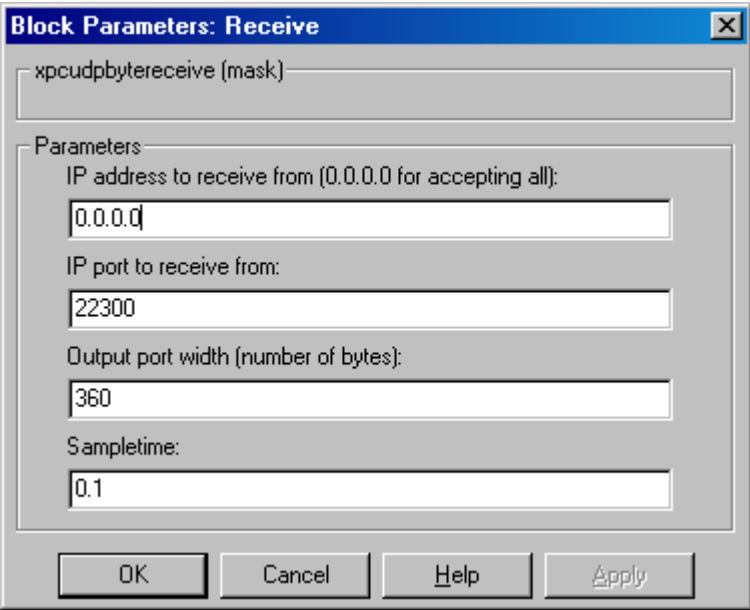

The **IP address to receive from** can be left with the default value of 0.0.0.0. This will accept all UDP packets from any other computer. Otherwise, if set to a specific IP address, only packets arriving from that IP address will be received. The **IP port to receive from** is the port which the block will accept data from. The other end of the communication will have to send data to the port specified here. The output port width is the width of the acceptable packets. This may be obtained when designing the other side (send side) of the communication. The sample time may be set to -1 for inheritable sample time, but it is recommended that this be set to some specific (large) value to eliminate chances of dropped packets. This is especially true when you are using a small sample time.

### <span id="page-53-0"></span>**UDP Send Block**

The Send block has only one input port that receives the uint8 vector that is sent as a UDP packet.

The Block Parameters for the Send block are shown below.

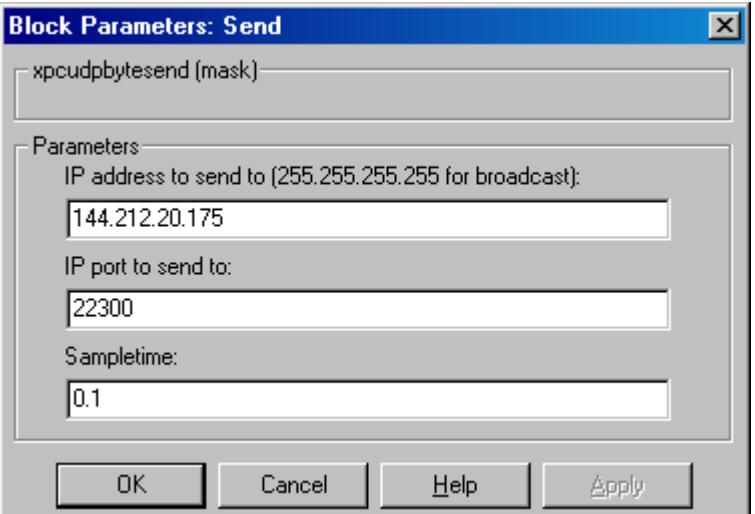

The **IP address to send to** and the **IP port to send to** have to be specified in the appropriate locations. The local IP port that is used for sending will be determined automatically by the networking stack. The sample time should be set to an appropriate value, with similar considerations as in the receive block.

## <span id="page-53-1"></span>**UDP Pack Block**

The Pack Block is used to convert one or more Simulink signals of varying data types to a single vector of uint8 as required by the Send Block. The data types for the different signals must be specified as part of the block parameters while the sizes of each signal are determined automatically.

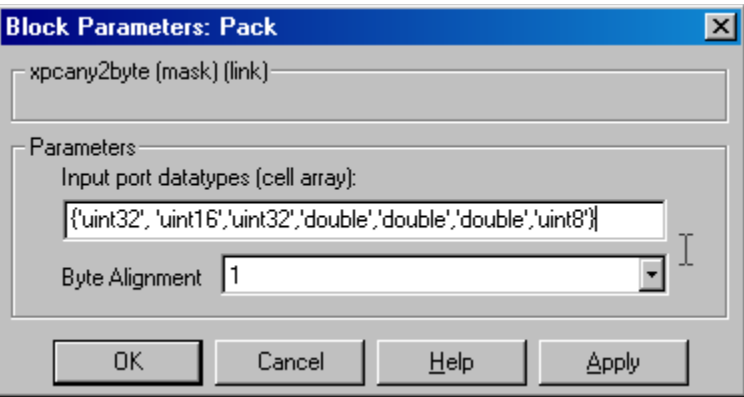

As seen in the figure above, the data types of each of the signals have to be specified as a cell array of strings in the correct order. Once this is done, the block will automatically convert itself to one with the correct number of input ports. There is always one output port. The supported data types are: double, single, int8, uint8, int16, uint16, int32, uint32, and boolean. The byte alignment field specifies how the data types are aligned. The possible values are: 1, 2, 4 and 8. The byte alignment scheme is simple, and ensures that each element in the list of signals starts on a boundary specified by the alignment relative to the start of the vector. For example, say the Input port data types are specified as

{'uint8','uint32','single','int16','double'}

and an alignment of 4 is used. Assume also that all the signals are scalars. The first signal will then start at byte 0 (this is always true), the second at byte 4, the third at byte 8, the fourth at byte 12, and the fifth at byte 16. Note that the sizes of the data types used in this example are 1, 4, 4, 2, and 8 bytes respectively. This implies that there are "holes" of 3 bytes between the first and second signal and 2 bytes between the fourth and fifth signal.

A byte alignment of 1 means the tightest possible packing. That is, there are no holes for any combination of signals and data types.

**Note** Individual elements of vector/matrix signals are not byte aligned: only the entire vector/matrix is byte aligned. The individual elements are tightly packed with respect to the first element.

## <span id="page-55-0"></span>**UDP Unpack Block**

This block is the exact analog of the Pack block. It receives a vector of uint8 and outputs various Simulink data types in different sizes.

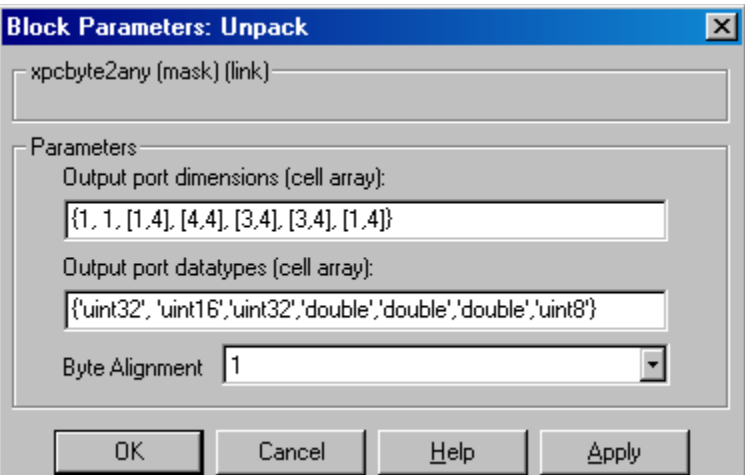

As shown in the figure above, the **Output port datatypes** field is the same as in the **Input port data types** field of the matching Pack block. The Pack block is on the sending side and the Unpack block is on the receiving side in different models. The **Output port dimensions** field contains a cell array, with each element the dimension as returned by the size function in MATLAB of the corresponding signal. This should normally be the same as the dimensions of the signals feeding into the corresponding Pack block.

#### **Note on Byte Alignment**

The byte alignment feature provided in the Pack and Unpack blocks is primarily intended for interfacing a system running xPC Target to another system that is running neither Simulink nor xPC Target. For example, the

data on the other end may be in the form of a C struct, which is subject to the byte alignment convention of the compiler used. We recommend using a byte alignment value of 1 (tightly packed) whenever possible. This, of course, is easily accomplished when UDP I/O is used to exchange data between two xPC Target systems or between xPC Target and Simulink.

Even when communication is between xPC Target and a system using a C struct, the use of compiler pragmas may help to pack the structure tightly. For example, #pragma pack(1) is common to several compilers. The byte alignment blocks are provided for the case when this is not possible. We provide an example later for the case of a C structure, where several pack and unpack blocks are used to force the proper alignment of data.

#### **UDP Byte Reversal Block.**

You use the Byte Reversal block for communication between an xPC Target system and a system running with a processor that is *big-endian*. Processors compatible with the Intel 80x86 family are always *little-endian*. For this situation, you should insert a Byte Reversal block before the Pack block and just after the Unpack block to ensure that the values are transmitted properly.

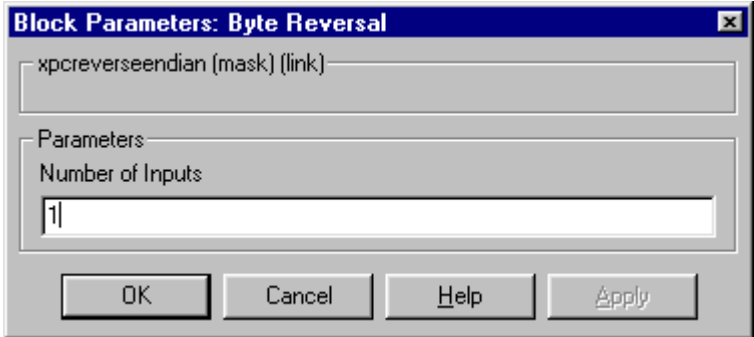

This block takes just one parameter, the number of inputs. The number of input ports adjusts automatically to follow this parameter, and the number of outputs is equal to the number of inputs.

#### <span id="page-56-0"></span>**UDP Example**

In this section, we provide an example of how to set up two way data exchange between two xPC Target systems, between xPC Target and Simulink, or

between two Simulink models. When one or both of the systems is running Simulink in non real-time, care must be taken to set the sample time properly.

Our hypothetical models are called Model A and Model B. Two different sets of data are transferred between these two models. One set from Model A to Model B and another set in the opposite direction.

The data to transfer is in the following order:

Model A to Model B

- **•** uint8 (3x3)
- **•** int16 (1x1)
- double  $(2x4)$

Model B to Model A

- **•** single (4x1)
- double  $(2x2)$
- **•** uint32 (2x2)
- **•** int8 (5x3)

For the purposes of this example, all the models are generated using Simulink Constant blocks that use the MATLAB random number function (rand). The random numbers are generated by Real Time Workshop using this function at the time of code generation. To generate the vector of uint8 (3x3), use the MATLAB function.

uint8(255  $*$  rand(3, 3))

since 255 is the maximum value for an unsigned 8-bit integer. The other values are generated similarly.

With this setup, construct the send side of modelA.

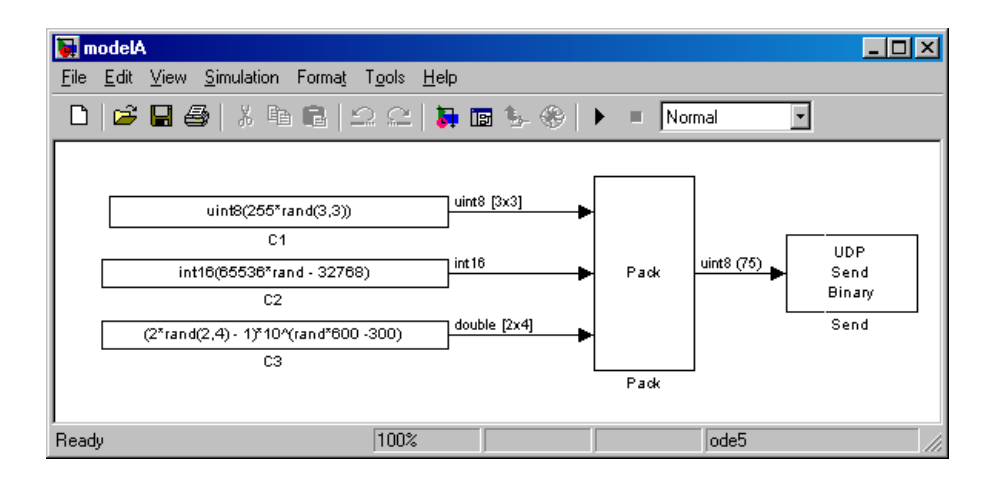

Note that **Port Data Types** and **Signal dimensions** have been turned on from the **Format** menu, showing us that the width of the UDP packet to be sent is 75 bytes. The parameters used in the Pack block are Input port datatypes {'uint8','int16','double'} and Byte Alignment 1.

For the Send block, set the **IP Address to send to** to 192.168.0.2. This is the hypothetical address of the system that will run Model B. Set the **IP Port to send to** to 25000 (picked arbitrarily). The sample time is set to 0.01.

Use this information to construct the receive end of Model B.

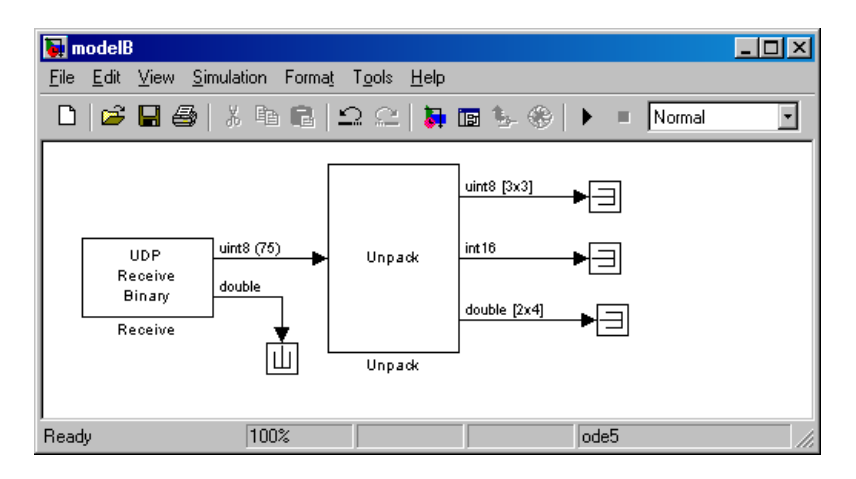

For setting up the Receive block, **IP address to receive from** is set to 192.168.0.1 (the hypothetical address of the system that will run Model B). The **IP port to receive from** is set to 25000 (the same value as set in the Send block in Model A). The **Output port width** is set to 75 which is obtained from the output port width of the Pack block in Model A.

For the Unpack block, **Byte Alignment** is set to 1, and the **Output port datatypes** is set to {'uint8','int16','double'} from the Pack block in Model A. The **Output port dimensions** is set to {[3 3],1,[2 4]} from the dimensions of the inputs to the Pack block in modelA.

Note that in Model B, the second output port of the Receive block is sent into a terminator. This may be used to determine when a packet has arrived. The same is true for the outputs of the Unpack block, which in a real model would be used in the model.

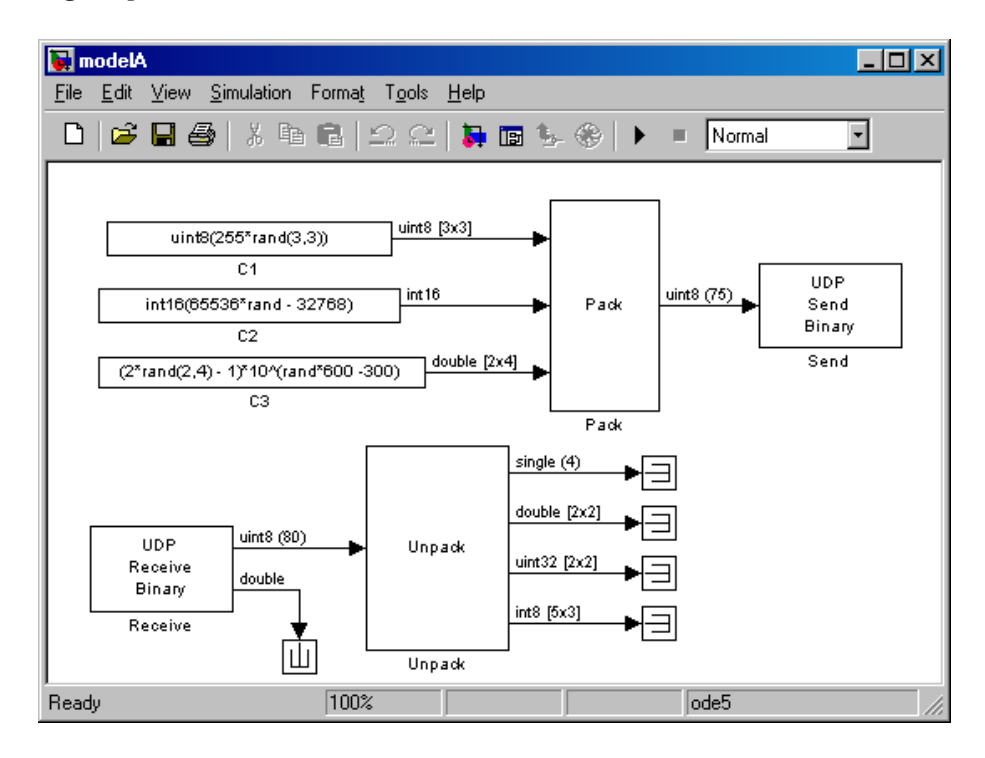

For constructing the Model B to Model A side of the communication, follow an analogous procedure. The final models are shown below.

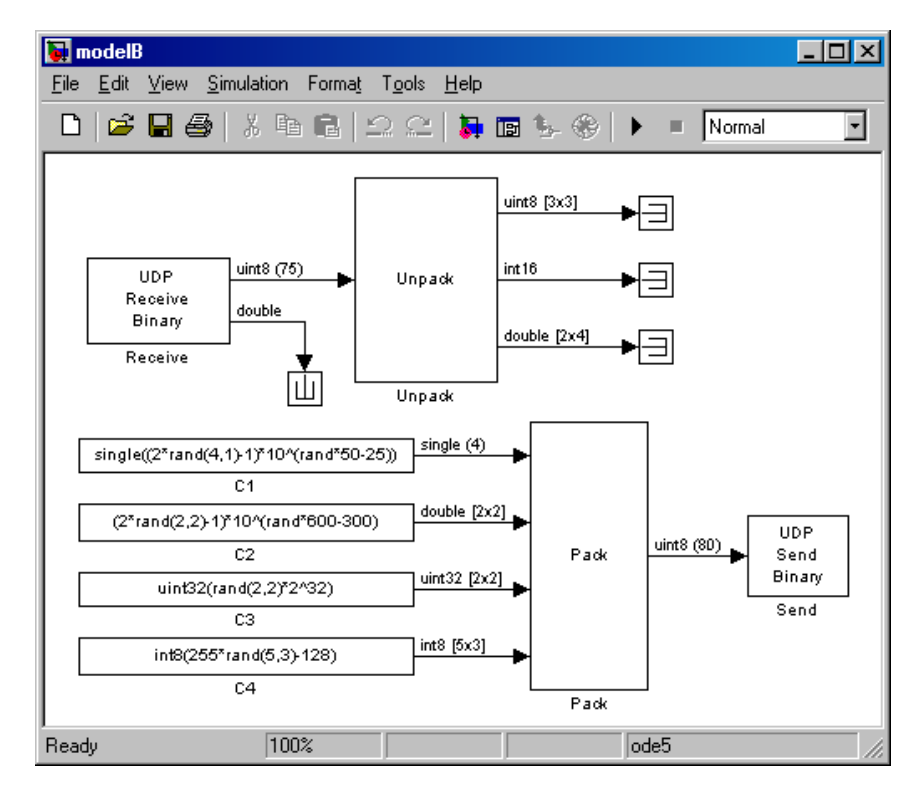

The following table lists the parameters in Model A.

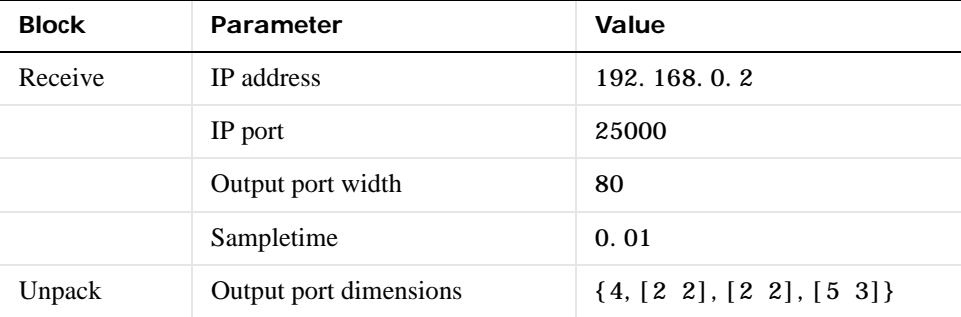

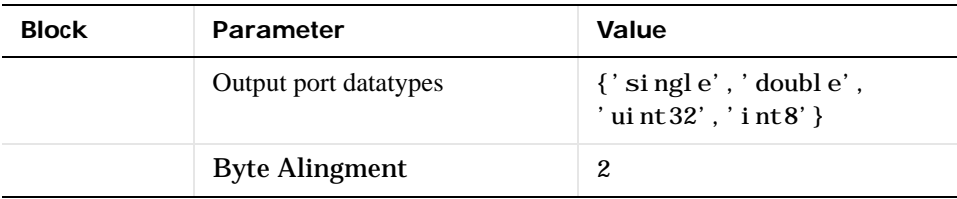

The following table lists the parameters in Model B

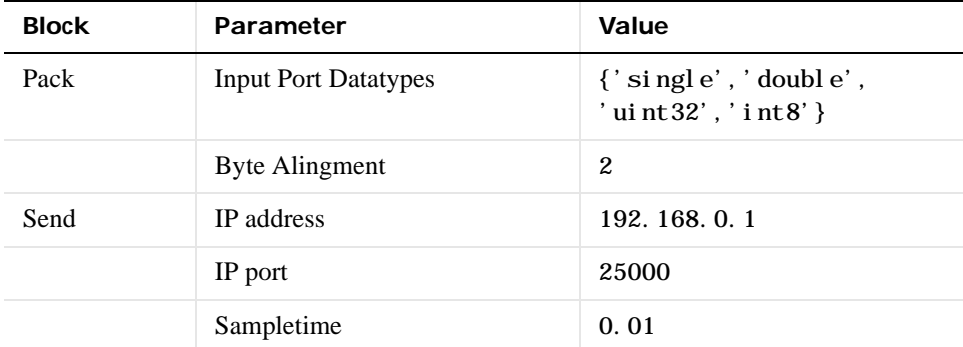

#### **Note on UDP Communication**

The UDP blocks work in the background while the real-time application is not running. Also, the UDP communication has been set up to have a maximum of two UDP packets waiting to be read. All subsequent packets are rejected. This has been done to prevent excessive memory usage, and to minimize the load on the TCP/IP stack. Consequently, when any large background task is being performed, such as uploading a screen shot or communicating large pages through the WWW interface, packet loss may occur. Applications should be designed such that this is not critical. That is, the receipt of further packets after the ones that were lost will ensure graceful continuation.

# Embedded Option

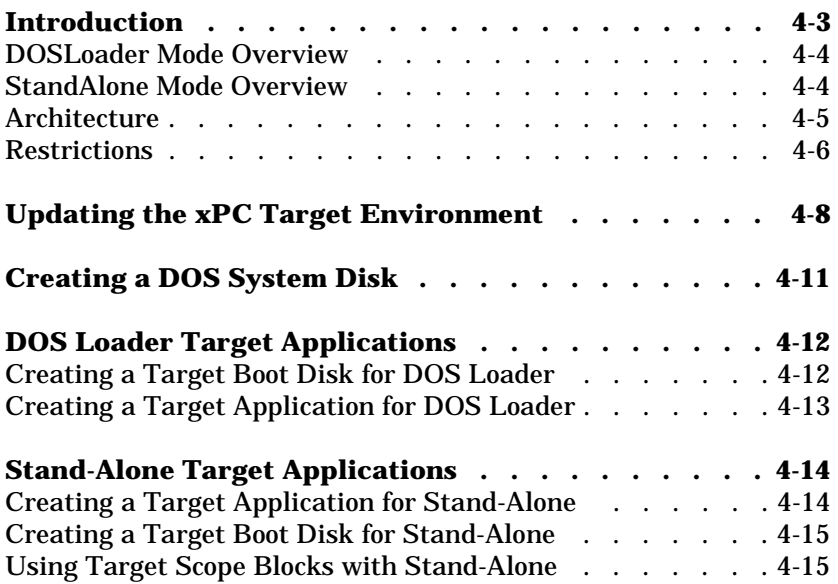

The xPC Target Embedde Option allows you to boot the target PC from an alternate device other than a floppy disk drive such as a hard disk drive or flash memory. It also allows you to create stand-alone applications on the target PC independent from the host PC.

This chapter includes the following sections:

- **•** ["Introduction"](#page-66-0)
- **•** ["Architecture"](#page-68-0)
- **•** ["Restrictions"](#page-69-0)
- **•** ["Updating the xPC Target Environment"](#page-71-0)
- **•** ["Creating a DOS System Disk"](#page-74-0)
- **•** ["DOS Loader Target Applications"](#page-75-0)
- **•** ["Stand-Alone Target Applications"](#page-77-0)

## <span id="page-66-0"></span>**Introduction**

The xPC Target Embedded Option allows you to boot the xPC Target kernel from not only a floppy disk drive, but also from other devices, including a flash disk or a hard disk drive. By using xPC Target Embedded Option, you can configure target PCs to automatically start execution of your embedded application for continuous operation each time the system is booted. You use this capability to deploy your own real-time applications on target PC hardware.

The xPC Target Embedded Option extends the xPC Target base product by adding two additional modes of operation:

- **• DOSLoader** This mode of operation is used to start the kernel on the target PC from not only a floppy disk, but optionally start it from a flash disk or a hard disk. The target PC then waits for the host computer to download a real-time application either using the RS232 serial connection or using TCP/IP network communication. Control and setting of starting, stopping, parameters, tracing, and other properties can be achieved from either the host PC of from the target PC.
- **• StandAlone** This mode extends the DOSLoader mode. After starting the kernel on the target PC, StandAlone mode automatically starts execution of your target application for complete stand-alone operation. This eliminates the need for using a host computer and allows you to deploy real-time applications on PC hardware environments.

Whether you are using the xPC Target Embedded Option with the **DOSLoader** mode or the **StandAlone** mode, you initially boot your target PC with DOS from virtually any boot device. Then the kernel is invoked from DOS.

**Note** The xPC Target Embedded Option requires a boot device with DOS installed. DOS software and license are not included with xPC Target or with the xPC Target Embedded Option.

During setup of either the **DOSLoader** mode or **StandAlone** mode, the xPC Target Setup window allows you to create files for installation on the target boot device. One of these files is an autoexec.bat file. When DOS starts, it invokes the autoexec. bat file which in turn starts the xPC Target kernel on the target PC.

If you do not provide an target application and an autoexec. bat file to invoke your target application, xPC Target Embedded Option starts the kernel on your target PC and is ready to receive your target application whenever you build and download a new one from the host computer.

In comparison, when using xPC Target without the xPC Target Embedded Option, you can only download real-time applications to the target PC after booting from an xPC Target boot disk. Because of this, when using xPC Target without Embedded Option is not available, you are always required to use a target PC equipped with a floppy disk drive. However, there are several cases where your target system may not have a floppy disk drive or where the drive is removed after setting up the target system. These cases can be overcome by using the DOSLoader mode.

#### <span id="page-67-0"></span>**DOSLoader Mode Overview**

With the **DOSLoader** mode of operation, you first set up a boot device such as a floppy disk drive, flash disk, or a hard disk drive. This boot device must include DOS and modules from xPC Target Embedded Option. Once the kernel starts running, it awaits commands from the host computer and a target application that is downloaded from the host computer. The primary purpose of the **DOSLoader** mode is to allow you to boot from devices other than the floppy drive.

#### <span id="page-67-1"></span>**StandAlone Mode Overview**

With the **StandAlone** mode of operation, you create completely stand-alone applications which start execution automatically when the target PC is booted. There is no need for communication with a host computer to downloaded the application after booting. Once the boot device has been set up with DOS, modules from xPC Target Embedded Option, and your target application, you boot the target PC. Upon booting, DOS invokes your autoexec. bat file which invokes the kernel. However, in **StandAlone** mode, your target application is combined with kernel in one binary \*.rtb file. The final result is that your target application starts automatically each time the target PC is booted. By using xPC Target Embedded Option, you can deploy control systems, DSP applications, and other systems on PC hardware for use in production

applications using PC hardware. Typically these production applications are found in systems where production quantities are low to moderate.

xPC Target Embedded Option also gives you the choice of using target scopes on the target PC. When using **StandAlone** mode, target scopes allows you to trace signals using the target PC monitor without any interaction from the host computer. Assuming you do not want to view signals on the target PC, it is not necessary to use target scopes or a monitor on your target PC. In such a case, your system is able to operate as a *black-box* without a monitor, keyboard, or mouse. Stand-alone applications are automatically set to continue running for an infinite time duration or until the target computer is turned off.

#### <span id="page-68-0"></span>**Architecture**

xPC Target Embedded Option creates additional files that you add to your target PC DOS boot device. With the **DOSLoader** mode, an autoexec.bat file is generated. This file enables DOS to automatically execute the file xpcboot.com when the target PC is booted. The file autoexec.bat includes an argument that invokes a \*.rtb file containing the xPC Target kernel. Therefore, when the boot device invokes DOS, the autoexec. bat file then starts the xPC Target kernel. All of these files are placed on a floppy disk when you click **BootDisk** from the xpcsetup GUI. Your real-time application is not copied to the boot device. You create the real-time application later by clicking **Build**.

The **StandAlone** mode operates in a similar fashion with a few important differences. From the xpcsetup GUI, after choosing **StandAlone**, you only click **Update** to make your current selections active. When you later click **Build**, an autoexec. bat file and the xpcboot. com file are placed in a subdirectory that is created within your present working directory. This directory is named: *modename*\_xpc\_emb. In addition, the build process creates your target application and combines it with the xPC Target kernel. This combined \*.rtb file is also placed in the same *modename*\_xpc\_emb subdirectory. You copy these files onto any DOS boot device. Then, upon booting DOS, the xpcboot.com file is invoked with the kernel and with your target application. If you choose to use target scopes with your stand-alone application, you can do so provided appropriate xPC Target Scope blocks are added and configured prior to code generation.

A small DOS executable called xpcboot.com is the core module of the Embedded Option. This module is used in both the **DOSLoader** mode and the **StandAlone** mode. The module xpcboot. com is executed from DOS. It loads and executes any xPC Target application. The first argument given to xpcboot. com is the name of the image file  $(*.rcb)$  to be executed. This image file contains the xPC Target kernel and options, such as whether you are communicating using a serial cable or TCP/IP, and the ethernet address you have assigned to the target PC.

Since the xPC Target loader is just an ordinary xPC Target application, the loader can be executed from xpcboot.com.

Before starting the kernel, you must first boot the target PC under DOS. The module xpcboot. com is then automatically executed under DOS by autoexec.bat. To boot the target PC under DOS, you must first install DOS on the target PC boot device. The xPC Target Embedded Option does not have specific requirements as to the type of device you use to boot DOS. It is possible to boot from a floppy disk drive, hard disk drive, flash disk, or other device where you have installed DOS.

DOS is only needed to execute xpcboot.com and read the image file from the file system. After switching to the loaded kernel, and then executing the xPC Target application, DOS is discarded and is unavailable, unless you reboot the target PC without automatically invoking the xPC Target kernel. Once the xPC Target application begins execution, the target application is executed entirely in the protected mode using the 32-bit flat memory model.

#### <span id="page-69-0"></span>**Restrictions**

The following restrictions apply to the booted DOS environment when you use xpcboot. com to execute the target applications:

- **•** The CPU must be executed in real mode
- **•** While loaded in memory, the DOS partition must not overlap the address range of a target application

You can satisfy these restrictions by avoiding the use of additional memory managers like emm386 or qemm. Also, you should avoid any utilities that attempt to load in high memory space (for example, himem.sys). If the target PC DOS environment does not use a config. sys file or memory manager entries in the autoexec.bat file, there should not be any problems when running xpcboot.com.

It is also necessary that your **TargetMouse** setting is consistent with your hardware. Some PC hardware may use an RS232 port for the mouse, while others use a PS2 mouse. If a mouse is not required in your application, you may choose to select **None** as your setting for the **TargetMouse**.

# <span id="page-71-0"></span>**Updating the xPC Target Environment**

After the xPC Target Embedded Option software has been correctly installed, the xPC Target environment, visible through xpcsetup or getxpcenv, contains new property choices for **DOSLoader** or **StandAlone,** in addition to the default **BootDisk** that is normally used with xPC Target.

It is assumed that the xPC Target environment is already set up and working properly with the xPC Target Embedded Option disabled. If you have not already done so, we recommend you confirm this now.

You can use the function getxpcenv to see the current selection for **TargetBoot**, or you can view this through the xPC Target Setup window. Start MATLAB and execute the function

xpcsetup

Within the frame of the xPC Target Embedded Option, you see the property **TargetBoot,** as well as the currently selected value. The choices are:

- **• BootFloppy** Standard mode of operation when xPC Target Embedded Option is not installed.
- **• DOSLoader** For invoking the kernel on the target PC from DOS.
- **• StandAlone** For invoking the kernel on the target PC from DOS and automatically starting the target application without connecting to a host computer. With this mode, the kernel and the target application are combined as a single module that is placed on the boot device.
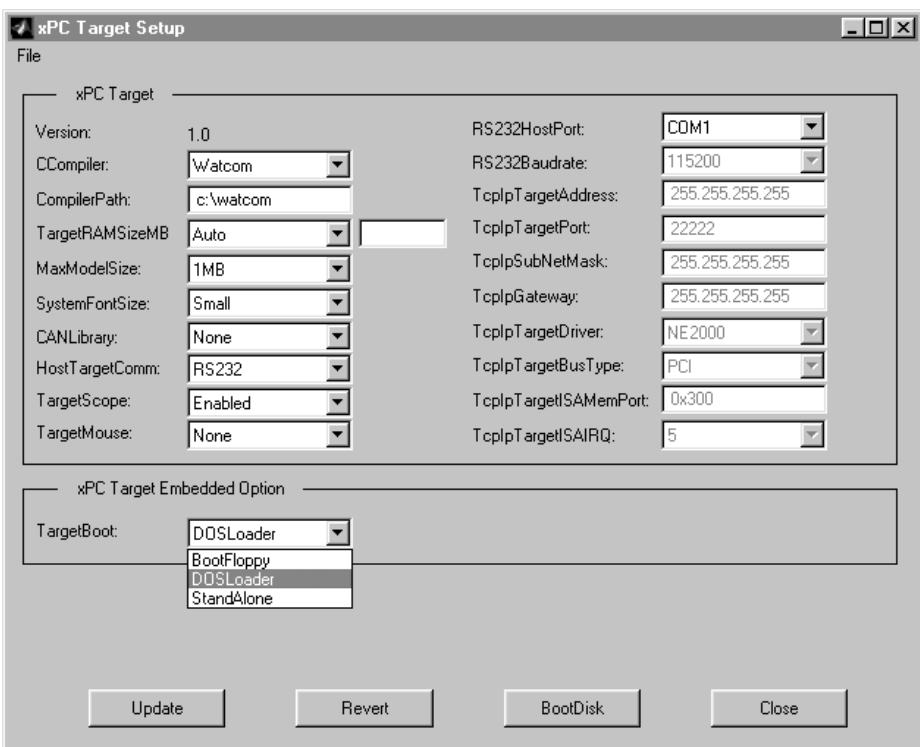

The default setting for the property **TargetBoot** is **BootFloppy**. When using **BootFloppy**, xPC Target must first create a target boot disk, which is then used to boot the target PC.

The property **TargetBoot** can be set to two other values, namely **DOSLoader** or **StandAlone**. If the xPC Target loader is booted from any boot device with DOS installed, the value **DOSLoader** must be set as shown above. If you want to use a stand-alone application that automatically starts execution of your target application immediately after booting, specify **StandAlone**.

After changing the property value, you need to update the xPC Target environment by clicking the **Update** button in the xPC Target Setup window. If your choice is **DOSLoader**, a new target boot disk must be created by clicking **BootDisk**. Note that this overwrites the data on the inserted target boot disk as new software modules are placed on the target boot disk. If your choice is **StandAlone**, you click the **Update** button. Upon building your next real-time application, all necessary xPC Target files are saved to a subdirectory below your present working directory. This subdirectory is named with your model name with the string "\_xpc\_emb" appended. For example, xpcosc\_xpc\_emb.

For more detailed information about how to use the xPC Target Setup, see [Chapter 5, "Environment Reference."](#page-82-0)

# **Creating a DOS System Disk**

When using DOSLoader mode, or StandAlone mode, you must first boot your target PC with DOS. These modes may be used from any boot device including flash disk, floppy disk drive, or a hard disk drive.

In order to boot DOS with a target boot disk, a minimal DOS system is required on the boot disk. With Windows 95, Windows 98, or DOS, you can create a DOS boot disk using the command

sys a:

**Note** xPC Target Embedded Option does not include a DOS license. You must obtain a valid DOS license for your target PC.

It is helpful to also copy additional DOS-utilities to the boot disk including

- **•** A DOS-editor to edit files
- **•** The format program to format a hard disk or FlashRAM
- **•** The fdisk program to create partitions
- **•** The sys program to transfer a DOS system onto another drive, such as the hard disk drive

A config. sys file is not necessary. The autoexec. bat file should be created to automatically boot the loader or a standalone xPC Target application. This is described in the following sections.

# **DOS Loader Target Applications**

This section includes the following topics:

- **•** ["Creating a Target Boot Disk for DOS Loader"](#page-75-0)
- **•** ["Creating a Target Application for DOS Loader"](#page-76-0)

## <span id="page-75-0"></span>**Creating a Target Boot Disk for DOS Loader**

As the first step, we assume you have created a DOS system disk and updated the xPC Target environment by setting the property **TargetBoot** to **DOSLoader**. From the xPC Target Setup window, click the **BootDisk** button and xPC Target copies the necessary files to the DOS disk. The files that are added to the DOS boot disk include:

- **•** checksum.dat
- **•** autoexec.bat
- **•** xpcboot.com
- **•** \*.rtb (where \* is defined in the table below)

With the **DOSLoader** mode, the correct \*.rtb file is added to the DOS disk according to the options specified in the following table.

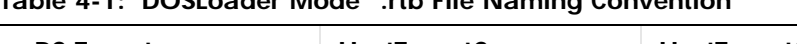

**Table 4-1: DOSLoader Mode \*.rtb File Naming Convention**

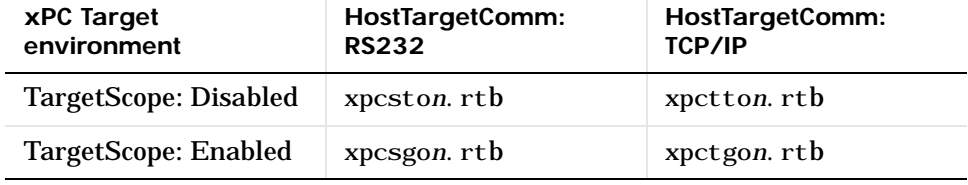

**Note** The numeric value of *n* corresponds to the maximum model size. This value is either 1, 4, or 16 megabytes. The default value for *n* is 1, or a 1-megabyte maximum model size.

The file autoexec.bat is copied to the DOS disk. This file should contain at least the following line:

xpcboot xxx.rtb

where  $xxx$ .  $r$ t is the file described in table 11-1. We recommend that you view this autoexec.bat file to confirm this.

Now the target boot disk can be removed from the host and put into the target PC disk drive. By rebooting the target PC, DOS is booted from the target boot disk and the autoexec. bat file with the result in the xPC Target loader being automatically executed. From this point onwards, the CPU runs in protected mode and DOS is discarded.

You can repeat this procedure as necessary. There are no restrictions on the number of xPC Target boot floppies that you can create. However, xPC Target and the xPC Target Embedded Option do not include DOS licenses. It is assumed that you will purchase valid DOS licenses for your target PCs from the supplier of your choice.

If the xpcboot command is not placed in the autoexec.bat, xpcboot.com is not executed when the target PC is booted. Instead, the target will be finished once it has booted DOS. You can then use the DOS environment to create a DOS partition on a hard disk, format it, and transfer xpcboot. com and xxx. rtb onto it. The autoexec.bat file can then be placed on the hard disk and edited so that it automatically boots the xPC Target loader the next time the target PC is booted. After this step the floppy disk drive can be removed from the system. The same procedure works with flash disks and other boot devices.

#### <span id="page-76-0"></span>**Creating a Target Application for DOS Loader**

After having booted the target PC as described in the proceeding section, the target PC is ready to receive xPC Target applications from the host computer. Only now, these applications are received by the **DOSLoader** component of xPC Target. In every aspect, the **DOSLoader** mode will allow your target PC to operate just as it normally would when running the xPC Target after booting from a standard xPC Target boot disk. When you click **Build** for your model, the target application is downloaded to the target PC using the communication protocol as you specified earlier in the xPC Target Setup window.

# **Stand-Alone Target Applications**

This section includes the following topics:

- **•** ["Creating a Target Application for Stand-Alone"](#page-77-0)
- **•** ["Creating a Target Boot Disk for Stand-Alone"](#page-78-0)
- **•** ["Using Target Scope Blocks with Stand-Alone"](#page-78-1)

## <span id="page-77-0"></span>**Creating a Target Application for Stand-Alone**

After selecting **StandAlone** as your **TargetBoot** entry, the xPC Target environment is ready to create completely stand-alone applications using the Real-Time Workshop **Build** button.

Once the build process has finished, a message is displayed confirming that a stand-alone application has been created. With the **StandAlone** mode, the download procedure is not automated. The files necessary for creating stand-alone operation are placed in a subdirectory below your working directory. You copy these files to your DOS boot device.

After the build process is complete, files in your subdirectory include:

- model.rtb. This image contains the xPC Target kernel and your target application.
- **•** autoexec.bat. This file is automatically invoked by DOS. It then runs xpcboot. com and the  $*$ . rtb file.
- xpcboot.com. This file is a static file that is part of xPC Target Embedded Option.

**Note** We suggest setting the property **HostTargetComm** to **RS232** if property **TargetBoot** is set to **StandAlone**. This will use less memory than the TCP/IP setting. With either setting, **StandAlone** mode does not have any interaction with the host PC.

#### <span id="page-78-0"></span>**Creating a Target Boot Disk for Stand-Alone**

After making a bootable DOS boot disk, the file autoexec. bat file must contain at least the following line

xpcboot *model*.rtb

where *model* is the name of your Simulink model.

These files should be copied to your DOS boot disk and inserted into the target drive. By rebooting the target PC, DOS is booted from the boot disk. The autoexec.bat file invokes the command string shown above which starts the kernel and the real-time application. Because of the stand-alone nature of the executed rtb file, the simulation of the xPC Target application starts immediately. Interaction between the host PC and target PC is no longer possible.

Is also possible to transfer the DOS system and stand-alone xPC Target applications to a hard disk or a flash RAM board. This offers great flexibility in creating self-starting stand-alone applications.

#### <span id="page-78-1"></span>**Using Target Scope Blocks with Stand-Alone**

When using xPC Target Embedded Option with **StandAlone** mode, you can also use target scopes for tracing signals and displaying them on the target screen.

Because host-to-target communication is not supported with the **StandAlone** mode, scope objects of type target must be defined within the Simulink model before the xPC Target application is built.

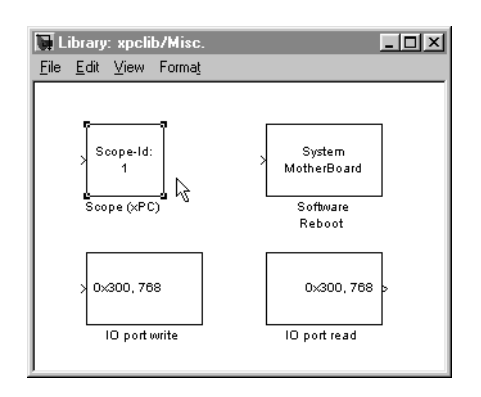

xPC Target (basic package) offers a block for such purposes.

Copy the **Scope (xPC)** block into your block diagram and connect the signals you would like to view to this block. Multiple signals can be used provided a **Mux** block is used to bundle them.

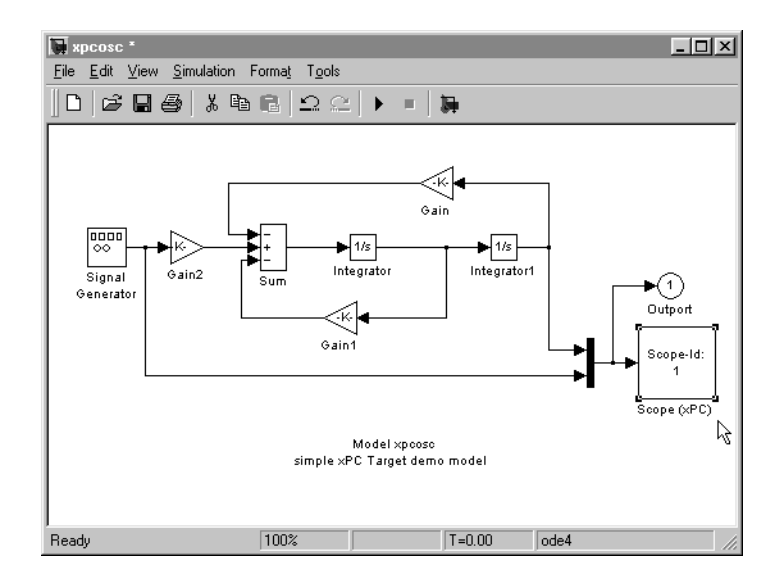

It is necessary to edit the **Scope (xPC)** dialog box and confirm that the check box entry for **Start Scope after download** is checked as shown in the following dialog box.

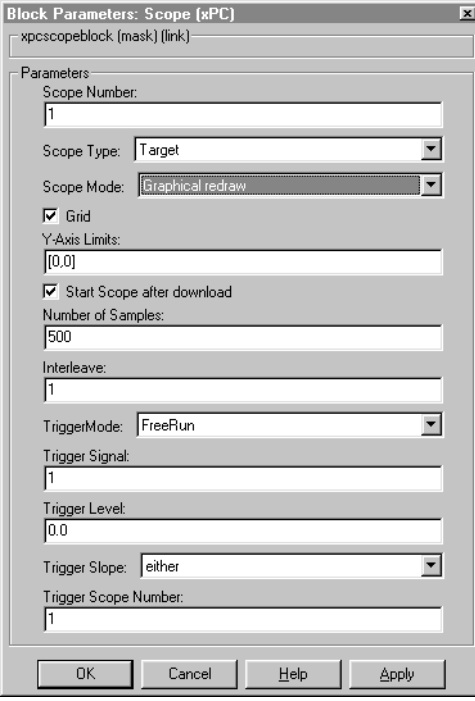

This setting is required to enable target scopes to begin operating as soon as the application starts running. The reason this setting is required is that the host PC is not available in StandAlone mode to issue a command that would start scopes. With these settings, click **Build** and copy the files from your model name\_xpc\_emb subdirectory to your boot disk. Then boot your target PC. When the target application starts to run, the target scopes will start automatically. A monitor is needed on your target PC to view the results.

**Note** When using target scopes with **StandAlone** mode, you must specify the Scope Type as Target prior to generating code.

# <span id="page-82-0"></span>Environment Reference

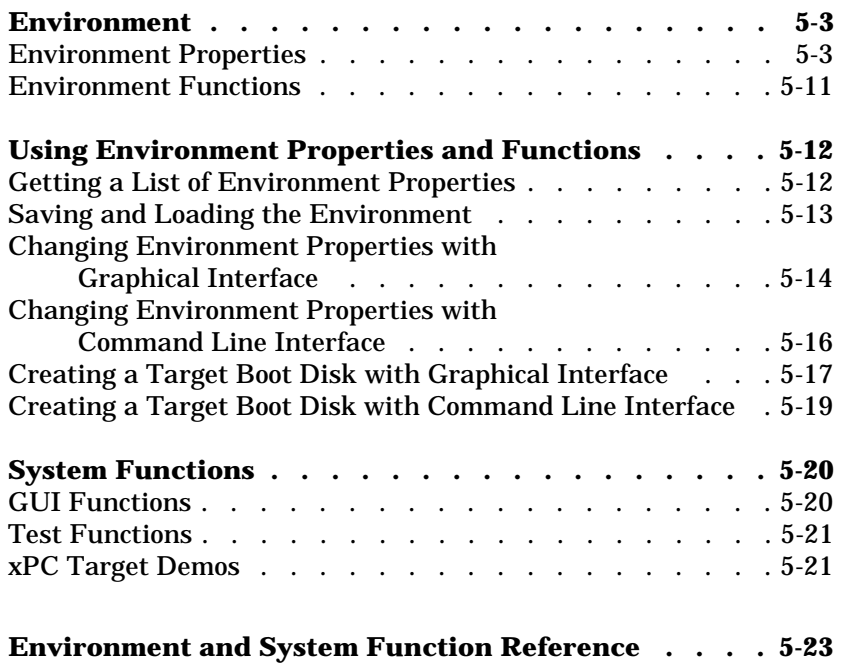

The xPC Target environment defines connections and communication between the host and target computers. It also, defines the build process for a real-time application.

This chapter includes the following sections:

- **• ["Environment"](#page-84-0)** List of environment properties and functions with a brief description
- **• ["Using Environment Properties and Functions"](#page-93-0)** Common tasks within the xPC Target software environment
- **• ["System Functions"](#page-101-0)**  List of functions for testing and opening graphical interfaces

## <span id="page-84-0"></span>**Environment**

The xPC Target environment defines the software and hardware environment of the host PC as well as the target PC. An understanding of the environment properties will help you to correctly configure the xPC Target environment.

This section includes the following topics:

- **• ["Environment Properties"](#page-84-1)** List of properties with a brief description
- **• ["Environment Functions"](#page-92-0)**  List of functions with a brief description

#### <span id="page-84-1"></span>**Environment Properties**

The environment properties define communication between the host PC and target PC, the type of C compiler and its location, and the type of target boot floppy created during the setup process. You can view and change these properties using the environment functions or Setup window.

| Environment<br>property | <b>Description</b>                                                                                                    |
|-------------------------|----------------------------------------------------------------------------------------------------|
| Versi on                | xPC Target version number. Read-only.                                                                                                    |
| Path                    | xPC Target root directory. Read-only.                                                                                                    |
| CCompiler               | Values are 'Watcom' or 'Visual C'. From the<br>Setup window <b>CCompiler</b> list, choose either<br><b>Watcom or VisualC.</b>                                                        |
| CompilerPath            | Value is a valid compiler root directory. Enter the<br>path where you installed a Watcom $C/C++$ or<br>Microsoft Visual C/C++ compiler.                                              |
|                         | If the path is invalid or the directory does not<br>contain the compiler, then when you use the<br>function updatexpcenv or build a target<br>application, an error message appears. |

**Table 5-1: List of Environment Properties**

| <b>Environment</b><br>property | <b>Description</b>                                                                                                    |
|--------------------------------|----------------------------------------------------------------------------------------------------|
| Target RAMSi zeMB              | Values are 'Auto' or 'MB of target RAM.                                                                                                    |
|                                | From the Setup window TargetRAMSizeMB list,<br>choose either Auto or Manual. If you select<br>Manual, enter the amount of RAM, in megabytes,<br>installed on the target PC. This property is set by<br>default to Auto.                                                                                                    |
|                                | TargetRAMSizeMB defines the total amount of<br>installed RAM in the target PC. This RAM is used<br>for the, kernel, target application, data logging,<br>and other functions that use the heap.                                                                                                    |
|                                | If TargetRAMSizeMB is set to Auto, the target<br>application automatically determines the amount<br>of memory up to 64 MB. If the target PC does not<br>contain more than 64 MB of RAM, or you do not<br>want to use more then 64 MB, select Auto. If the<br>target PC has more than 64 MB of RAM, and you<br>want to use more than 64 MB, select <b>Manual</b> , and<br>enter the amount of RAM installed in the target<br>PC. |
| MaxModel Size                  | Values are '1MB', '4MB', or '16MB'.                                                                                                    |
|                                | From the Setup window MaxModelSize list,<br>choose either1 MB, 4 MB, or 16 MB.                                                                                                    |
|                                | Choosing the maximum model size reserves the<br>specified amount of memory on the target PC for<br>the target application. The remaining memory is<br>used by the kernel and by the heap for data<br>logging.                                                                                                    |
|                                | Selecting too high a value leaves less memory for<br>data logging. Selecting too low a value does not<br>reserve enough memory for the target application<br>and creates an error.                                                                                                    |

**Table 5-1: List of Environment Properties**

| Environment<br>property | <b>Description</b>                                                                                                    |
|-------------------------|----------------------------------------------------------------------------------------------------|
| SystemFontSize          | Values are 'Small' or 'Large'.                                                                                                    |
|                         | From the Setup window SystemFontSize list,<br>choose either Small, or Large.                                                                                                    |
|                         | The xPC Target GUIs use this information to<br>change the font size.                                                                                                    |
| CANLi brary             | Values are 'None', '200 ISA', '527 ISA', '1000<br>PCI', '1000 MB PCI', or 'PC104'.                                                                                                    |
|                         | From the Setup window CANLibrary list, choose<br>None, 200 ISA, 527 ISA, 1000 PCI, 1000 MB PCI,<br>or PC104.                                                                              |
| HostTargetComm          | Values are 'RS232' or 'TcpIp'.                                                                                                    |
|                         | From the Setup window HostTargetComm list,<br>choose either RS232 or TCP/IP.                                                                                                    |
|                         | If you select RS232, you also need to set the<br>property RS232HostPort. If you select TCP/IP,<br>then you also need to set all properties that start<br>with TcpIp.                      |
| RS232HostPort           | Values are 'COM1' or 'COM2'.                                                                                                    |
|                         | From the Setup window RS232HostPort list,<br>choose either COM1 or COM2 for the connection<br>on the host computer. xPC Target automatically<br>determines the COM port on the target PC. |
|                         | Before you can choose an RS232 port, you need to<br>set the HostTargetComm property to RS232.                                                                                             |
| RS232Baudrate           | Values are '115200', '57600', '38400', '19200',<br>$^{\prime}$ 9600', $^{\prime}$ 4800', $^{\prime}$ 2400', or $^{\prime}$ 1200'.                                                         |
|                         | From the RS232Baudrate list, choose 115200,<br>57600, 38400, 19200, 9600, 4800, 2400, or 1200.                                                                                            |

**Table 5-1: List of Environment Properties**

| Environment<br>property | <b>Description</b>                                                                                                    |
|-------------------------|----------------------------------------------------------------------------------------------------|
| TcpI pTarget Address    | Value is ' xxx. xxx. xxx. xxx'.                                                                                                    |
|                         | In the Setup window TcpIpTargetAddress box,<br>enter a valid IP address for your target PC. Ask<br>you system administrator for this value.                                              |
|                         | For example, 192. 168. 0. 1                                                                                                    |
| TcpI pTarget Port       | Value is ' xxxxx'.                                                                                                    |
|                         | In the Setup window TcpIpTargetPort box, enter<br>a value greater than 20000.                                                                                                    |
|                         | This property is set by default to 22222 and should<br>not cause any problems. The number is higher<br>than the reserved area (telnet, ftp, ) and it is only<br>of use on the target PC. |
| TcpIpSubNetMask         | Value is ' xxx. xxx. xxx. xxx'.                                                                                                    |
|                         | In the Setup window TcpIpSubNetMask text box,<br>enter the subnet mask of your LAN. Ask you<br>system administrator for this value.                                                      |
|                         | For example, 255. 255. 0. 0.                                                                                                    |

**Table 5-1: List of Environment Properties**

| Environment<br>property | <b>Description</b>                                                                                                    |
|-------------------------|----------------------------------------------------------------------------------------------------|
| TcpI pGateway           | Value is 'xxx. xxx. xxx. xxx'.                                                                                                    |
|                         | In the Setup window TcpIpGateway box, enter<br>the IP address for your gateway. This property is<br>set by default to 255. 255. 255. 255 whi ch means<br>that a gateway is not used to connect to the target<br>PC.                                                                                                    |
|                         | If you communicate with your target PC from<br>within a LAN that uses gateways, and your host<br>and target computers are connected through a<br>gateway, then you need to enter a value for this<br>property. If your LAN does not use gateways, you<br>do not need to change this property. Ask your<br>system administrator. |
| TcpI pTargetDi rver     | Values are 'NE2000' or 'SMC91C9X'.                                                                                                    |
|                         | From the Setup window TcpIpTargetDriver list,<br>choose either NE2000 or SMC91C9X. The<br>Ethernet card provided with xPC Target uses the<br>NE2000 driver.                                                                                                    |
| TcpI pTargetBusType     | Values are 'PCI' or 'ISA'.                                                                                                    |
|                         | From the Setup window TcpIpTargetBusType<br>list, choose either PCI or ISA. This property is set<br>by default to PCI, and determines the bus type of<br>your target PC. You do not need to define a bus<br>type for your host PC, which can be the same or<br>different from the bus type in your target PC.                   |
|                         | If TcpIpTargetBusType is set to PCI, then the<br>properties TcpIpISAMemPort and TcpIpISAIRQ<br>have no effect on TCP/IP communication.                                                                                                    |
|                         | If you are using an ISA bus card, set<br>TcpIpTargetBusType to ISA and enter values for<br>TcpIpISAMemPort and TcpIpISAIRQ.                                                                                                    |

**Table 5-1: List of Environment Properties**

| <b>Environment</b><br>property | <b>Description</b>                                                                                                    |
|--------------------------------|----------------------------------------------------------------------------------------------------|
| TcpI pTarget I SAMemP<br>ort   | Value is '0xnnnn'.                                                                                                    |
|                                | If you are using an ISA-bus Ethernet card, you<br>must enter values for the properties<br>TcpIpISAMemPort and TcpIpISAIRQ. The<br>values of these properties must correspond to the<br>jumper settings or ROM settings on your ISA-bus<br>Ethernet card. |
|                                | On your ISA-bus card, assign an IRQ and I/O-port<br>base address by moving the jumpers on the card.                                                                                                    |
|                                | We recommend setting the I/O-port base address<br>to around 0x300. If one of these hardware settings<br>leads to a conflict in your target PC, choose<br>another I/O-port base address and make the<br>corresponding changes to your jumper settings.    |
| TcpI pTarget I SAI RQ          | Value is ' n' where n is between 4 and 15.                                                                                                    |
|                                | If you are using an ISA bus Ethernet card, you<br>must enter values for the properties<br>TcpIpISAMemPort and TcpIpISAIRQ. The<br>values of these properties must correspond to the<br>jumper settings or ROM settings on the ISA-bus<br>Ethernet card.  |
|                                | On your ISA-bus card, assign an IRQ and I/O-port<br>base address by moving the jumpers on the card.                                                                                                    |
|                                | We recommend setting the IRQ to 5, 10, or 11. If<br>one of these hardware settings leads to a conflict in<br>your target PC, choose another IRQ and make the<br>corresponding changes to your jumper settings.                                           |

**Table 5-1: List of Environment Properties**

| Environment<br>property | <b>Description</b>                                                                                                    |
|-------------------------|----------------------------------------------------------------------------------------------------|
| Embedded0ption          | Values are 'Di sabl ed' or 'Enabl ed'. This<br>property is read-only.                                                                             |
|                         | <b>Note The xPC Target Embedded Option is enabled</b><br>only if you purchase an additioanl license.                                              |
| Target Scope            | Values are 'Di sabl ed'or 'Enabl ed'.                                                                                                    |
|                         | From the Setup window TargetScope list, choose<br>either <b>Enabled</b> or <b>Disabled</b> .                                                      |
|                         | The property TargetScope is set by default to<br>Enabled. If you set TargetScope to Disabled,<br>then the target PC displays information as text. |
|                         | To use all of the features of target scope, you also<br>need to install a keyboard and mouse on the target<br>PC.                                 |

**Table 5-1: List of Environment Properties**

| Environment<br>property | <b>Description</b>                                                                                                    |
|-------------------------|----------------------------------------------------------------------------------------------------|
| TargetMouse             | Values are 'None', 'PS2', 'RS232 COM1', 'RS232<br>$COM2$ '.                                                                                                    |
|                         | From the Setup window TargetMouse list, choose<br>None, PS2, RS232 COM1, or RS232 COM2.                                                                                                    |
|                         | Before you can select a target mouse, you need to<br>set the Target Scope property to Enabled.                                                                                                    |
|                         | TargetMouse allows you to disable or enable<br>mouse support on the target PC:                                                                                                    |
|                         | • If you do not connect a mouse to the target PC,<br>you need to set this property to None, otherwise,<br>the target application may not behave properly.<br>• If the target PC supports PS/2 devices (keyboard<br>and mouse) and you connect a PS/2 mouse, set<br>this property to PS2.<br>• If you connect a serial RS232 mouse to the<br>target PC, choose either RS232 COM1 or RS232<br><b>COM2</b> depending on which serial port you<br>attached the mouse. |
| TargetBoot              | Values are 'BootFl oppy', 'DOSLoader', or<br>' StandAl one'.                                                                                                    |
|                         | From the Setup window TargetBoot list, choose<br>either BootFloppy, DOSLoader, or StandAlone.                                                                                                    |
|                         | If your license file does not include the license for<br>the xPC Target Embedded Option, the Target<br>Boot box is disabled with BootFloppy as your<br>only selection. With the xPC Target Embedded<br>Option licensed and installed, you have the<br>additional choices of <b>DOSLoader</b> and<br><b>StandAlone.</b>                                                                                                    |

**Table 5-1: List of Environment Properties**

## <span id="page-92-0"></span>**Environment Functions**

The environment functions allow you to change the environment properties. The functions are listed in the following table.

| Environment<br>functions | <b>Description</b>                                                                                                    |
|--------------------------|----------------------------------------------------------------------------------------------------|
| getxpcenv                | List environment properties in the MATLAB<br>window or assign the list as a cell array to a<br><b>MATLAB</b> variable. |
| setxpcenv                | First of two steps to change environment<br>properties. See also updatexpcenv.                                         |
| updatexpcenv             | Changes the current environment properties to<br>equal the new properties entered using the<br>function setxpcenv.     |
| xpcbootdi sk             | Creates a boot floppy disk containing the kernel<br>according to the current environment properties.                   |

**Table 5-2: List of Environment functions**

# <span id="page-93-0"></span>**Using Environment Properties and Functions**

You use the xPC Target Setup window to enter properties that are independent of your model.

This section includes the following topics:

#### **Changing Environment Properties**

- **•** ["Getting a List of Environment Properties"](#page-93-1)
- **•** ["System Functions"](#page-101-0)
- **•** ["Changing Environment Properties with Graphical Interface"](#page-95-0)
- **•** ["Changing Environment Properties with Command Line Interface"](#page-97-0)

#### **Target Boot Disk**

- **•** ["Creating a Target Boot Disk with Graphical Interface"](#page-98-0)
- **•** ["Creating a Target Boot Disk with Command Line Interface"](#page-100-0)

To enter properties specific to your model and its build procedure, see "Entering the Simulation Parameters" on page 3-8. These properties are saved with your Simulink model.

## <span id="page-93-1"></span>**Getting a List of Environment Properties**

To use the xPC Target functions to change environment properties, you need to know the names and allowed values of the properties. Use the following procedure to get a list of the property names, their allowed values, and their current values:

**1** In the MATLAB window, type

setxpcenv

MATLAB displays a list of xPC Target environment properties and the allowed values. For a list of the properties, see ["Environment Properties" on](#page-84-1)  [page 5-3](#page-84-1)

**2** Type

getxpcenv

MATLAB displays a list of xPC Target environment properties and the current values.

**3** Alternately, in the MATLAB window, type

xpcsetup

MATLAB opens the xPC Target Setup window with the current values.

#### <span id="page-94-0"></span>**Saving and Loading the Environment**

This feature makes it easy and fast to switch between different xPC Target environments:

**1** In the xPC Target Setup window, and from the **File** menu, click **Save Settings**.

The Save xPC Target Environment dialog box opens.

**2** Enter the name of an environment file (\*.mat). Select a directory, and then click **Save**.

xPC Target saves the current environment properties.

After you have saved an xPC Target environment, you can load those property values back into xPC Target.

**3** From the **File** menu, click **Load Settings**.

The Load xPC Target Environment dialog box opens.

- **4** Select a directory with a previously saved environment file (\*.mat). Select the file, and then click **Open**.
- **5** In the xPC Target Setup window, click the **Close** button.

If you changed the environment properties, but do not click the Update button, xPC Target displays a warning.

Even if you decide to continue with the exit process, you will not lose the values you changed. However, the current environment does not reflect the changes you made in the xPC Target Setup window. If you reopen the xPC Target Setup window, the changes you made reappear, and the **Update** button is enabled.

#### <span id="page-95-0"></span>**Changing Environment Properties with Graphical Interface**

xPC Target lets you define and change environment properties. These properties include, the path to the  $C/C++$  compiler, the host PC COM-port, the logging buffer size, and many others. Collectively these properties are known as the xPC Target environment.

To change an environment property using the xPC Target GUI, use the following procedure:

**1** In the MATLAB command window, type

xpcsetup

MATLAB opens the xPC Target Setup window.

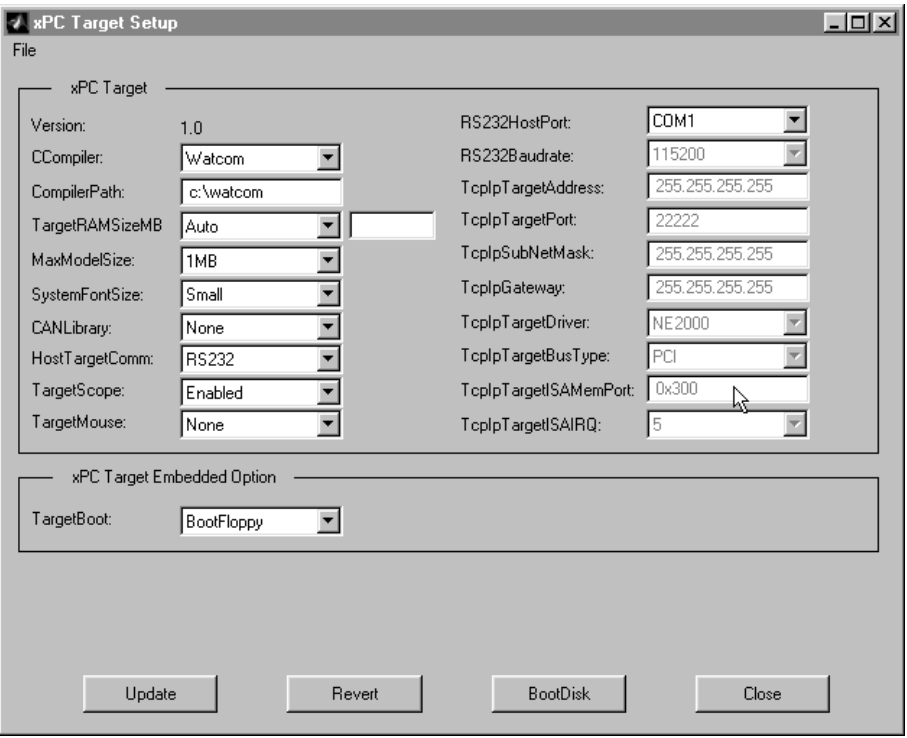

The xPC Target Setup window has two sections:

- **- xPC Target**
- **- xPC Target Embedded Option**

If your license does not include the xPC Target Embedded Option, the **TargetBoot** box is grayed-out with **BootFloppy** as your only selection. With the xPC Target Embedded Option, you have the additional choices of **DOSLoader** and **StandAlone**.

**2** Change properties in the environment by entering new property values in the text boxes or choosing items from the lists.

After you make changes to the environment properties, you need to update the xPC Target environment. Updating makes your changes in the xPC Target Setup window equal to the current property values.

**3** Click the **Update** button.

xPC Target updates the xPC Target environment and disables (grays-out) the **Update** button. As long as the **Update** button is enabled, the xPC Target environment needs to be updated.

#### <span id="page-97-0"></span>**Changing Environment Properties with Command Line Interface**

xPC Target lets you define and change different properties. These properties include, the path to the C/C++ compiler, the host COM-port, the logging buffer size, and many others. Collectively these properties are known as the xPC Target environment.

You can use the command line functions to write an M-file script that accesses the environment settings according to your own needs. For example, you could write an M-file that switches between two targets.

The following procedure shows how to change the COM port property for your host PC from COM1 to COM2:

**1** In the MATLAB window, type

```
setxpcenv('RS232HostPort','COM2')
```
The up-to-date column shows the values that you have changed, but have not updated.

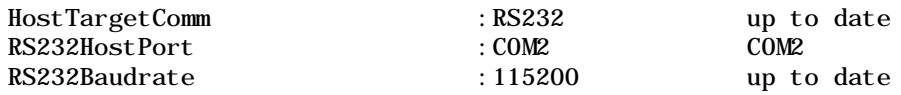

Making changes using the function setxpcenv does not change the current values until you enter the update command.

**2** In the MATLAB window, type

updatexpcenv

The environment properties you changed with the function setxpcenv become the current values.

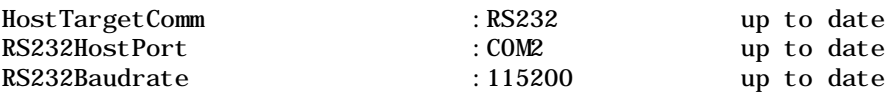

#### <span id="page-98-0"></span>**Creating a Target Boot Disk with Graphical Interface**

You use the target boot disk to load and run the xPC Target kernel.

After you make changes to the xPC Target environment properties, you need to create or update a target boot disk. To create a target boot disk for the current xPC Target environment, use the following procedure:

**1** In the MATLAB window, type

xpcsetup

The xPC Target Setup window opens.

**2** Click the **BootDisk** button.

If you didn't update the current settings, the following message box appears.

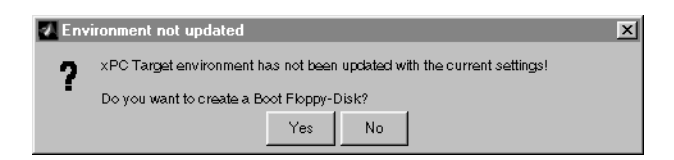

**Click No. Click the Update button, and then click the BootDisk** button again.

After you update the current properties, and click the **BootDisk** button, the following message box appears.

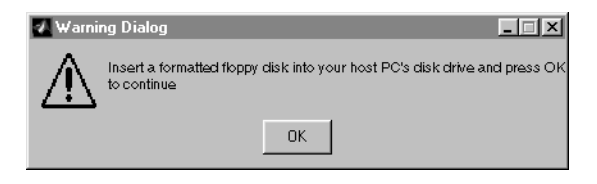

**3** Insert a formatted floppy disk into the host PC disk drive, and then click **OK**. All data on the disk will be erased.

The write procedure starts and while creating the boot disk, the MATLAB command window displays the following status information. On Windows

NT systems, the status information is displayed only at the end of the write process.

xPC Target DiskWrite Utility Version 1.1,(c) 1998-2000 The MathWorks, Inc. Read File: C:\MATLAB\TOOLBOX\RTW\TARGETS\XPC\XPC\BIN\

..\.\target\kernel\xpcsgb1.rtd

Write Track 0- 9: ........uuuuuuuuuuuu Write Track 10-19: uuuuuuuuuuuuuuuuuuuu Write Track 20-29: uuuuuuuuuuuuuuuuuuuu Write Track 30-39: uuuuuuuuuuuuuuuuuuuu Write Track 40-49: uuuuuuuuuuuuuuuuuuuu Write Track 50-59: uuuuuuuuuuuuuuuuuuuu Write Track 60-69: uuuuuuuuuuuuuuuuuuuu Write Track 70-79: uuuuuuuuuuuuuuuuuuuu

The process of creating a boot disk takes about 1 to 2 minutes.

- **4** Close the xPC Target Setup window.
- **5** Remove the target boot disk from the host PC disk drive. You may now use this disk to boot your target PC.

To create a boot disk using the command line interface, see ["Creating a Target](#page-100-0)  [Boot Disk with Command Line Interface" on page 5-19.](#page-100-0)

#### <span id="page-100-0"></span>**Creating a Target Boot Disk with Command Line Interface**

You use the target boot disk to load and run the xPC Target kernel.

After you make changes to the xPC Target environment properties, you need to create or update a boot disk. To create a target boot disk for the current xPC Target environment, use the following procedure:

**1** In the MATLAB window, type

xpcbootdisk

xPC Target displays the following message.

Insert a formatted floppy disk into your host PC's disk drive and press any key to continue.

**2** Insert a formatted floppy disk into the host PC disk drive, and then press any key.

The write procedure starts and while creating the boot disk, the MATLAB command window displays the following status information. On Windows NT systems, the status information is displayed only at the end of the write process.

xPC Target Disk Write Utility Version 1.1, (c) 1998-1999 The MathWorks Inc. Read File:  $C: \text{MATLAB\TOOLEOX\RTW\TARGE RGETS\XPC\XPC\BI\N\ldots\Lambda.$ \target\kernel\xpcsgb1.rtd

Write Track  $0-9:$  .................... Write Track 10-19: ....uuuuuuuuuuuuuuuu Write Track 20-29: uuuuuuuuuuuuuuuuuuuu Write Track 30-39: uuuuuuuuuuuuuuuuuuuu Write Track 40-49: uuuuuuuuuuuuuuuuuuuu Write Track 50-59: uuuuuuuuuuuuuuuuuuuu Write Track 60-69: uuuuuuuuuuuuuuuuuuuu Write Track 70-79: uuuuuuuuuuuuuuuuuuuu

To create a boot disk using the graphical interface, see ["Creating a Target Boot](#page-98-0)  [Disk with Graphical Interface" on page 5-17.](#page-98-0)

# <span id="page-101-0"></span>**System Functions**

The system functions allow you to open xPC Target GUIs and run tests from the MATLAB window.

This section includes the following topics:

- **•** ["GUI Functions"](#page-101-1)
- **•** ["Test Functions"](#page-102-0)
- **•** ["xPC Target Demos"](#page-102-1)

#### <span id="page-101-1"></span>**GUI Functions**

The GUI functions are listed in the following table.

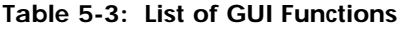

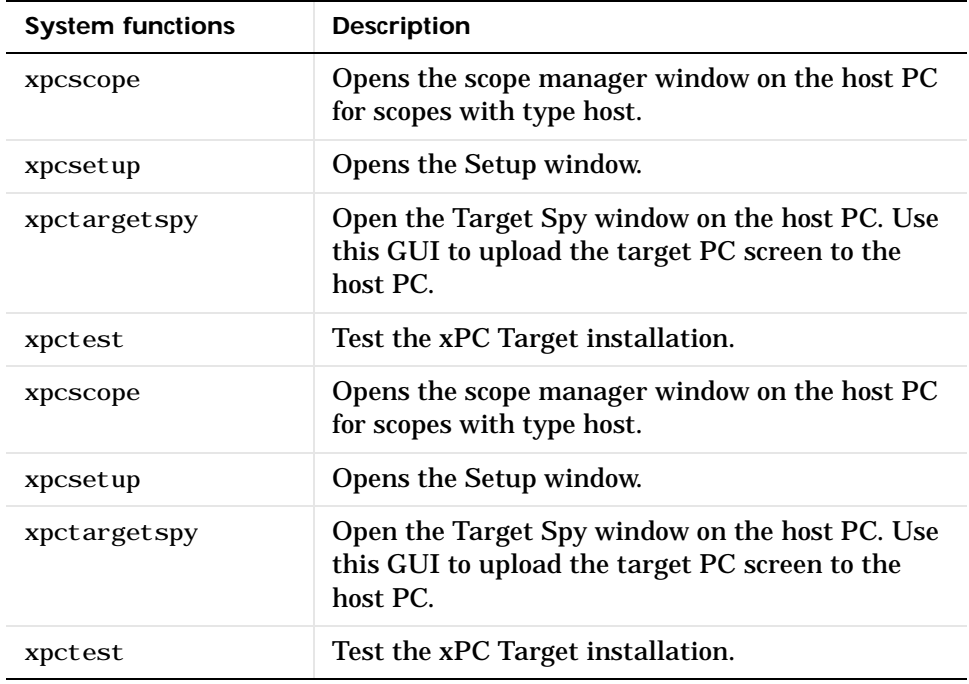

## <span id="page-102-0"></span>**Test Functions**

The test functions are listed in the following table.

**Table 5-4: List of Test Function**

| <b>System functions</b> | <b>Description</b>                                                                                           |
|-------------------------|----------------------------------------------------------------------------------------------------|
| getxpcpci               | Determine which PCI boards are installed in the<br>target PC.                                                |
| xpctargetping           | Test the communication between the host PC and<br>the target PC                                              |
| xpctargetspy            | Open the Target Spy window on the host PC. Use<br>this GUI to upload the target PC screen to the<br>host PC. |
| xpctest                 | Test the xPC Target installation.                                                                            |

#### <span id="page-102-1"></span>**xPC Target Demos**

The xPC Target demos are used to demonstrate the features of xPC Target. But they are also M-file scripts that you can view to understand how to write your own scripts for creating and testing target applications.

The following table lists the demo scripts that we provide with xPC Target.

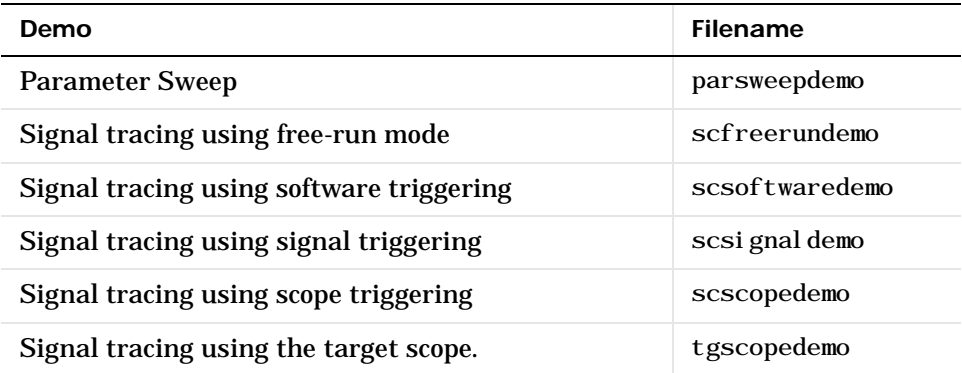

#### **To locate or edit a demo script**

**1** In the MATLAB window, type

scfreerundemo

MATLAB displays the location of the M-file.

D:\MATLAB\toolbox\rtw\targets\xpc\xpcdemos\scfreerundemo.m

**2** Type

edit scfreerundemo

MATLAB opens the M-file in a MATLAB editing widow.

# <span id="page-104-0"></span>**Environment and System Function Reference**

This section includes an alphabetical listing of the environment and system functions.

For a list of the functions with a brief description, see:

- **•** ["Environment Functions" on page 5-11](#page-92-0)
- **•** ["GUI Functions" on page 5-20](#page-101-1)
- **•** ["Test Functions" on page 5-21](#page-102-0)

# **getxpcenv**

<span id="page-105-0"></span>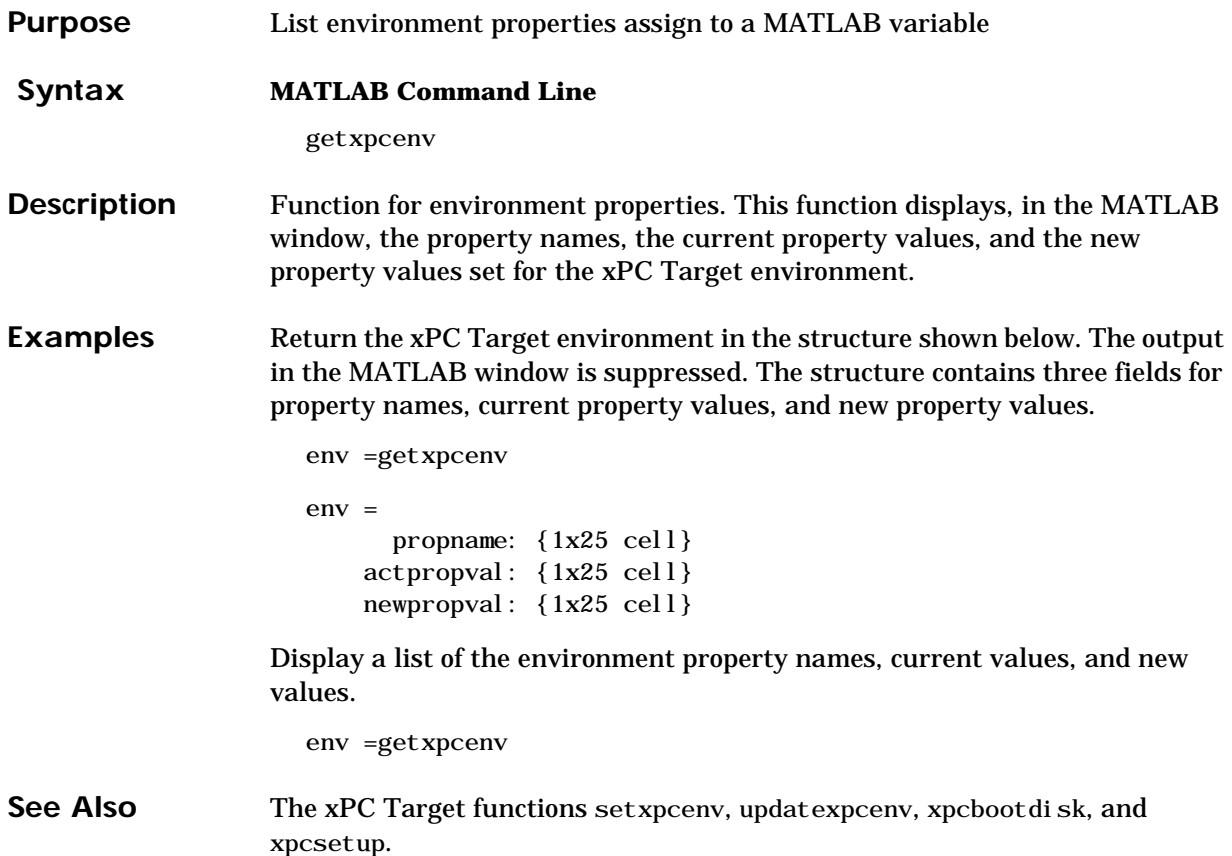

<span id="page-106-0"></span>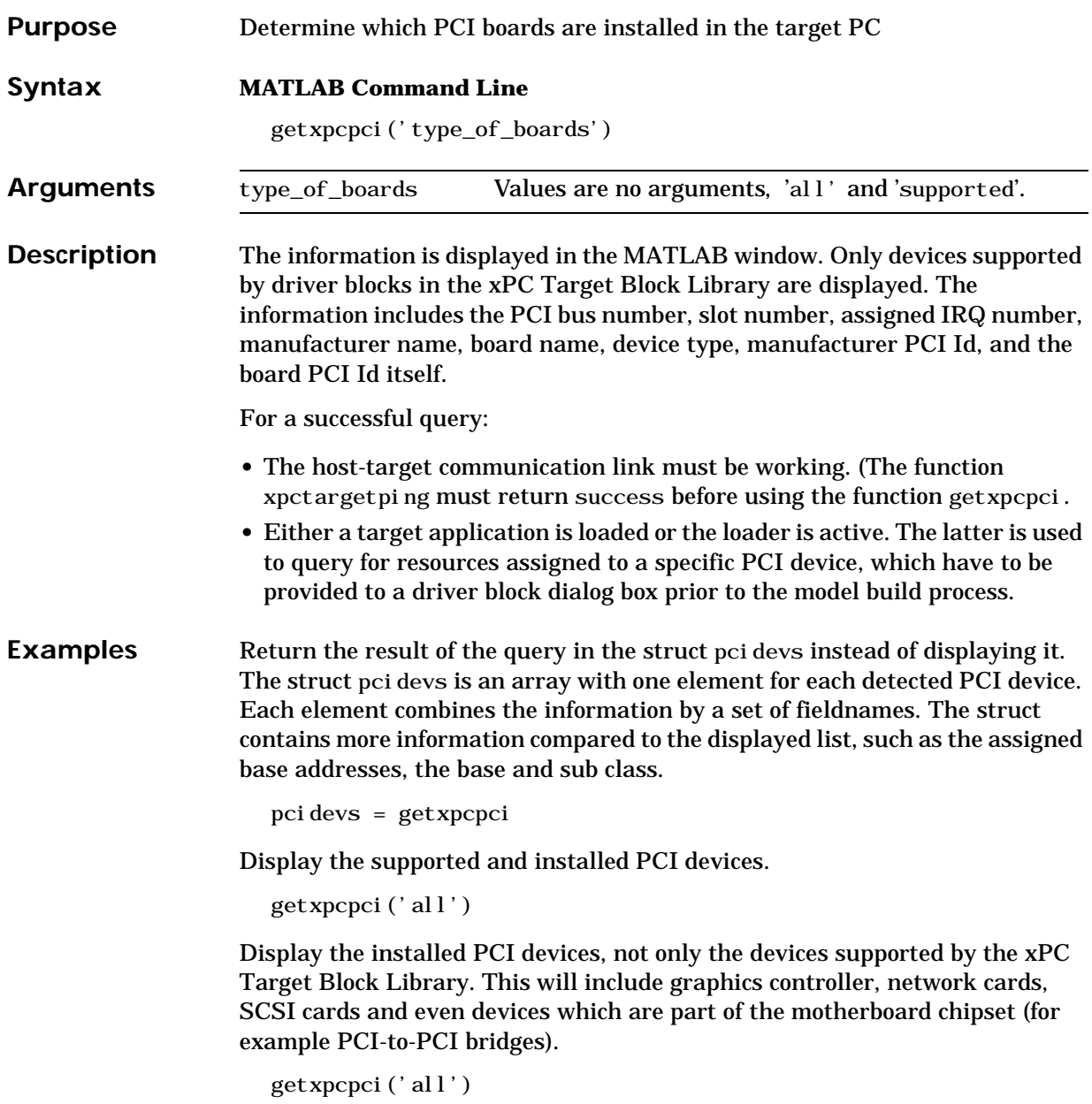

Display a list of the currently supported PCI devices in the xPC Target block library. The result is stored in a struct instead of displaying it.

getxpcpci('supported')
<span id="page-108-0"></span>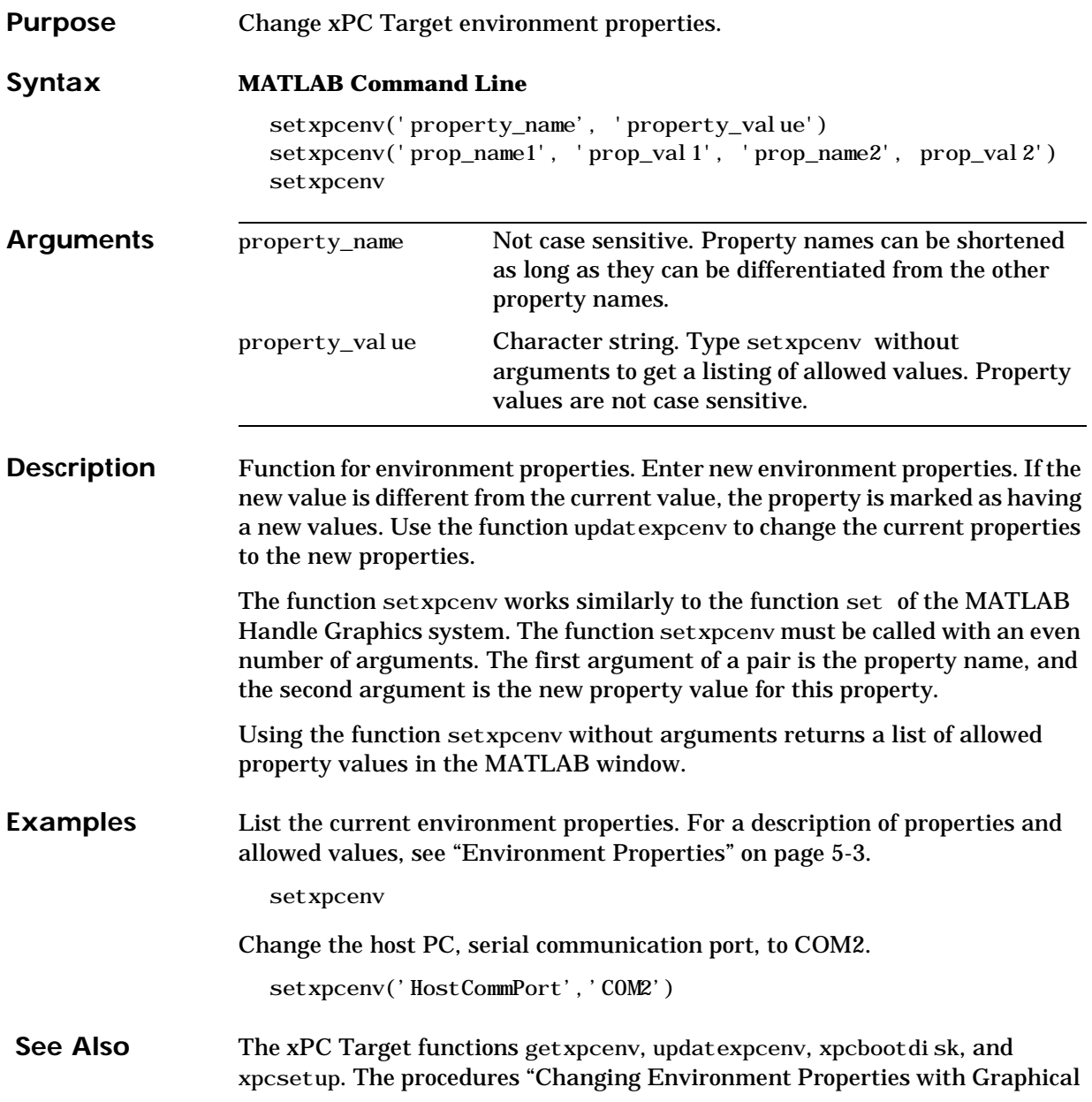

[Interface" on page 5-14](#page-95-0) and ["Changing Environment Properties with](#page-97-0)  [Command Line Interface" on page 5-16.](#page-97-0)

<span id="page-110-0"></span>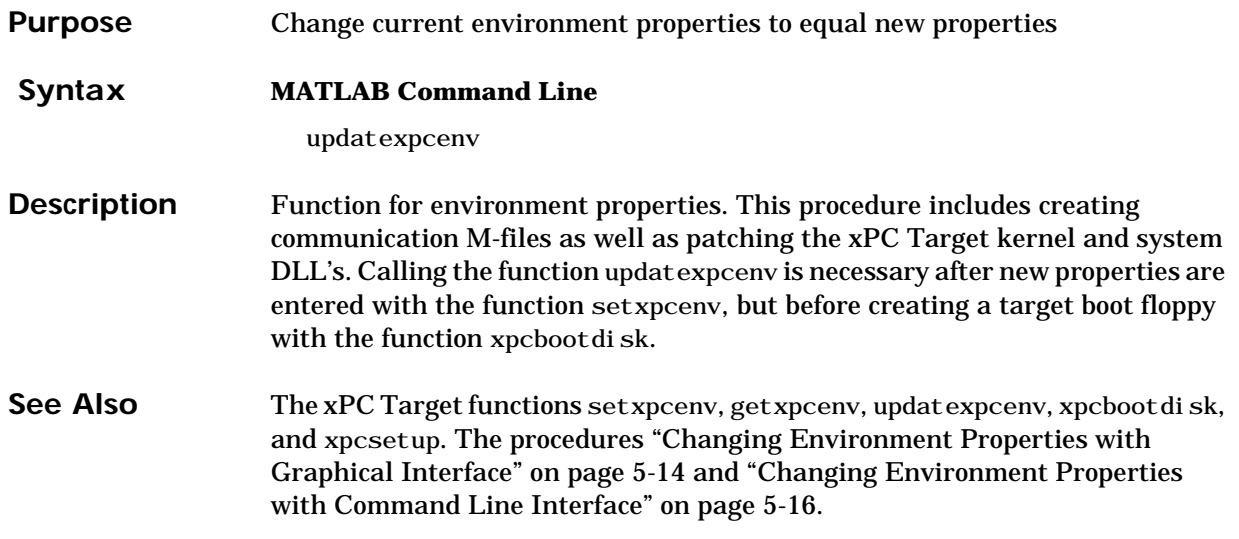

# **xpcbootdisk**

<span id="page-111-0"></span>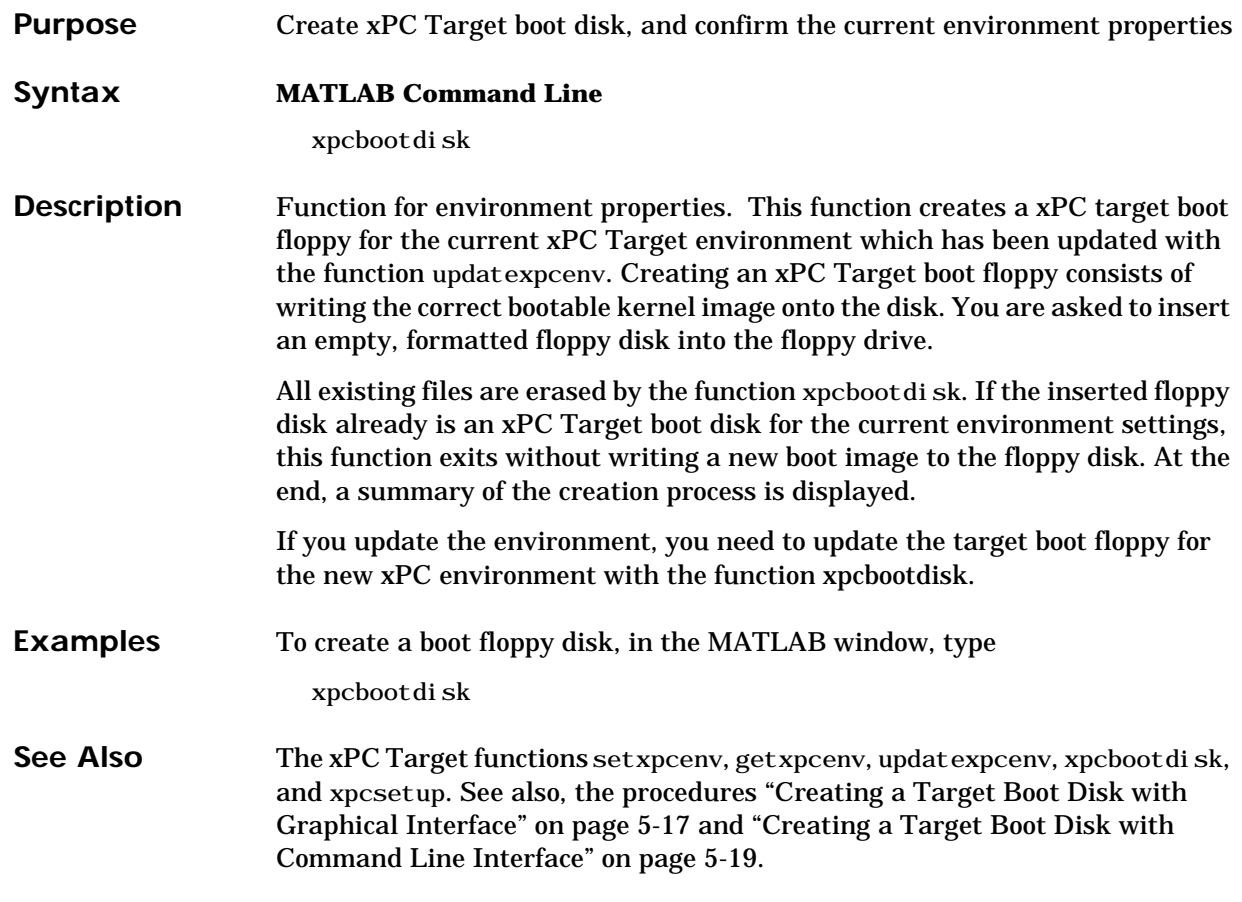

<span id="page-112-0"></span>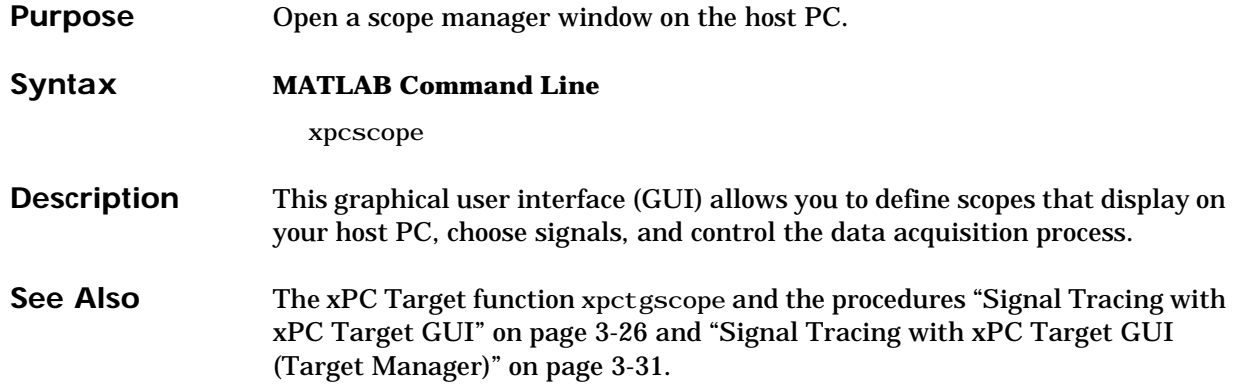

## **xpcsetup**

<span id="page-113-0"></span>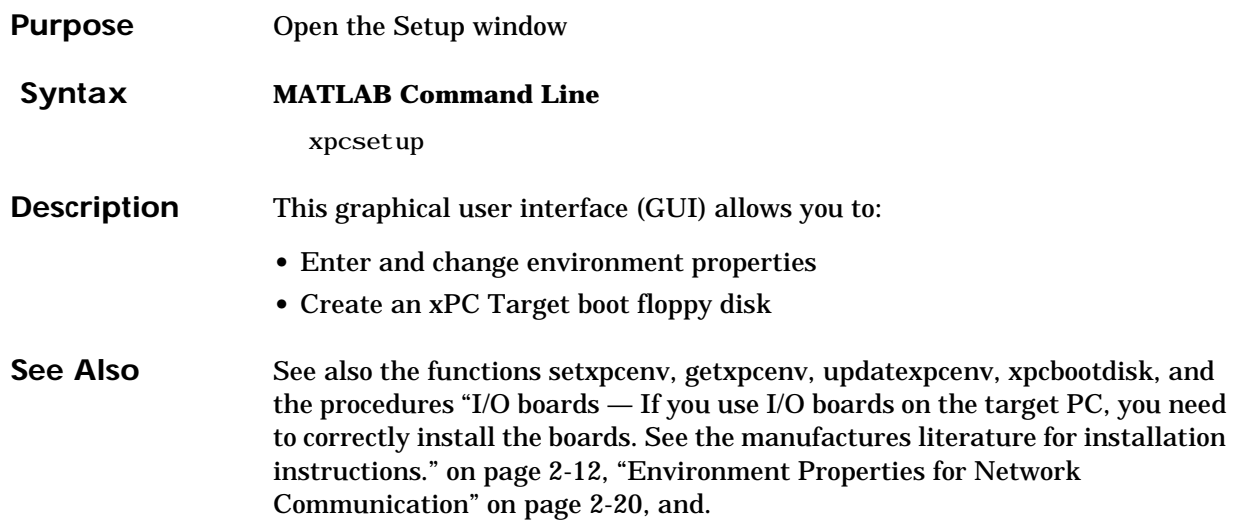

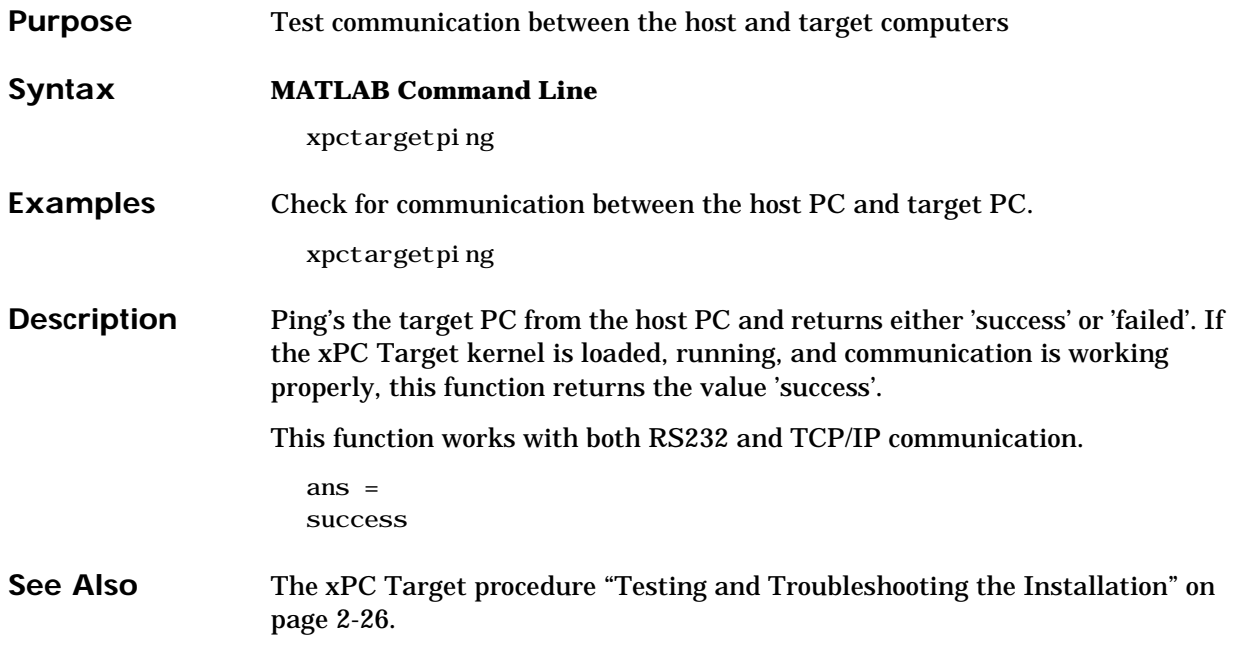

# **xpctargetspy**

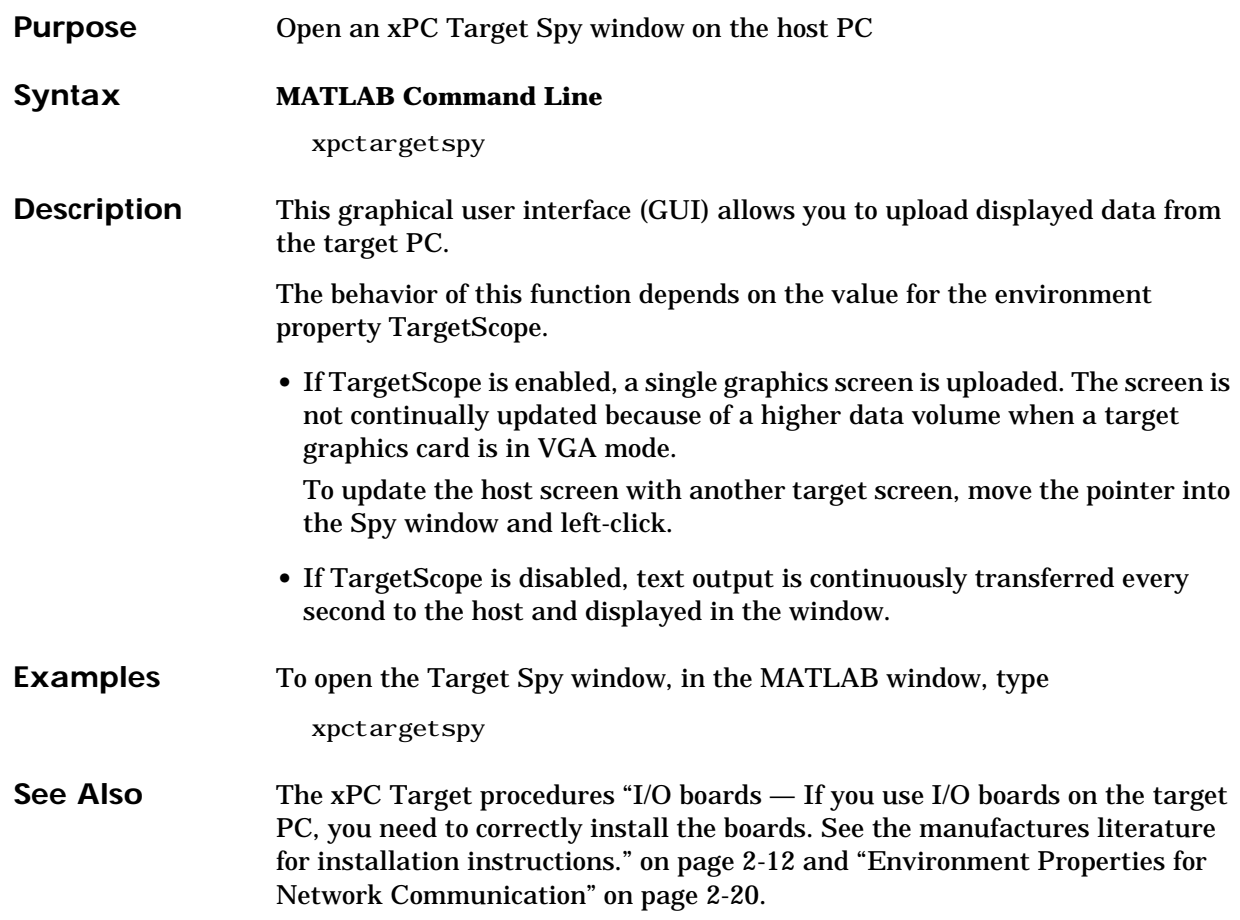

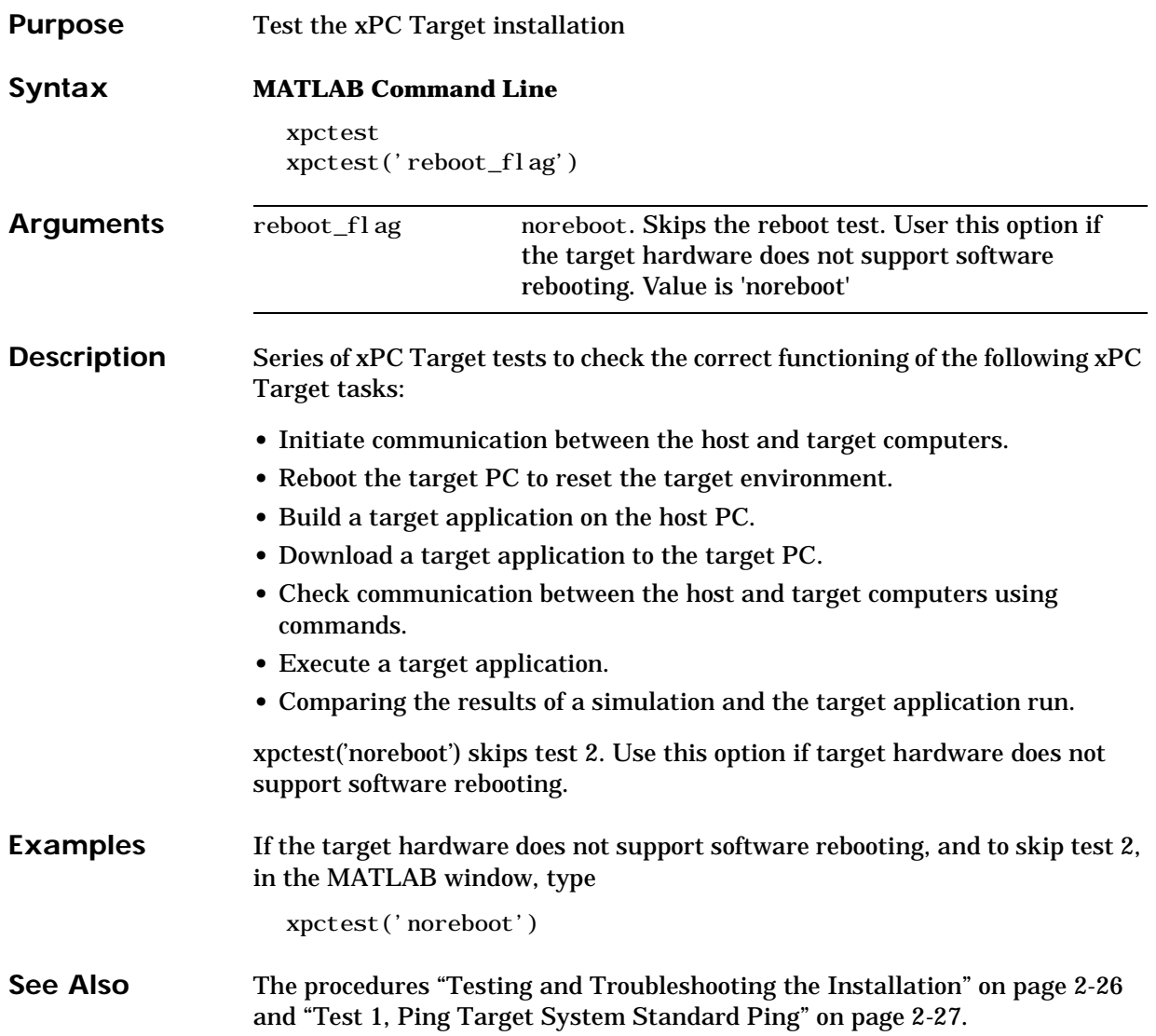

## **xpctgscope**

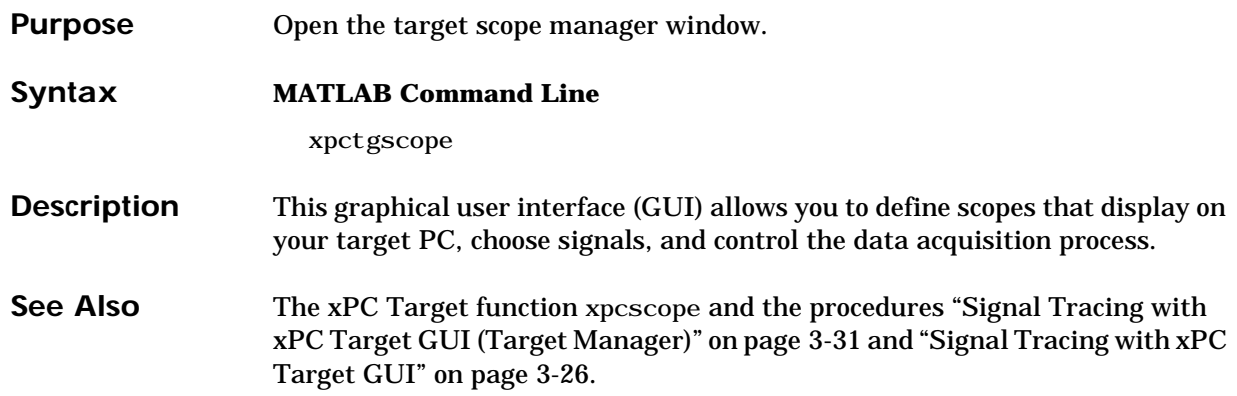

#### **Purpose** Disconnect the target PC from the current client application

#### **Syntax MATLAB Command Line**

xpcwwwenable

**Description** Use this function to disconnect the target application from MATLAB before you connect to the Web browser. Also, you can use this function to connect to MATLAB after using a Web browser, or switch to another Web browsers.

# Target Object Reference

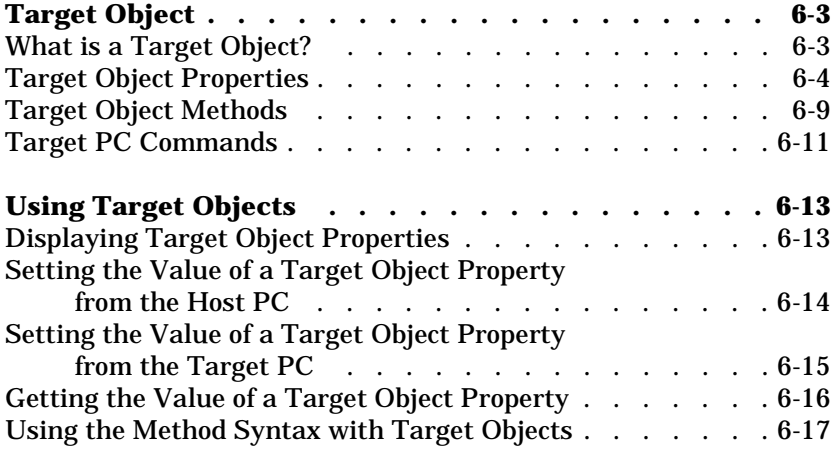

Use target objects to run and control real-time applications on the target PC. This chapter includes the following sections:

- **• ["Target Object"](#page-122-0)** Definition, properties, and methods
- **• ["Using Target Objects"](#page-132-0)**  Changing properties, and running methods

### <span id="page-122-0"></span>**Target Object**

xPC Target uses a target object to represent the target application and target kernel. An understanding of the target object properties and methods will help you to control and test your application on the target PC.

This section includes the following topics:

- **•** ["What is a Target Object?"](#page-122-1)
- **•** ["Target Object Properties"](#page-123-0)
- **•** ["Target Object Methods"](#page-128-0)

#### <span id="page-122-1"></span>**What is a Target Object?**

A target object on the host PC represents the interface to a target application and the kernel on the target PC. You use target objects to run and control the target application.

When you change a target object property on the host PC, information is exchanged with the target PC and the target application.

To create a target object:

- **•** Build a target application. xPC Target creates a target object during the build process.
- **•** Use the target object constructor function xpc. In the MATLAB window, type  $tg = xpc.$

A target object has associated properties and methods specific to that object.

## <span id="page-123-0"></span>**Target Object Properties**

Target object properties let you access information from your target application and control its execution. You can view and change these properties using target object methods.

The properties for a target object are listed in the following table. This table includes a description of the properties and which properties you can change directly by assigning a value.

| Property    | <b>Description</b>                                                                                                    | Write |
|-------------|----------------------------------------------------------------------------------------------------|-------|
| Connected   | Communication status between the host PC<br>and the target PC. Values are 'Yes' or 'No'.                                                                                                    |       |
| Application | Name of the Simulink model and target<br>application build from that model.                                                                                                    |       |
| Mode        | Type of Real-Time Workshop code generation.<br>Values are 'Real-Time Singletasking',<br>'Real-Time Multitasking', or<br>' Accel erate'. The default value is<br>'Real-Time Singletasking'.                                                                                                    |       |
|             | <b>Note</b> Even if you select Real-Time<br>Multitasking, the actual mode can be<br>Real-Time Singletasking. This happens if your<br>model contains only one or two tasks and the<br>sample rates are equal.                                                                                  |       |
| Status      | Execution status of your target application.<br>Values are 'stopped' or 'running'.                                                                                                    |       |
| CPUoverload | CPU status for overload. If the target<br>application requires more CPU time than the<br>sample time of the model, this value is set<br>from 'none' to 'detected' and the current<br>run is stopped. Correcting CPUoverload<br>requires either a faster processor or a larger<br>sample time. |       |

**Table 6-1: List of Target Object Properties**

| Property    | <b>Description</b>                                                                                                    | Write |
|-------------|----------------------------------------------------------------------------------------------------|-------|
| ExecTime    | Execution Time. Time, seconds, since your<br>target application started running. When the<br>target application stops, the total execution<br>time is displayed.                                                                                                    |       |
| SessionTime | Time since the kernel started running on your<br>target PC. This is also the elapsed time since<br>you booted the target PC. Values are in<br>seconds.                                                                                                    |       |
| StopTime    | Time when the target application stops<br>running. Values are in seconds. The original<br>value is set in the Simulink Simulation<br>Parameters dialog box.<br>When the ExecutionTime reaches the                                                                                                    | Yes   |
|             | StopTime, the application stops running.                                                                                                    |       |
| SampleTime  | Time between samples. This value equals the<br>step size, in seconds, for updating the model<br>equations and post the outputs.                                                                                                    | Yes   |
| AvgTET      | Average task execution time. This value is an<br>average of the measured CPU times, in<br>seconds, to run the model equations and post<br>outputs during each sample interval. Task<br>execution time is nearly constant with minor<br>deviations due to cache, memory access,<br>interrupt latency, and multirate model<br>execution. |       |
| Mi nTET     | Minimum task execution time. Corresponds to<br>the fastest time (smallest time measured), in<br>seconds, to update model equations and post<br>outputs.                                                                                                    |       |

**Table 6-1: List of Target Object Properties**

| Property      | <b>Description</b>                                                                                                    | Write      |
|---------------|----------------------------------------------------------------------------------------------------|------------|
| <b>MaxTET</b> | Maximum task execution time. Corresponds<br>to the slowest time (longest time measured),<br>in seconds, to update model equations and<br>post outputs.                                                               |            |
| Vi ewMode     | Displays either all scopes or a single scope on<br>the target PC. Values are 'all' or a single<br>scope index. This property is active only if the<br>environemnt property TargetScope is set to<br>enabl ed.        | <b>Yes</b> |
| TimeLog       | Storage in the MATLAB workspace for the<br>time or t-vector logged during execution of the<br>target application.                                                                                                    |            |
| StateLog      | Storage in the MATLAB workspace for the<br>state or x-vector logged during execution of<br>the target application.                                                                                                   |            |
| OutputLog     | Storage in the MATLAB workspace for the<br>output, or y-vector logged during execution of<br>the target application.                                                                                                 |            |
| <b>TETLog</b> | Storage in the MATLAB workspace for a<br>vector containing task execution times during<br>execution of the target application.                                                                                       |            |
|               | To enable logging of the TET, you need to<br>check the Log Task Execution Time box<br>located at Simulation Parameters dialog box><br>Real-Time Workshop page > Category:xPC<br>Target code generation options group |            |

**Table 6-1: List of Target Object Properties**

| <b>Property</b> | <b>Description</b>                                                                                                    | Write      |
|-----------------|----------------------------------------------------------------------------------------------------|------------|
| MaxLogSamples   | Maximum number of samples for each logged<br>signal within the circular buffers for TimeLog,<br>StateLog, OutputLog, and TETLog. StateLog<br>and OutputLog can have one or more signals.<br>This value is calculated by dividing the Signal<br>Logging Buffer Size by the number of logged<br>signals. The Signal Logging Buffer Size box<br>is located at Simulation Parameters dialog<br>box> Real-Time Workshop page ><br>Category:xPC Target code generation options<br>group. |            |
| NumLogWraps     | The number of times the circular buffer<br>wrapped. The buffer wraps each time the<br>number of samples exceeds MaxLogSamples.                                                                                                    |            |
| LogMode         | Controls which data points are logged.<br>• Equi-distant time. Logs a data point at<br>every time interval. Set value to 'normal'.<br>• Equi-distant amplitude. Logs a data point<br>only when one of the output values from the<br>OutputLog changes by a specified<br>amplitude. Set value to a signal value.                                                                                                    | <b>Yes</b> |
| Scopes          | List of index numbers with one index for each<br>scope.                                                                                                    |            |
| NumSi gnal s    | The number of signals from your Simulink<br>model that are available to be viewed with a<br>scope.                                                                                                    |            |
| ShowSi gnal s   | Flag set to view or hide the list of signals from<br>your Simulink blocks. This list is shown when<br>you display the properties for a target object.<br>Values are 'on' or 'off'.                                                                                                    | <b>Yes</b> |

**Table 6-1: List of Target Object Properties**

| Property       | <b>Description</b>                                                                                                    | <b>Write</b> |
|----------------|----------------------------------------------------------------------------------------------------|--------------|
| Si gnal s      | List of viewable signals. This list is visible<br>only when ShowSignals is set to 'on'.                                                                                               |              |
|                | • Property name. S0, S1.                                                                                                    |              |
|                | • Property value. Value of the signal                                                                                                    |              |
|                | • Block Name. Name of the Simulink block<br>the signal is from.                                                                                                    |              |
| S#             | Property name for a signal.                                                                                                    |              |
| NumParameters  | The number of parameters from your<br>Simulink model that you can tune or change.                                                                                                    |              |
| ShowParameters | Flag set to view or hide the list of parameters<br>from your Simulink blocks. This list is shown<br>when you display the properties for a target<br>object. Values are 'on' or 'off'. | <b>Yes</b>   |
| Parameters     | List of tunable parameters. This list is visible<br>only when ShowParameters is set to 'on'.                                                                                          | Yes          |
|                | • Property name. P0, P1.                                                                                                    |              |
|                | • Property value. Value of the parameter in a<br>Simulink block.                                                                                                    |              |
|                | • Type. Datatype of the parameter. Always<br>double.                                                                                                    |              |
|                | • Size. Size of the the parameter. For<br>example, scalar, 1x2 vector, or 2x3 matrix.                                                                                                 |              |
|                | • Parameter name. Name of a parameter in a<br>Simulink block.                                                                                                    |              |
|                | • Block name. Name of a Simulink block                                                                                                    |              |
| P#             | Property name for block parameter.                                                                                                    |              |

**Table 6-1: List of Target Object Properties**

#### <span id="page-128-0"></span>**Target Object Methods**

The target object methods allow you to control a target application on the target PC from the host PC.

Target object methods are entered in the MATLAB window on the host PC. You can also control the target application from the target PC using target PC commands. See ["Target PC Commands" on page 6-11](#page-130-0).

The methods are listed in the following table.

| <b>Method</b> | <b>Description</b>                                                                                                    |
|---------------|----------------------------------------------------------------------------------------------------|
| xpc           | Creates a target object on the host PC (constructor).                                                                                                    |
| set           | Sets writable target object properties to the specified<br>value.                                                                                                    |
| get           | Returns the value of readable properties from a target<br>object.                                                                                                    |
| start         | Starts the execution of a target application on the<br>target PC.                                                                                                    |
| stop          | Stops the execution of a target application on the target<br>PC.                                                                                                    |
| l oad         | Downloads a target application from the host PC to the<br>target PC.                                                                                                  |
| unl oad       | Unloads a target application from the target PC. If a<br>target application is running, it is stopped and<br>unloaded.                                                |
| addscope      | Creates a new scope with type 'host' or 'target'<br>on<br>the target PC.                                                                                              |
| getscope      | Returns the properties of a previously created scope<br>from the target PC. The scope properties can be<br>assigned to a MATLAB variable to create a scope<br>object. |

**Table 6-2: List of Target Object Methods**

| <b>Method</b> | <b>Description</b>                                                                                                    |
|---------------|----------------------------------------------------------------------------------------------------|
| remscope      | Removes a scope from the target PC. This method does<br>not remove the scope object, on the host PC, that<br>represent the scope.      |
| getparamid    | Returns the property name or index of a parameter<br>from the target object.                                                           |
| getsignalid   | Returns the property name or index of a signal from the<br>target object.                                                              |
| getlog        | Uploads and returns one of the data logs from the<br>target PC to the host PC. TimeLog, StateLog,<br>OutputLog, TETLog                 |
| reboot        | Reboot the target PC. If a target application is running,<br>the target application is stopped, and then the target<br>PC is rebooted. |
| cl ose        | Close the serial connection to the target PC so that the<br>host PC can use the COMM port for another device.                          |

**Table 6-2: List of Target Object Methods**

#### <span id="page-130-0"></span>**Target PC Commands**

The target PC commands allow you to control a target application on the target PC from the target PC.

Target PC commands are entered in the target PC command window on the target PC. You can also control the target application from the host PC using target object methods. See ["Target Object Methods" on page 6-9.](#page-128-0)

The commands are listed in the following table.

| Command      | <b>Description</b>                                                                                                    |
|--------------|----------------------------------------------------------------------------------------------------|
| del al l var | Delete all variables.<br>Syntax: del var                                                                                                    |
| del var      | Delete a variable.<br>Syntax: del var vari able_name                                                                                                    |
| getpar       | Displays the value of a block parameter using the<br>parameter index.                                                                                              |
|              | Syntax: set par parameter_index                                                                                                    |
| getvar       | Display the value of a variable.<br>Syntax: getvar vari able_name                                                                                                  |
| P#           | Display or change the value of a block parameter. For<br>example, P2 or P2=1. 23e-4<br>Syntax: parameter_name, or<br>$parameter\_name = floati ng\_poi nt\_number$ |
| S#           | Displays the value of a signal. For example, S2.<br>Syntax: si gnal _name.                                                                                         |
| sampletime   | Enter a new sample time.<br>Syntax: sampletime = $floati ng\_poi nt_number$                                                                                        |

**Table 6-3: List of Target PC Commands**

| Command   | <b>Description</b>                                                                                                    |
|-----------|----------------------------------------------------------------------------------------------------|
| setpar    | Changes the value of a block parameter using the<br>parameter index.                                                                                                    |
|           | Syntax: setpar $parameter\_index =$<br>floating_point_number                                                                                                    |
| setvar    | Sets a variable to a value. Later you can use that<br>variable to do a macro expansion.<br>Syntax: setvar variable_name = $target\_pc\_command$<br>For example, you can type setvar aa=startscope 2,<br>setvar bb=stopscope 2 |
| showvar   | Display a list of variables.<br>Syntax: showvar                                                                                                    |
| stoptime  | Enter a new stop time. Use inf to run the target<br>application until you manually stop it or reset the<br>target PC.<br>Syntax: stoptime = $floati ng\_poi nt\_number$                                                       |
| vi ewmode | Zoom in to one scope, or zoom out to all scopes.<br>Syntax: viewmode <i>scope_number</i> , or viewmode 'all'                                                                                                    |

**Table 6-3: List of Target PC Commands**

## <span id="page-132-0"></span>**Using Target Objects**

xPC Target uses a target object to represent the target application and target kernel. This section shows some of the common tasks that you use with target objects.

This section includes the following topics:

- **•** ["Displaying Target Object Properties"](#page-132-1)
- **•** ["Setting the Value of a Target Object Property from the Host PC"](#page-133-0)
- **•** ["Setting the Value of a Target Object Property from the Target PC"](#page-134-0)
- **•** ["Getting the Value of a Target Object Property"](#page-135-0)
- **•** ["Using the Method Syntax with Target Objects"](#page-136-0)

#### <span id="page-132-1"></span>**Displaying Target Object Properties**

You may want to list the target object properties to monitor a target application. The properties include the execution time, and average task execution time.

After you build a target application and target object from a Simulink model, you can list the target object properties. This procedure uses the default target object name tg as an example:

**1** In the MATLAB window, type

tg

The current target application properties are uploaded to the host PC, and MATLAB displays a list of the target object properties with the updated values.

**Note** the target objects properties for TimeLog, StateLog, OutputLog, and TETLog are not updated at this time.

For a list of target object properties with a description, see ["Target Object](#page-123-0)  [Properties" on page 6-4](#page-123-0).

#### <span id="page-133-0"></span>**Setting the Value of a Target Object Property from the Host PC**

You can change a target object property by using xPC Target methods on the host PC.

With xPC Target you can use either a function syntax or an object property syntax. The syntax set(*target\_object*, *property\_name*, *new\_property\_value*) can be replaced by:

```
target_object.propety_name = new_property_value.
```
For example, to change the stop time mode for the target object tg:

**1** In the MATLAB window, type

tg.stoptime = 1000

**2** Alternately, you could type

set(tg, 'stoptime', 1000)

Parameters are also target object properties. For example, to change the frequency of the signal generator in the model xpcosc:

**1** In the MATLAB window, type

 $tg.p2 = 30$ 

**2** Alternately, you could type

set(tg, 'p2', 30)

When you change a target object property, the new property value is downloaded to the target PC. The xPC Target kernel then receives the information and changes the behavior of the target application.

To get a list of the writable properties, type set(target\_object). The build process assigns the default name of the target object to tg.

**Note** Method names are case-sensitive and need to be complete, but property names are not case-sensitive and need not be complete as long as they are unique.

#### <span id="page-134-0"></span>**Setting the Value of a Target Object Property from the Target PC**

You can type commands directly from a keyboard on the target PC. These commands create a temporary difference between the behavior of the target application and the properties of the target object. The next time you access the target object, the properties are updated from the target PC:

**1** On the target PC keyboard, press C, or point the target mouse in the command window.

The target PC activates the command window.

**2** Type a target command. For example, to change the frequency of the signal generator (parameter 2) in the model xpcosc, type

setpar 2=30

**3** Change the stop time. For example to set the stop time to 1000 type stoptime  $= 1000$ 

The parameter changes are make to the target application but not to the target object. When you type any xPC Target command in the MATLAB command window, the target PC returns the present properties to the target object.

**Note** The target PC command setpar does not work for vector parameters.

### <span id="page-135-0"></span>**Getting the Value of a Target Object Property**

You can list a property value in the MATLAB window, or assign that value to a MATLAB variable. With xPC Target you can use either a function syntax or an object property syntax.

The syntax get(*target\_object*, *property\_name*) can be replaced by

*target\_object*.*propety\_name*

For example, to access the start time:

**1** In the MATLAB window, type

endrun = tg.stoptime

**2** Alternately, you could type

endrun = get(tg,'stoptime') or tg.get('stoptime')

Signals are also target object properties. For example, to get the value of the Integrator1 signal from the model xpcosc:

**1** In the MATLAB window, type

outputvalue= tg.S0

**2** Alternately, you could type

outputvalue =  $get(tg, 's2')$  or  $tg.get('s2')$ 

To get a list of readable properties, type *target\_object*. Without assignment to a variable, the property values are listed in the MATLAB window.

**Note** Method names are case-sensitive and need to complete, but property names are not case-sensitive and need not be complete as long as they are unique.

#### <span id="page-136-0"></span>**Using the Method Syntax with Target Objects**

Use the method syntax to run a target object method. The syntax *method\_name*(*target\_object*, *argument\_list*) can be replaced with:

target\_object.method\_name(argument\_list)

Unlike properties, for which partial but unambiguous names are permitted, method names must be entered in full, and in lowercase. For example, to add a scope of type target with a scope index of 1:

**1** In the MATLAB window, type

tg.addscope('target',1)

**2** Alternately, you could type

addscope(tg, 'target', 1)

## **addscope**

<span id="page-137-0"></span>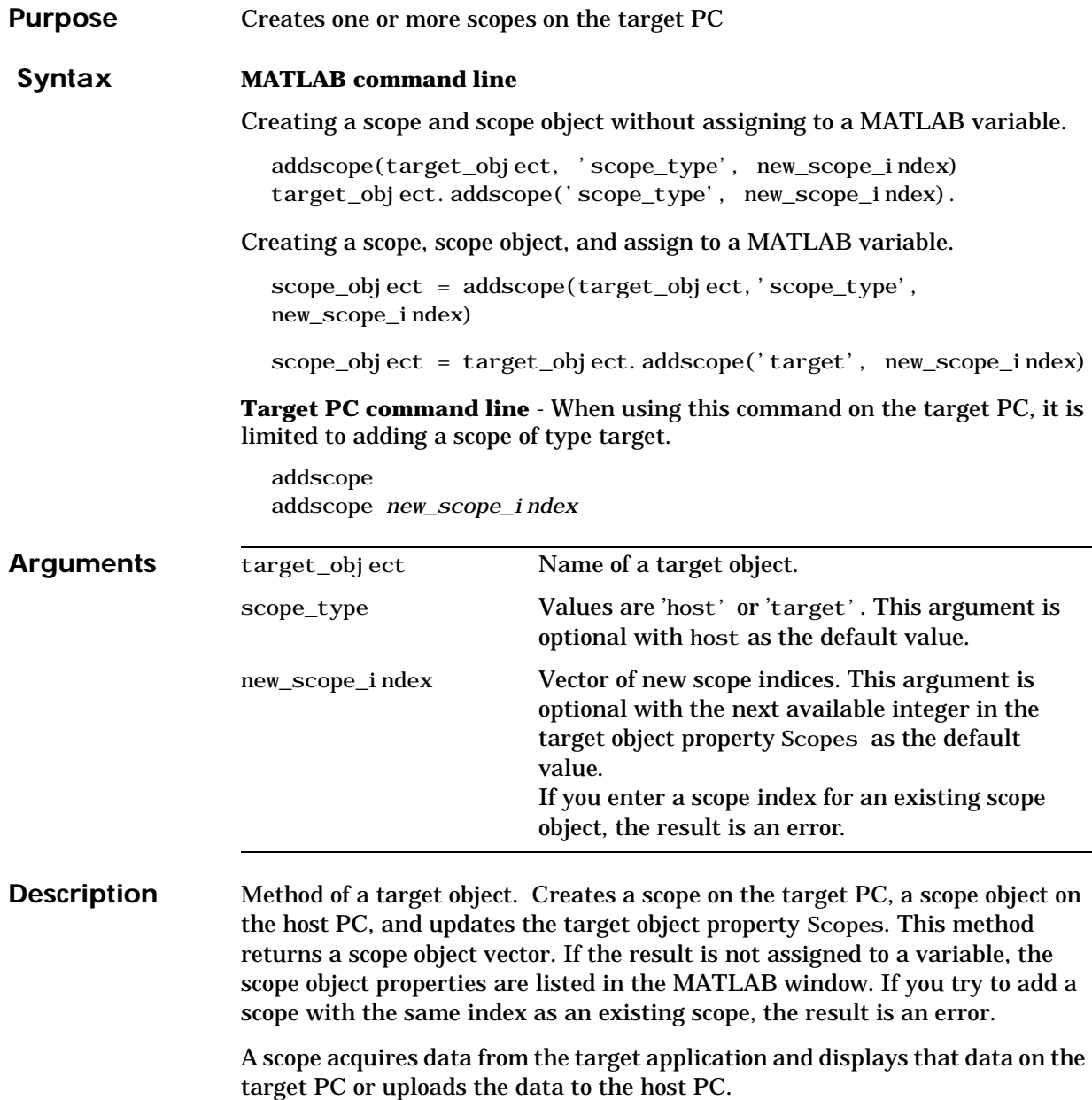

All Scopes of type target or host run on the target PC

**Scope of type target** - Data collected is displayed on the target screen and acquisition of the next data package is initiated by the kernel.

**Scope of type host** - Collects data and waits for a command from the host PC for uploading the data. The data is then displayed using the host scope GUI (xpcscope) or other MATLAB functions.

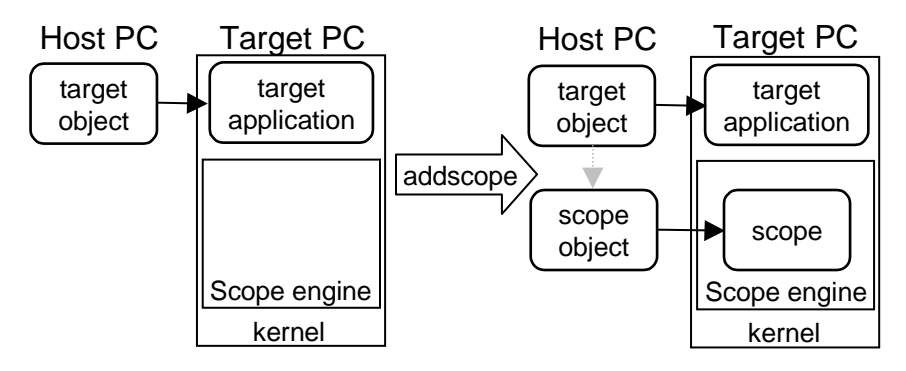

#### **Examples** Create a scope and scope object sc1 using the method addscope. A target scope is created on the target PC with an index of 1, a scope object is created on the host PC, and it is assigned to the variable sc1. The target object property Scopes is changed from No scopes defined to 1.

```
\text{sc}1 = \text{addscope}(\text{tg}, \text{'target'}, 1) or \text{sc}1 = \text{tg}.\text{addscope}(\text{'target'}, 1)
```
Create a scope with the method addscope and then to create a scope object, corresponding to this scope, using the method getscope. A target scope is created on the target PC with an index of 1, a scope object is created on the host PC, but it is not assigned to a variable. The target object property Scopes is changed from No scopes defined to 1.

```
addscope(tg,'target',1) or tg.addscope('target',1)
\text{sc}1 = \text{getscope}(\text{tg}, 1) or \text{sc}1 = \text{tg.getscope}(1)
```
Create two scopes using a vector of scope objects scvector. Two target scopes are created on the target PC with a scope index of 1 and 2, two scope objects are created on the host PC that represent the scopes on the target PC. The target object property Scopes is changed from No scopes defined to 1,2.

```
scvector = addscope(tg, 'target', [1, 2])
```
See Also The xPC Target target object methods [remscope](#page-150-1), [getscope](#page-145-1). The xPC Target GUI function [xpcscope](#page-112-0). The xPC target M-file demo scripts listed in ["xPC](#page-102-0)  [Target Demos" on page 5-21](#page-102-0).

<span id="page-140-0"></span>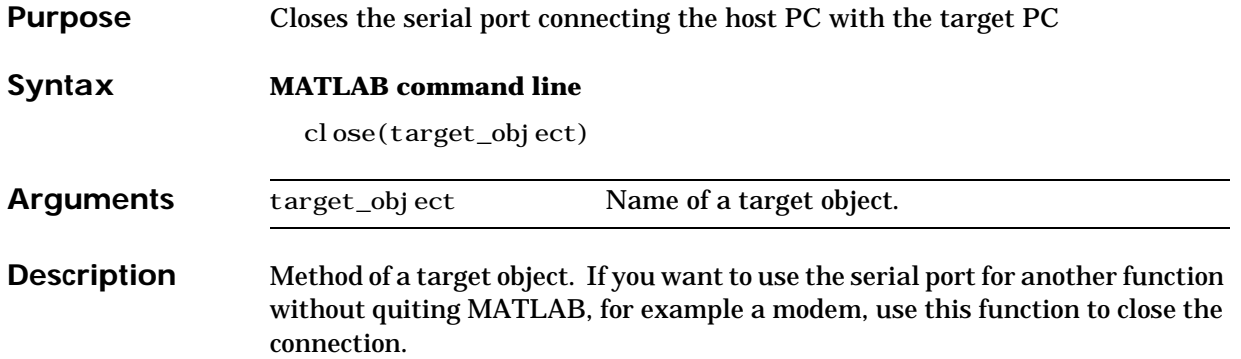

<span id="page-141-0"></span>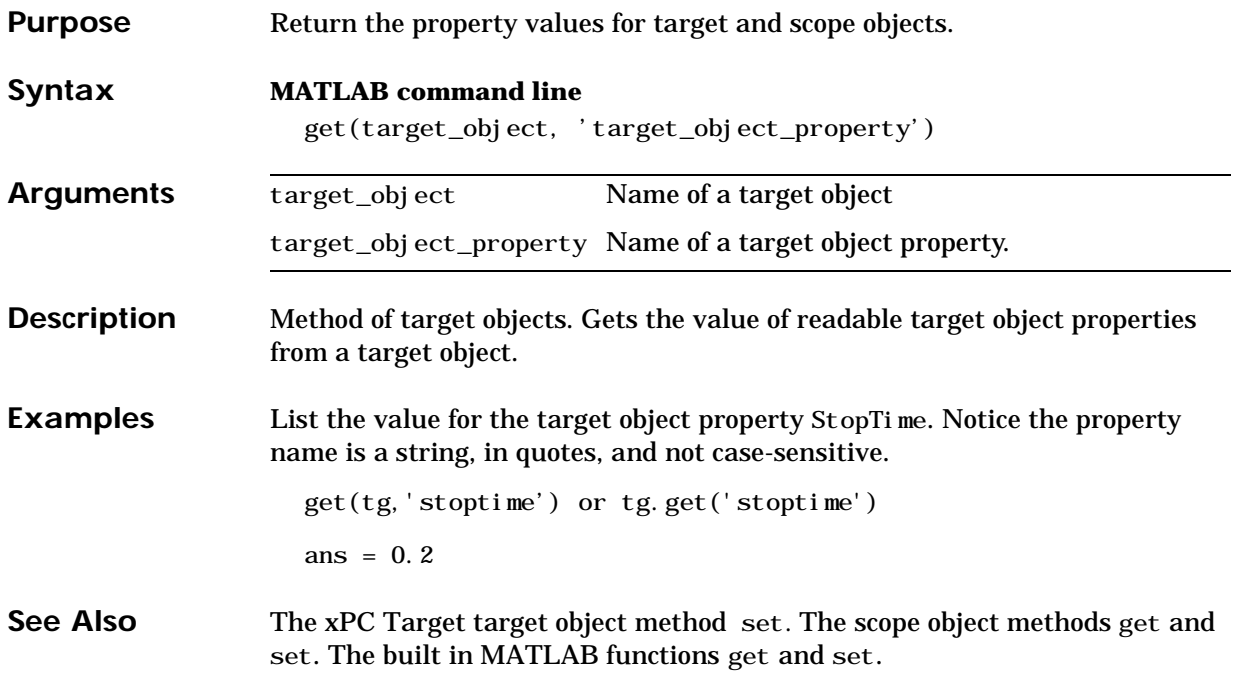

<span id="page-142-0"></span>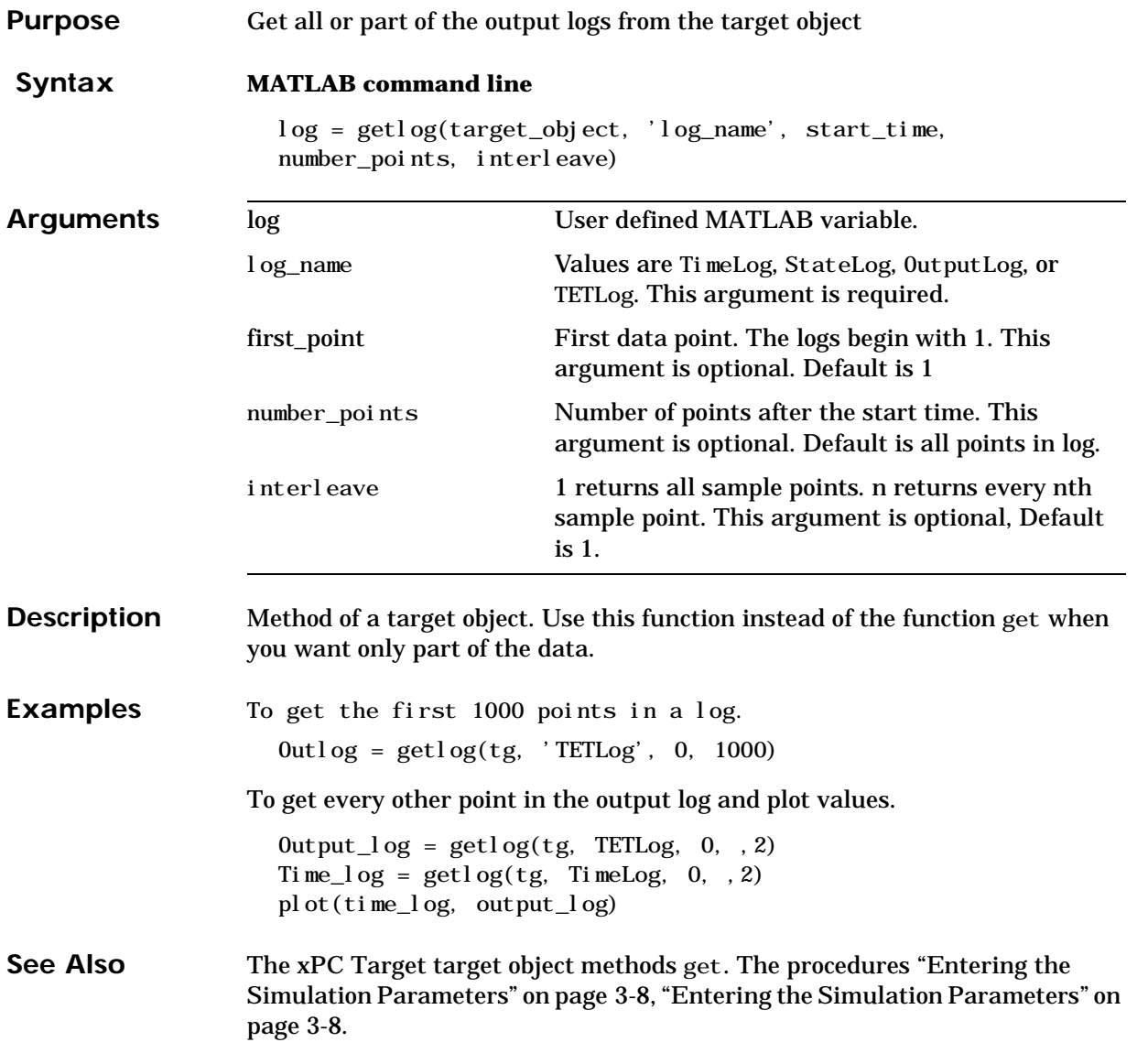

<span id="page-143-0"></span>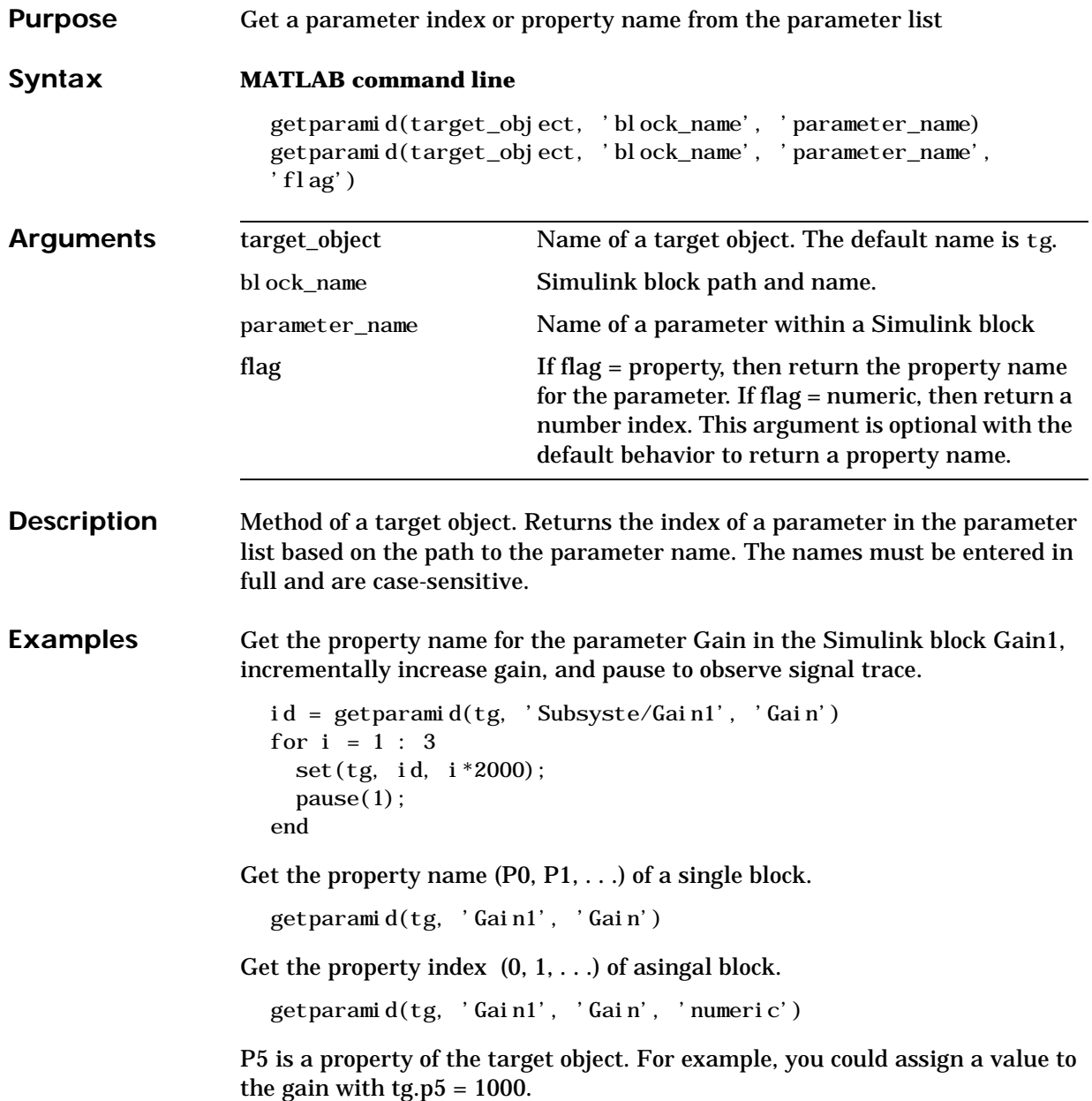
See Also The xPC Target scope object method get si gnal i d. The xPC target M-file demo scripts listed in ["xPC Target Demos" on page 5-21.](#page-102-0)

#### **getscope**

<span id="page-145-0"></span>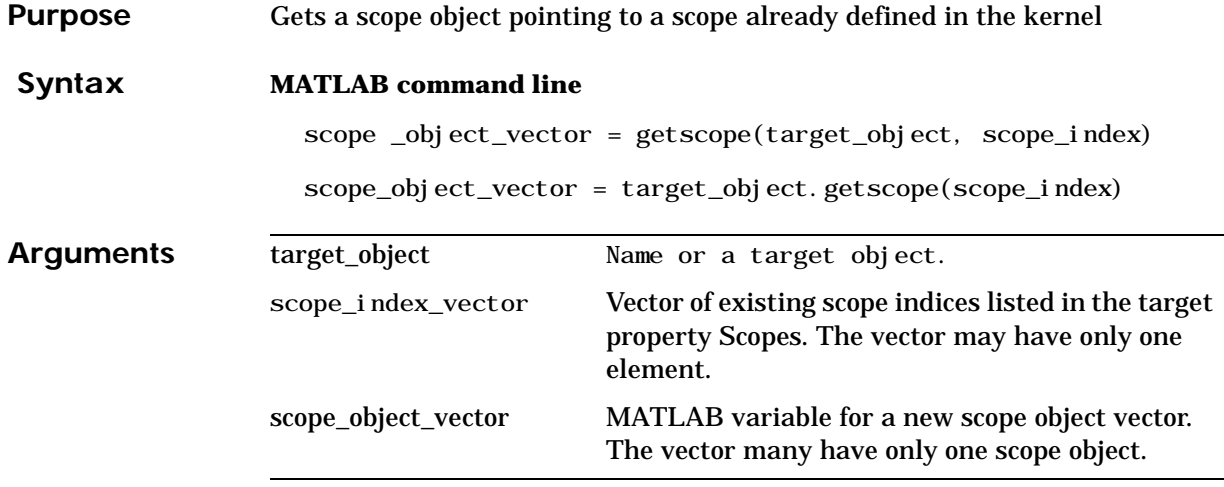

**Description** Method of a target object. Returns a scope object vector. If you try to get an nonexistent scope, the result is an error. The list of existing scopes may be retrieved using the method get(target\_object, 'scopes') or target\_object.scopes.

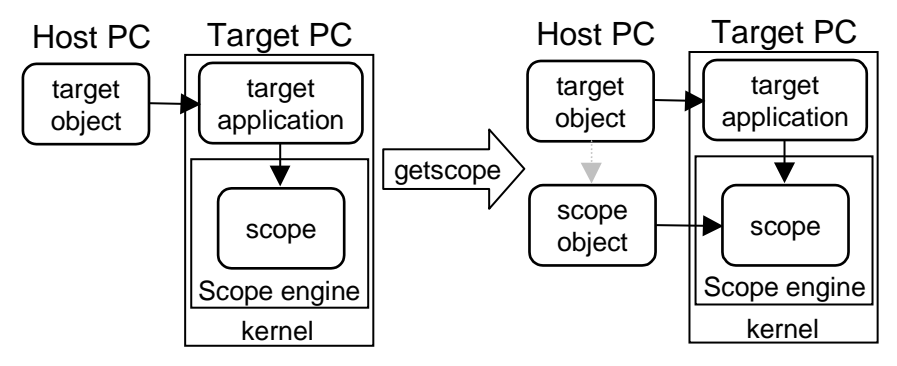

**Examples** If your Simulink model has an xPC Target scope block, a scope of type target is created at the time the target application is downloaded to the target PC. To change the number of samples, you need to create a scope object and then change the scope object property NumSamples.

> $\text{sc}1 = \text{getscope}(\text{tg}, 1)$  or  $\text{sc}1 = \text{tg}, \text{getscope}(1)$ sc1. NumSample =  $500$

To get the properties of all scopes on the target PC and create a vector of scope objects on the host PC. If the target object has more than one scope, creates a vector or scope objects.

```
scvector = getscope(tg)
```
See Also The xPC Target target object methods [addscope](#page-137-0) and [remscope](#page-150-0). The xPC target M-file demo scripts listed in ["xPC Target Demos" on page 5-21.](#page-102-0)

# **getsignalid**

<span id="page-147-1"></span><span id="page-147-0"></span>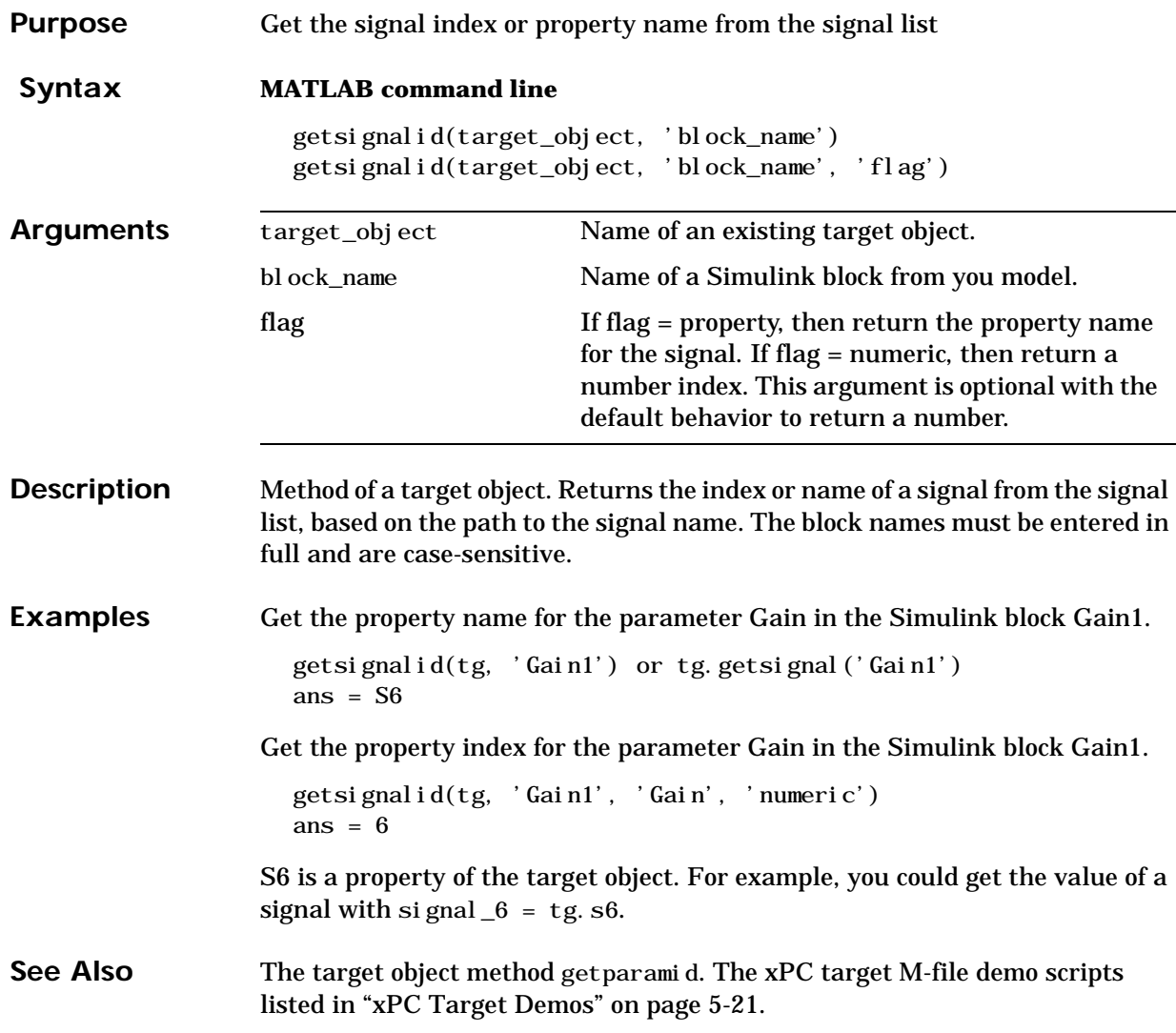

<span id="page-148-0"></span>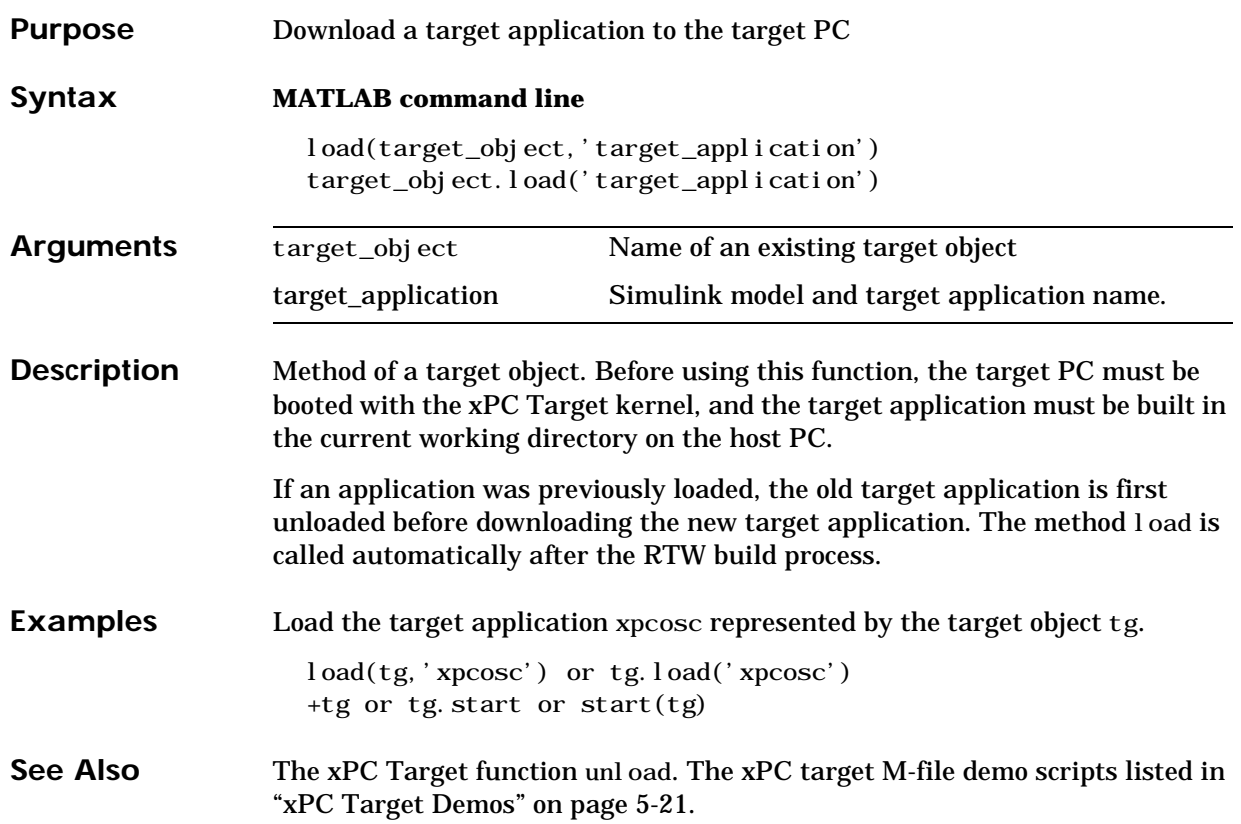

## **reboot**

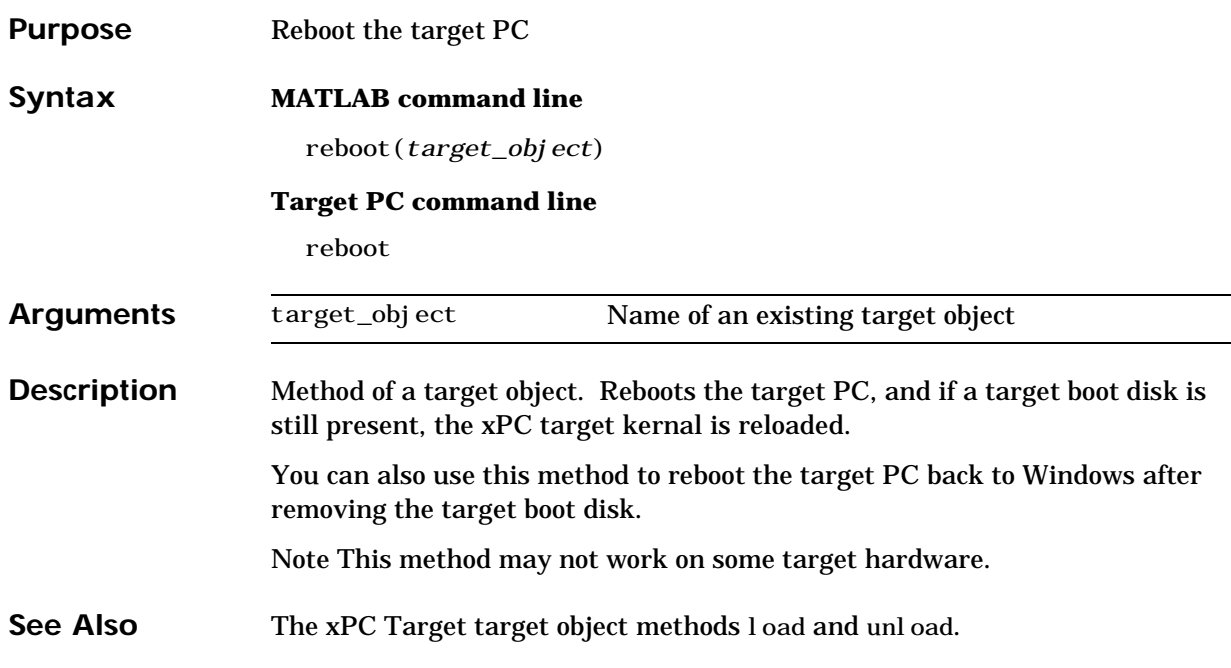

<span id="page-150-0"></span>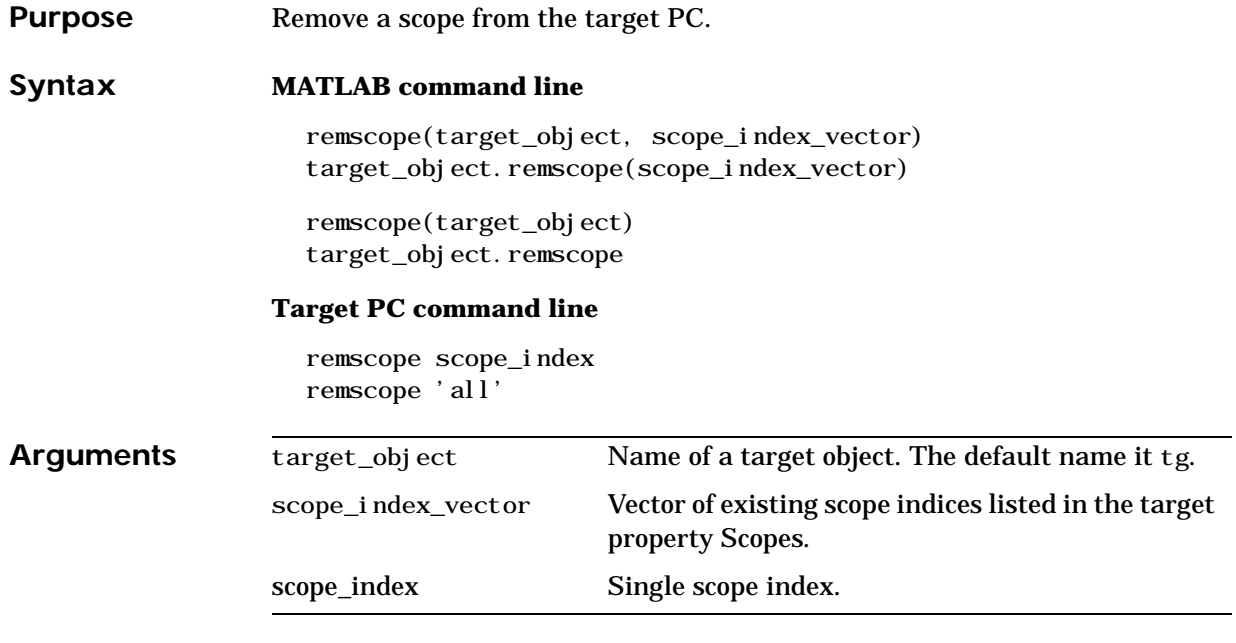

**Description** Method of a target object. If a scope index is not given, then the method remscope deletes all scopes on the target PC. The method remscope has no return value. The scope object representing the scope on the host PC is not deleted.

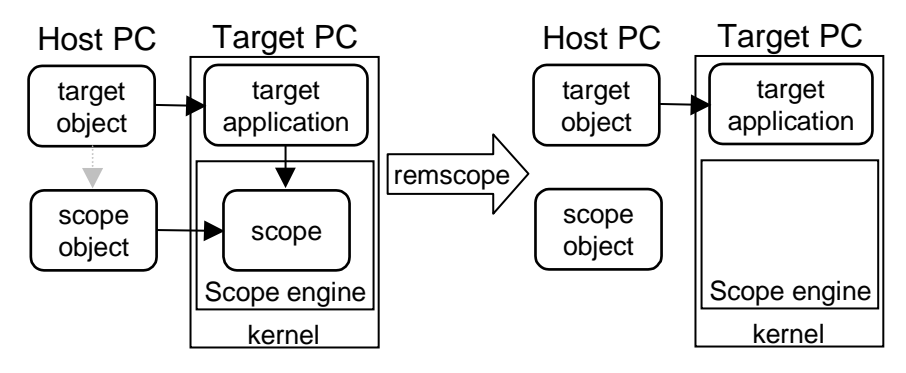

**Examples** Remove a single scope.

 $remove(tg,1)$  or  $tg.$  remscope $(1)$ 

#### **remscope**

Remove two scopes.

 $remove(tg, [1 2])$  or  $tg.$  remscope([1,2])

Remove all scopes.

remscope(tg) or tg.remscope

See Also The xPC Target target object methods addscope and getscope. The xPC target M-file demo scripts listed in ["xPC Target Demos" on page 5-21.](#page-102-0)

<span id="page-152-1"></span><span id="page-152-0"></span>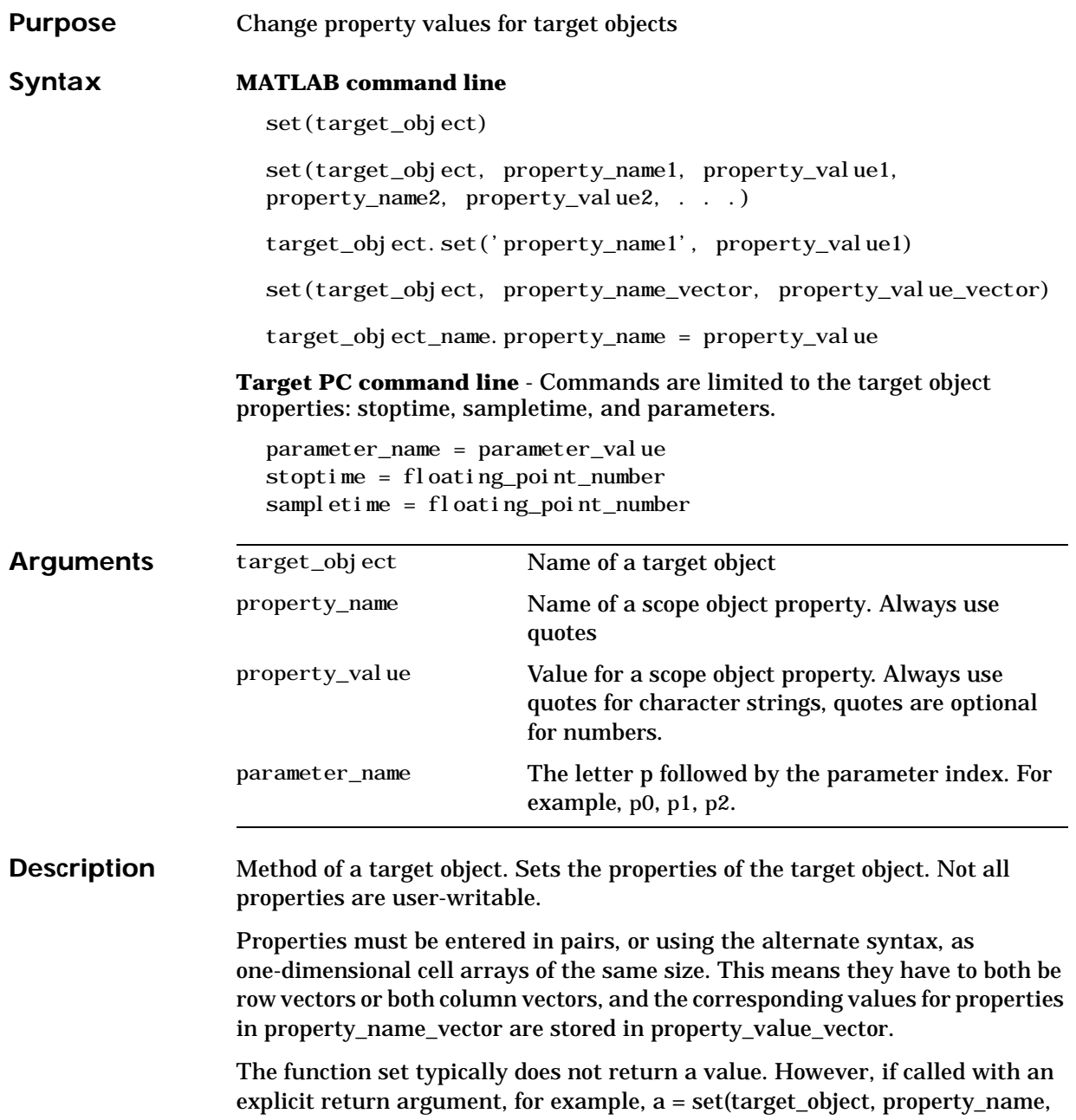

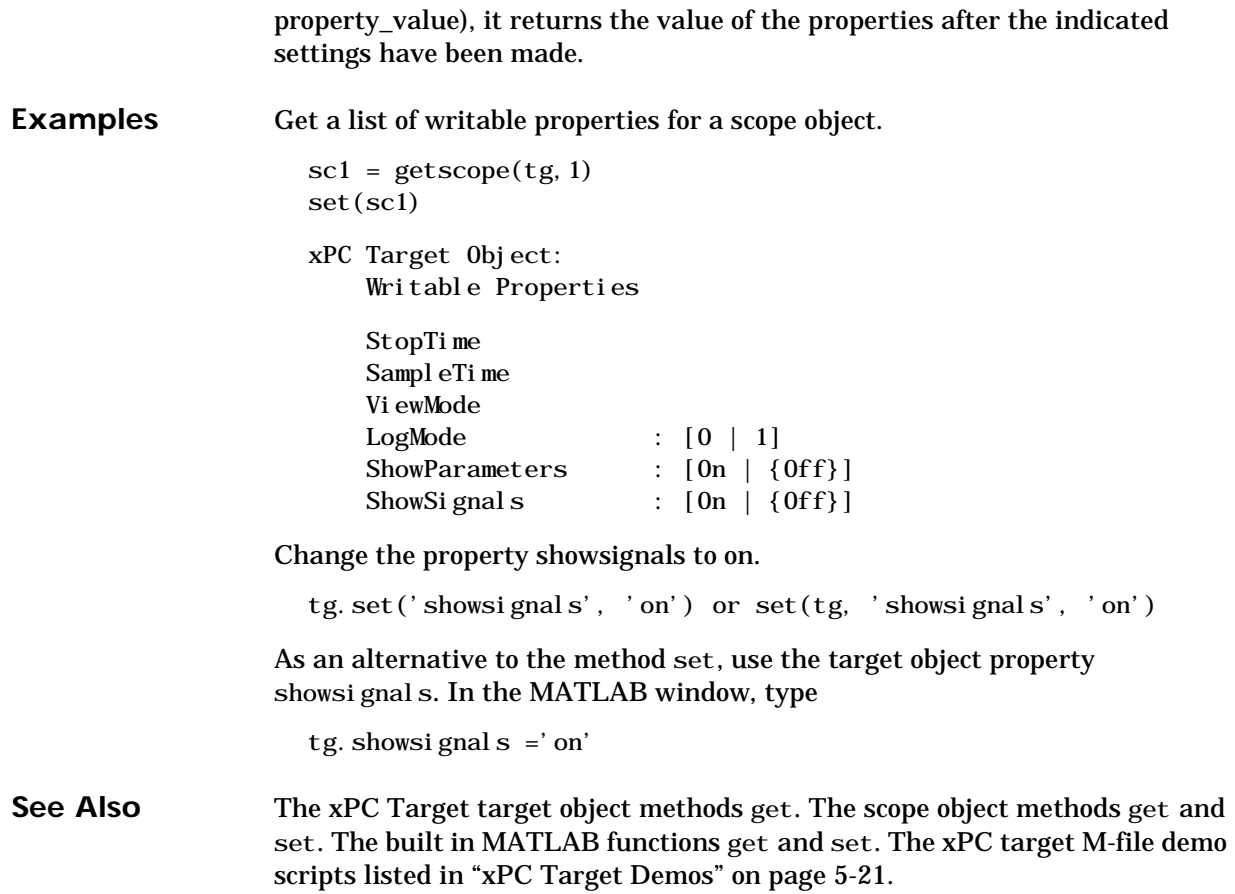

<span id="page-154-1"></span><span id="page-154-0"></span>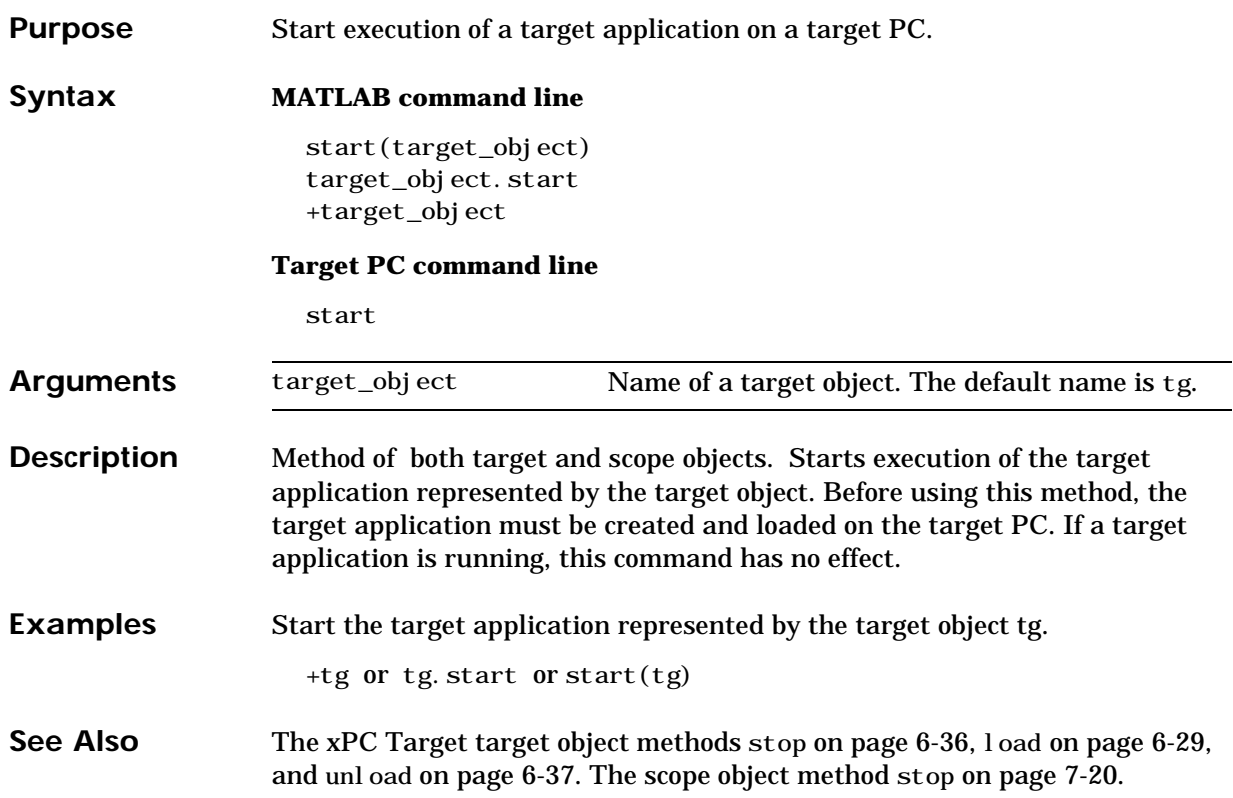

<span id="page-155-1"></span><span id="page-155-0"></span>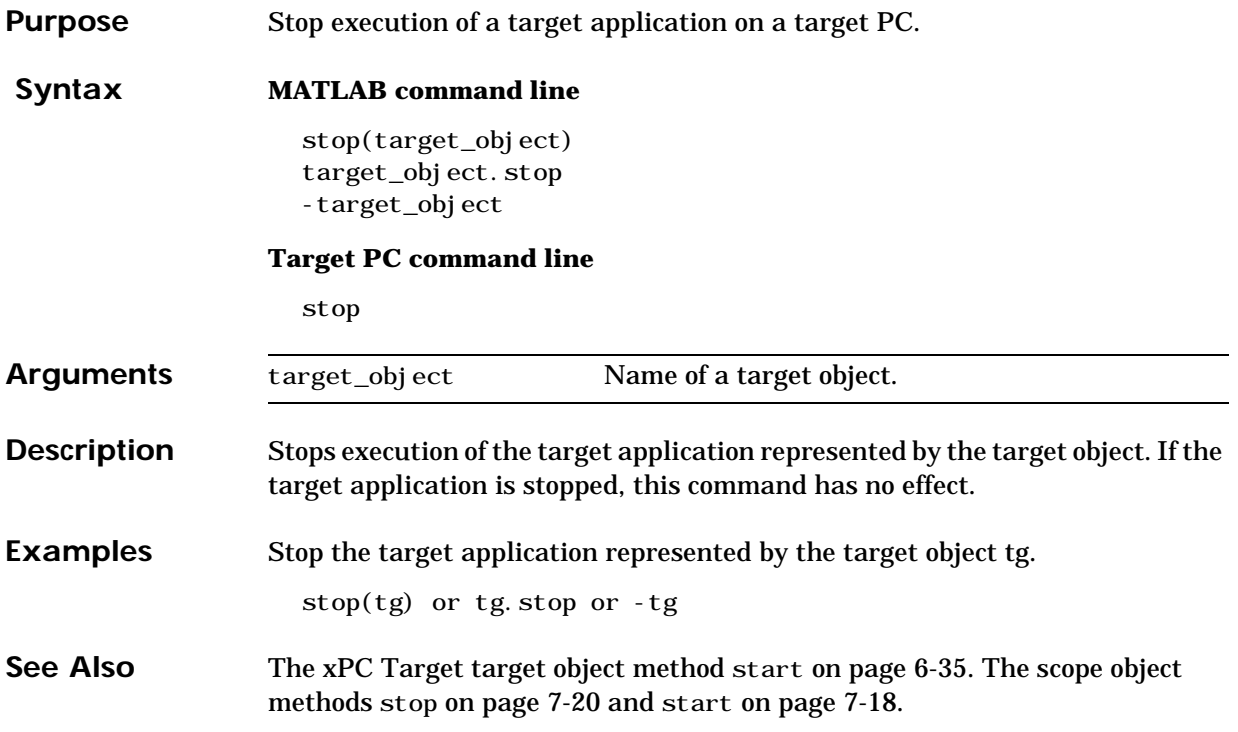

<span id="page-156-0"></span>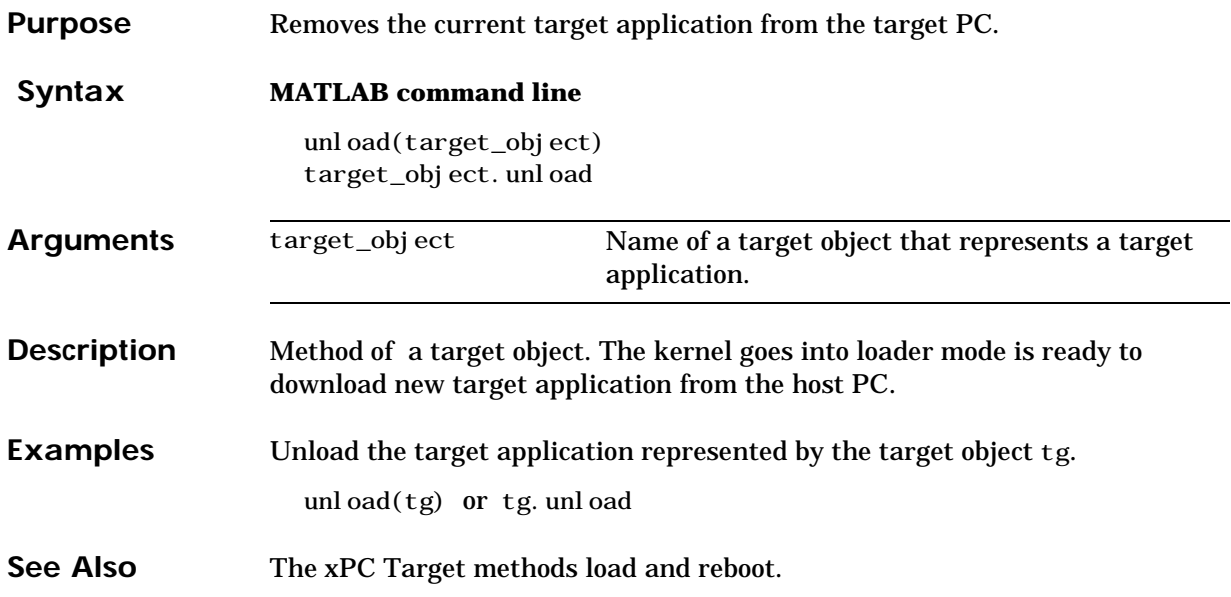

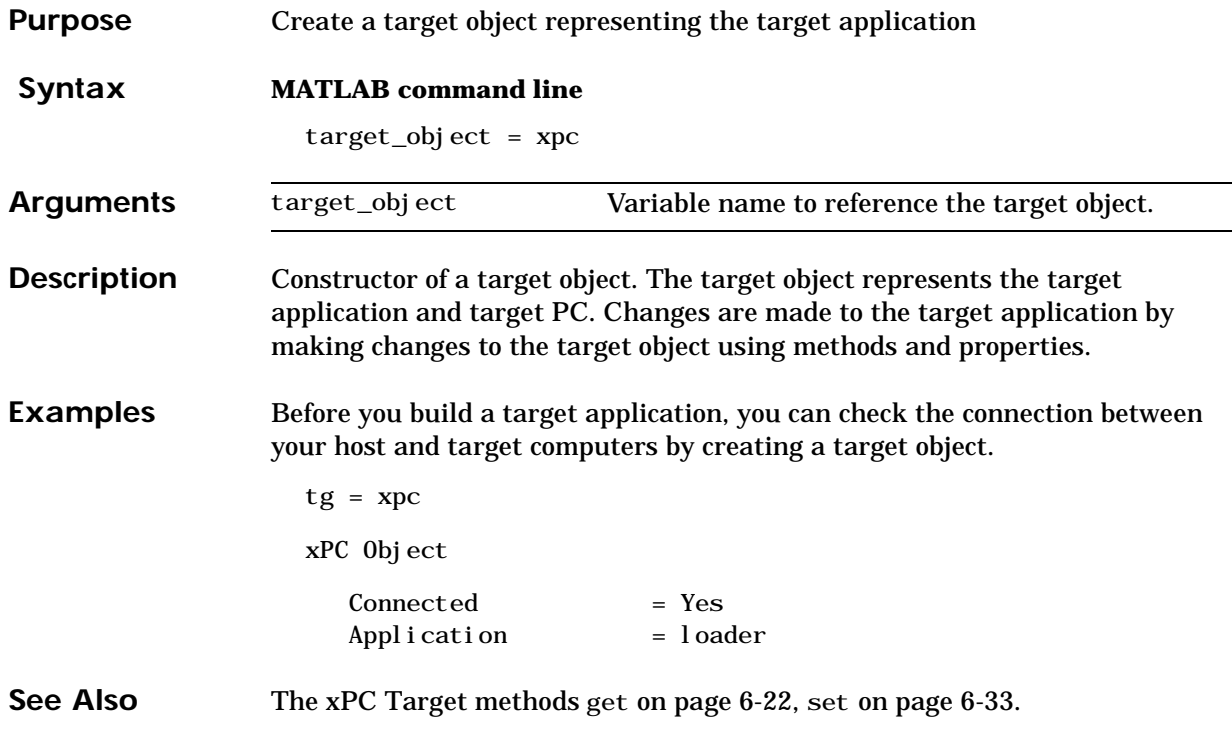

# Scope Object Reference

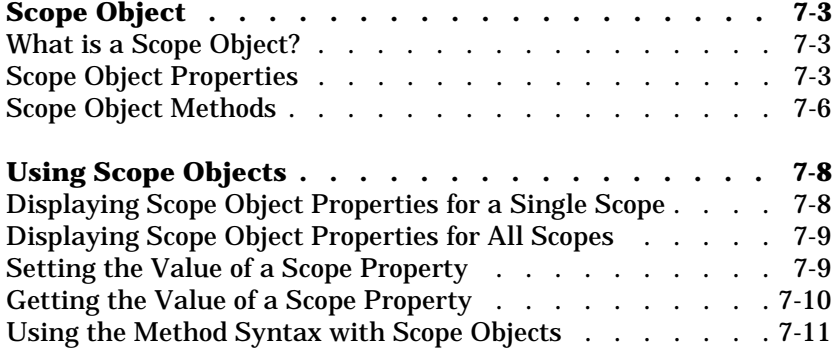

Use scope objects to run and control scopes on the target PC.

This chapter includes the following sections:

- **• ["Scope Object"](#page-160-0)** Definition, properties, and methods
- **• ["Using Scope Objects"](#page-165-0)** Changing properties, and running methods

#### <span id="page-160-0"></span>**Scope Object**

xPC Target uses scopes and scope objects as an alternative to using Simulink scopes and external mode. Understanding the structure of scope objects will help you to develop a mental model of the xPC Target software environment.

This section includes the following topics:

- **• ["What is a Scope Object?"](#page-160-1)** Definition, and ways to create scope objects
- **• ["Scope Object Properties"](#page-160-2)** List of properties with definitions
- **• ["Scope Object Methods"](#page-163-0)** List of methods with definitions

#### <span id="page-160-1"></span>**What is a Scope Object?**

A scope object on the host PC represents a scope on the target PC. You use scope objects to observe the signals from your target application during a real-time run or analyze the data after the run is finished.

To create a scope object:

- **•** Add an xPC Target scope block to your Simulink model, build the model to create a scope, and then use the target object method [getscope](#page-145-0) to create a scope object.
- **•** Use the target object method [addscope](#page-137-1) to create a scope, create a scope object and assign the scope properties to the scope object.

A scope object has associated properties and methods specific to that object.

#### <span id="page-160-2"></span>**Scope Object Properties**

Scope object properties let you select signals to acquire, set triggering modes, and access signal information from the target application. You can view and change these properties using scope object methods

The properties for a scope object are listed in the following table. This table includes a description of the properties and which properties you can change directly by assigning a value.

| <b>Property</b>   | <b>Description</b>                                                                                                    | Write      |
|-------------------|----------------------------------------------------------------------------------------------------|------------|
| Application       | Name of the Simulink model associated to<br>this scope object.                                                                                                    |            |
| ScopeId           | A numeric index unique for each scope.                                                                                                    |            |
| Status            | Indicates whether data is being acquired,<br>the scope is waiting for a trigger, the scope<br>has been stopped (interrupted), or<br>acquisition is finished. Values are<br>' Acquiring', 'Ready for being<br>Triggered', 'Interrupted', and<br>'Finished'.                                                                             |            |
| <b>Type</b>       | Determines whether the scope is displayed<br>on the host computer or on the target<br>computer. Values are 'host' and<br>'target'.                                                                                                    |            |
| NumSamples        | Number of contiguous samples captured<br>during the acquisition of a data package.                                                                                                    | <b>Yes</b> |
| NumPrePostSamples | Number of samples collected before or<br>after a trigger event. The default value is<br>0. Entering a negative value collects<br>samples before the trigger event. Entering<br>a positive value collects samples after the<br>trigger event. If you set TriggerMode to<br>FreeRun, this property has no effect on<br>data acquisition. |            |

**Table 7-1: List of Scope Object Properties**

| Property        | <b>Description</b>                                                                                                    | <b>Write</b> |
|-----------------|----------------------------------------------------------------------------------------------------|--------------|
| Decimation      | A number n, where every nth sample is<br>acquired in a scope window.                                                                                                    | <b>Yes</b>   |
|                 | Note This value is the same as Interleave<br>in a scope window.                                                                                                    |              |
| Tri ggerMode    | Trigger mode for a scope. Valid values are<br>'FreeRun' (default), 'Software',<br>'Signal', and 'Scope'.                                                                                                    | <b>Yes</b>   |
| Tri ggerSi gnal | If Tri ggerMode=' Si gnal', identifies which<br>block output signal to use for triggering<br>the scope. You identify the signal with a<br>signal index from the target object<br>property Signal.                                                          | <b>Yes</b>   |
| Tri ggerLevel   | If Tri ggerMode='Signal', indicates the<br>value the signal has to cross to trigger the<br>scope and start acquiring data. The trigger<br>level can be crossed with either a rising or<br>falling signal.                                                  | <b>Yes</b>   |
| Tri ggerSl ope  | If Tri ggerMode=' Si gnal', indicates<br>whether the trigger in on a rising or falling<br>signal. Values are 'Ei ther' (default),<br>'Rising', or 'Falling'.                                                                                               | <b>Yes</b>   |
| Tri ggerScope   | If Tri ggerMode='Scope', identifies which<br>scope to use for a trigger. A scope can be set<br>to trigger when another scope is triggered.<br>This is done by setting the slave scope<br>property Tri ggerScope to the scope index<br>of the master scope. | <b>Yes</b>   |
| Mode            | Indicates how a scope displays the signals.<br>Values are 'Numerical', 'Redraw'<br>(default), 'Sliding', or 'Rolling'.                                                                                                    | <b>Yes</b>   |

**Table 7-1: List of Scope Object Properties**

| <b>Property</b> | <b>Description</b>                                                                     | Write |
|-----------------|----------------------------------------------------------------------------------------|-------|
| YLi mi t        | Minimum and maximum y-axis values.<br>This property can be set to 'auto'.              | Yes   |
| Gri d           | Values are 'on' or 'off'.                                                              | Yes   |
| StartTime       | Time within the total execution time, when<br>a scope begins acquiring a data package. |       |
| Time            | Contains the time data for a single data<br>package from a scope.                      |       |
| Data            | Contains the output data for a single data<br>package from a scope.                    |       |
| Si gnal s       | List of signal indices from the target object<br>to display on the scope.              |       |

**Table 7-1: List of Scope Object Properties**

#### <span id="page-163-0"></span>**Scope Object Methods**

The scope object methods allow you to control scopes on your target PC. The methods are listed in the following table.

**Table 7-2: List of Scope Object Methods**

| <b>Scope Method</b> | <b>Description</b>                                                                                                    |
|---------------------|----------------------------------------------------------------------------------------------------|
| set.                | Sets writable scope object properties to the specified<br>value. For a list of writable values, use<br>set (scope_object)   |
| get                 | Returns the value of readable properties from a scope<br>object.                                                            |
| addsi gnal          | Adds a signal to a scope and a scope object. The signal<br>is specified using the signal indices from the target<br>object. |

| <b>Scope Method</b> | <b>Description</b>                                                                                                    |
|---------------------|----------------------------------------------------------------------------------------------------|
| remsignal           | Removes a signal from a scope and a scope object. The<br>signal is specified using signal indices from the scope<br>object.             |
| start               | Starts a scope, but does not necessarily start the<br>acquisition of data. The acquisition of data is<br>dependent on the trigger mode. |
| stop                | Stops a scope and the acquisition of a data.                                                                                            |
| tri gger            | If Tri ggerMode='Software', starts the acquisition of<br>data from the target application.                                              |

**Table 7-2: List of Scope Object Methods**

### <span id="page-165-0"></span>**Using Scope Objects**

xPC Target uses scope objects to represent scopes on the target PC. This section shows some of the common tasks that you use with scope objects.

This section includes the following topics:

- **•** ["Displaying Scope Object Properties for a Single Scope"](#page-165-1)
- **•** ["Displaying Scope Object Properties for All Scopes"](#page-166-0)
- **•** ["Setting the Value of a Scope Property"](#page-166-1)
- **•** ["Getting the Value of a Scope Property"](#page-167-0)
- **•** ["Using the Method Syntax with Scope Objects"](#page-168-0)

#### <span id="page-165-1"></span>**Displaying Scope Object Properties for a Single Scope**

To list the properties of a single scope object sc1:

**1** In the MATLAB window, type

```
\text{sc}1 = \text{getscope}(\text{tg}, 1) or \text{sc}1 = \text{tg}.\text{getscopes}(1)
```
MATLAB creates the scope object sc1 from a previously created scope.

**2** Type

sc1

The current scope properties are uploaded to the host PC, and then MATLAB displays a list of the scope object properties with the updated values. Because sc1 is a vector with a single element, you could also type,  $\text{sc}1(1)$  or  $\text{sc}1([1])$ .

**Note** Only scopes with type host store data in the properties scope\_object.Time and scope\_object.Data.

For a list of target object properties with a description, see ["Target Object](#page-123-0)  [Properties" on page 6-4.](#page-123-0)

#### <span id="page-166-0"></span>**Displaying Scope Object Properties for All Scopes**

To list the properties of all scope objects associated with the target object tg:

**1** In the MATLAB window, type

getscope(tg) or tg.getscope

MATLAB displays a list of all scope objects associated with the target object.

**2** Alternately, type

```
allscopes = getscope(tg) or allscopes = tg.getscopeallscopes
```
The current scope properties are uploaded to the host PC, and then MATLAB displays a list of all the scope object properties with the updated values. To list some of the scopes, use the vector index. For example, to list the fist and third scopes, type all  $\text{scopes}([1,3])$ .

For a list of target object properties with a description, see ["Target Object](#page-123-0)  [Properties" on page 6-4](#page-123-0).

#### <span id="page-166-1"></span>**Setting the Value of a Scope Property**

With xPC Target you can use either a function syntax or an object property syntax. The syntax set (scope\_object, property\_name, new\_property\_value) can be replaced by:

- scope\_object\_vector.property\_name = new\_property\_value.
- scope\_object(index\_vector).propety\_name = new\_property\_value.

For example to change the trigger mode for the scope object sc1:

**1** In the MATLAB window, type

sc1.triggermode = 'signal'

**2** Alternately, you could type

set(sc1,'triggermode', 'signal') or sc1.set('triggermode', 'signal')

Assignment for may also be done for a vector of scope objects, for example allscopes( $[1, 2]$ ).numsamples = 500. Notice, the indices are MATLAB vector indices and not xPC Target scope indices.

To get a list of the writable properties, type set(scope\_object).

**Note** Method names are case-sensitive, but property names are not.

#### <span id="page-167-0"></span>**Getting the Value of a Scope Property**

You can list a property value in the MATLAB window, or assign that value to a MATLAB variable. With xPC Target you can use either a function syntax or an object property syntax.

The syntax get(scope\_object\_vector, property\_name) can be replaced by

- scope\_object\_vector.property\_name
- scope\_object\_vector(index\_vector).property\_name

For example to assign the start time from the scope object sc1:

**1** In the MATLAB window, type

beginrun = sc1.starttime

**2** Alternately, you could type

beginrun = get(sc1,'starttime') or sc1.get('starttime')

Assignment may also be done using a vector of scope objects, for example scopetypes = allscopes([1, 2]).type. Notice, the indices are MATLAB vector indices and not xPC Target scope indices.

To get a list of readable properties, type scope\_object. Without assigning to a variable, the property values are listed in the MATLAB window.

**Note** Method names are case-sensitive, but property name are not.

#### <span id="page-168-0"></span>**Using the Method Syntax with Scope Objects**

Use the method syntax to run a scope object method. The syntax method\_name(scope\_object\_vector, argument\_list) can be replaced with:

- **•** scope\_object.method\_name(argument\_list)
- scope\_object\_vector(index\_vector).method\_name(list of arguments)

Unlike properties, for which partial but unambiguous names are permitted, method names must be entered in full, and in lowercase. For example, to add signals to the first scope in a vector of all scopes:

**1** In the MATLAB window, type

allscopes(1).addsignal([0,1])

**2** Alternately, you could type addsignal(allscopes(1), [0,1])

# **addsignal**

<span id="page-169-0"></span>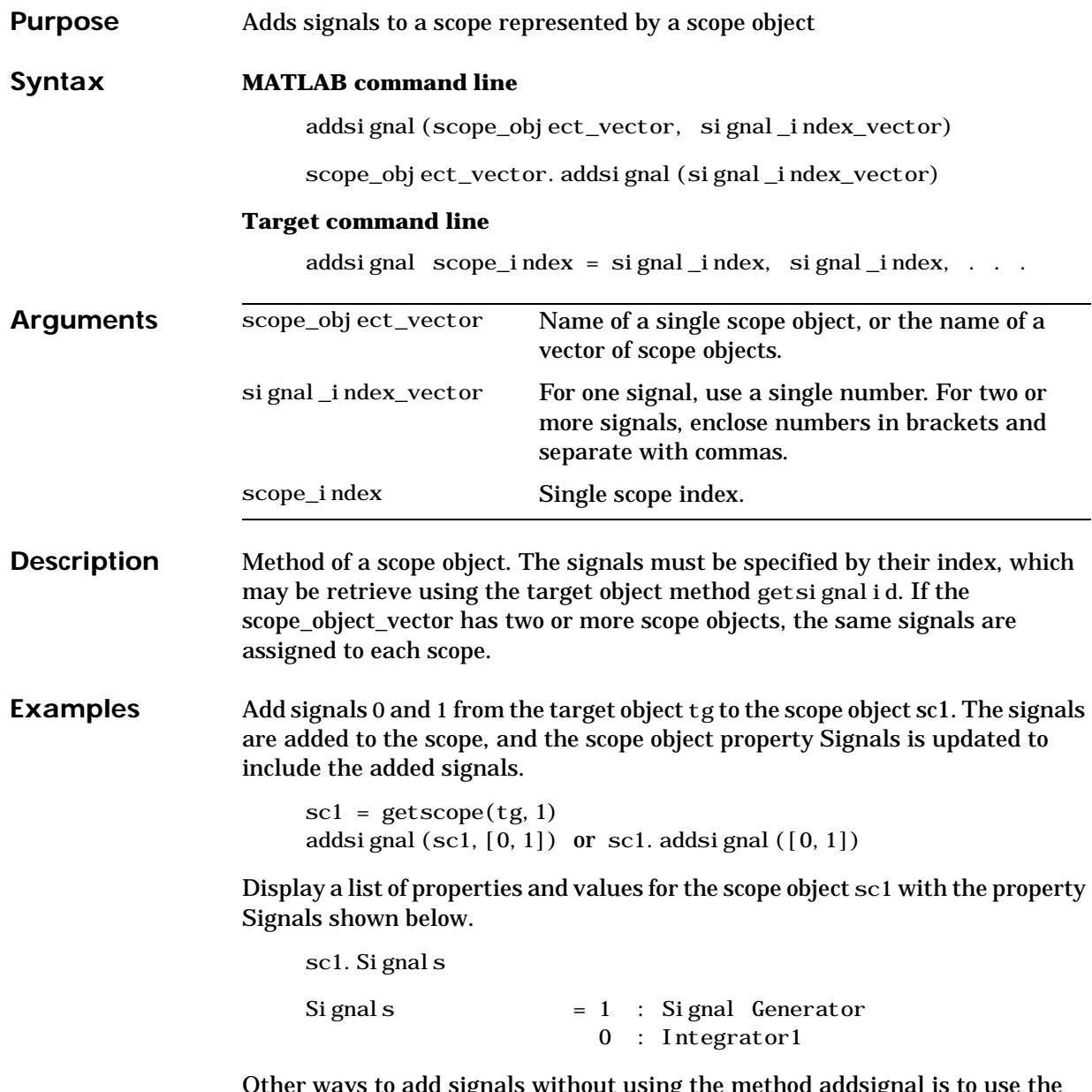

Other ways to add signals without using the method addsignal is to use the scope object method set.

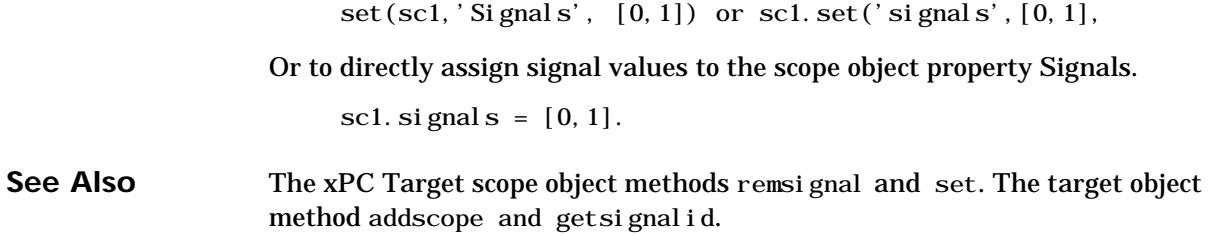

<span id="page-171-1"></span><span id="page-171-0"></span>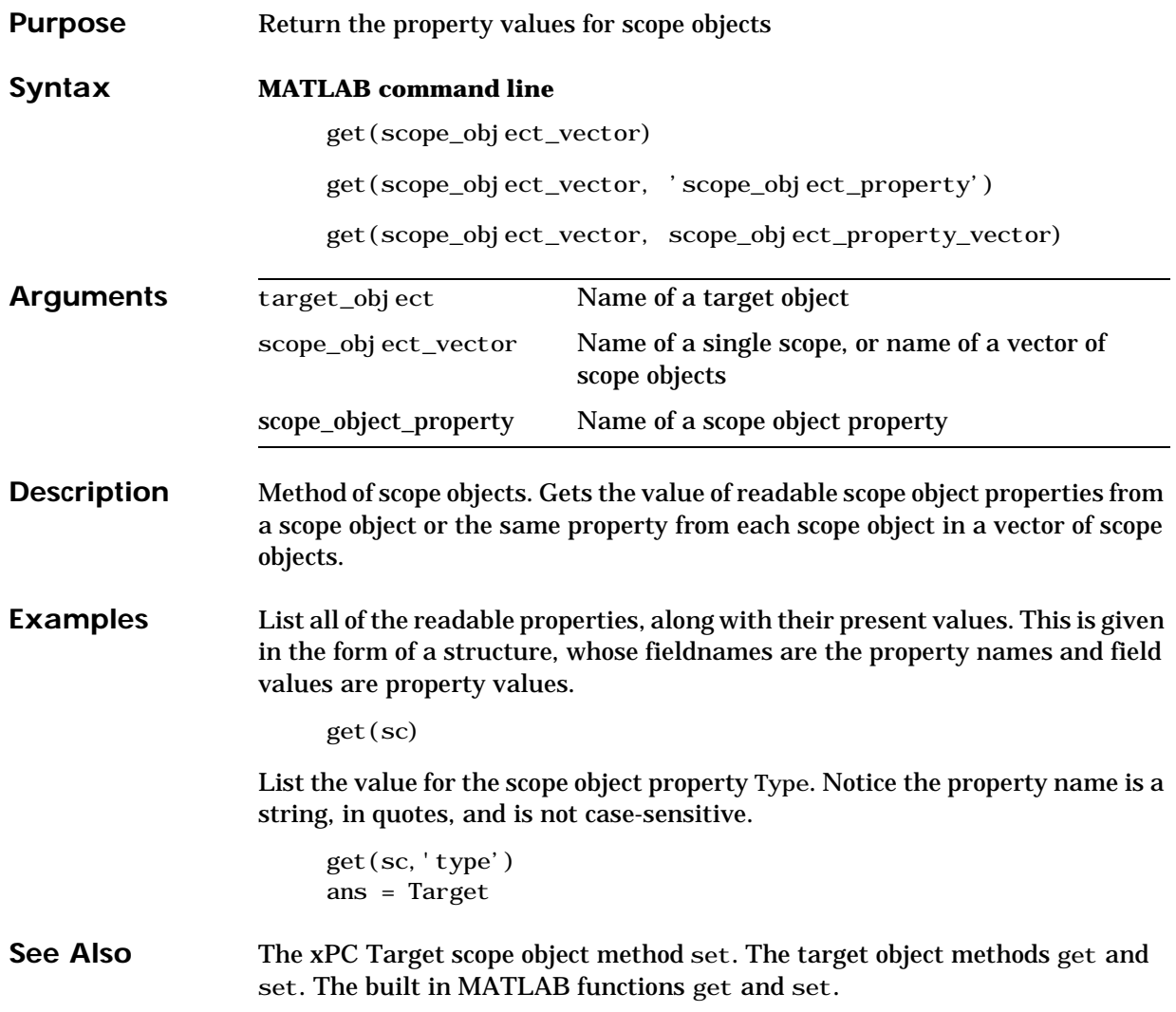

<span id="page-172-1"></span><span id="page-172-0"></span>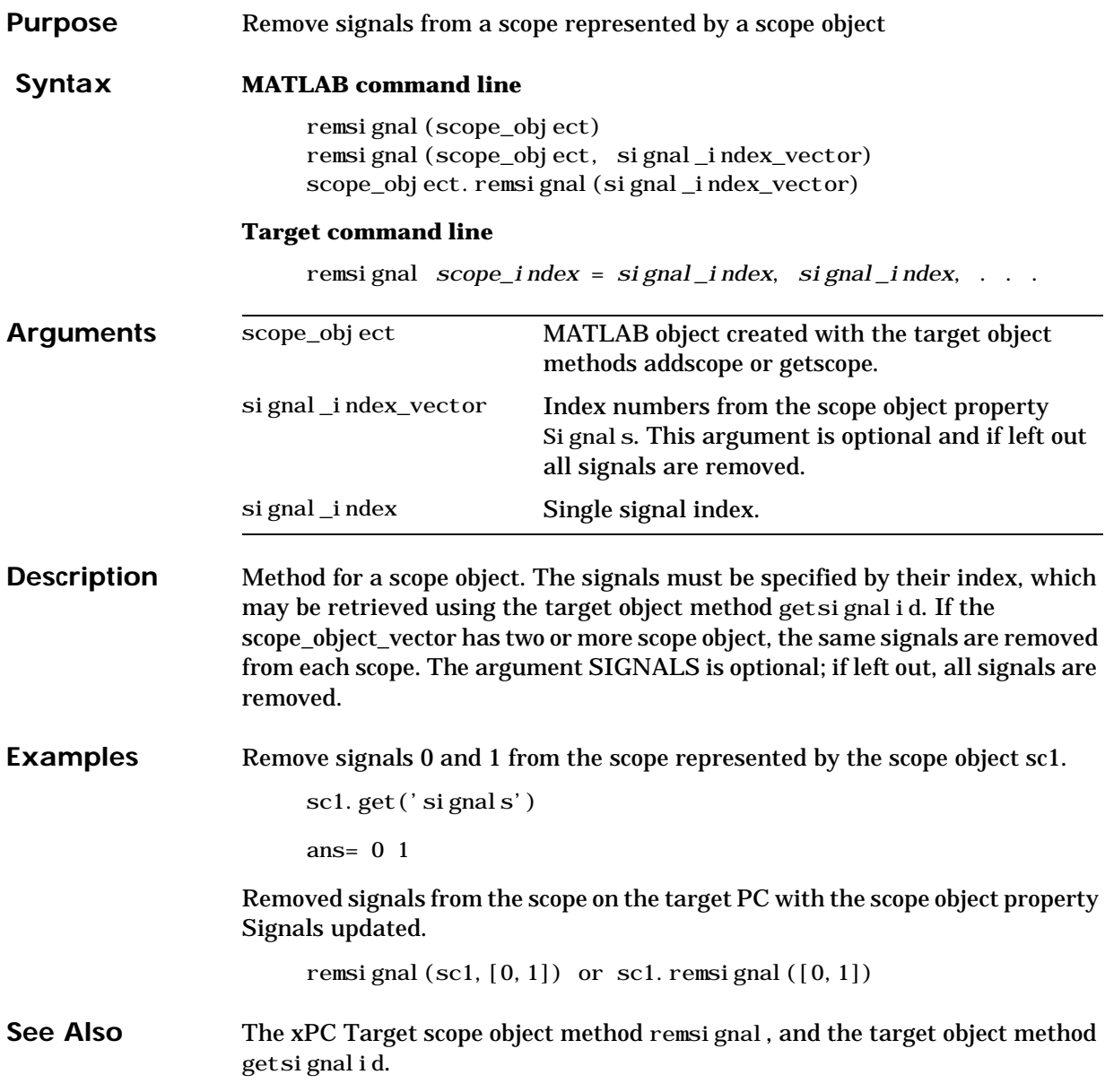

<span id="page-173-1"></span><span id="page-173-0"></span>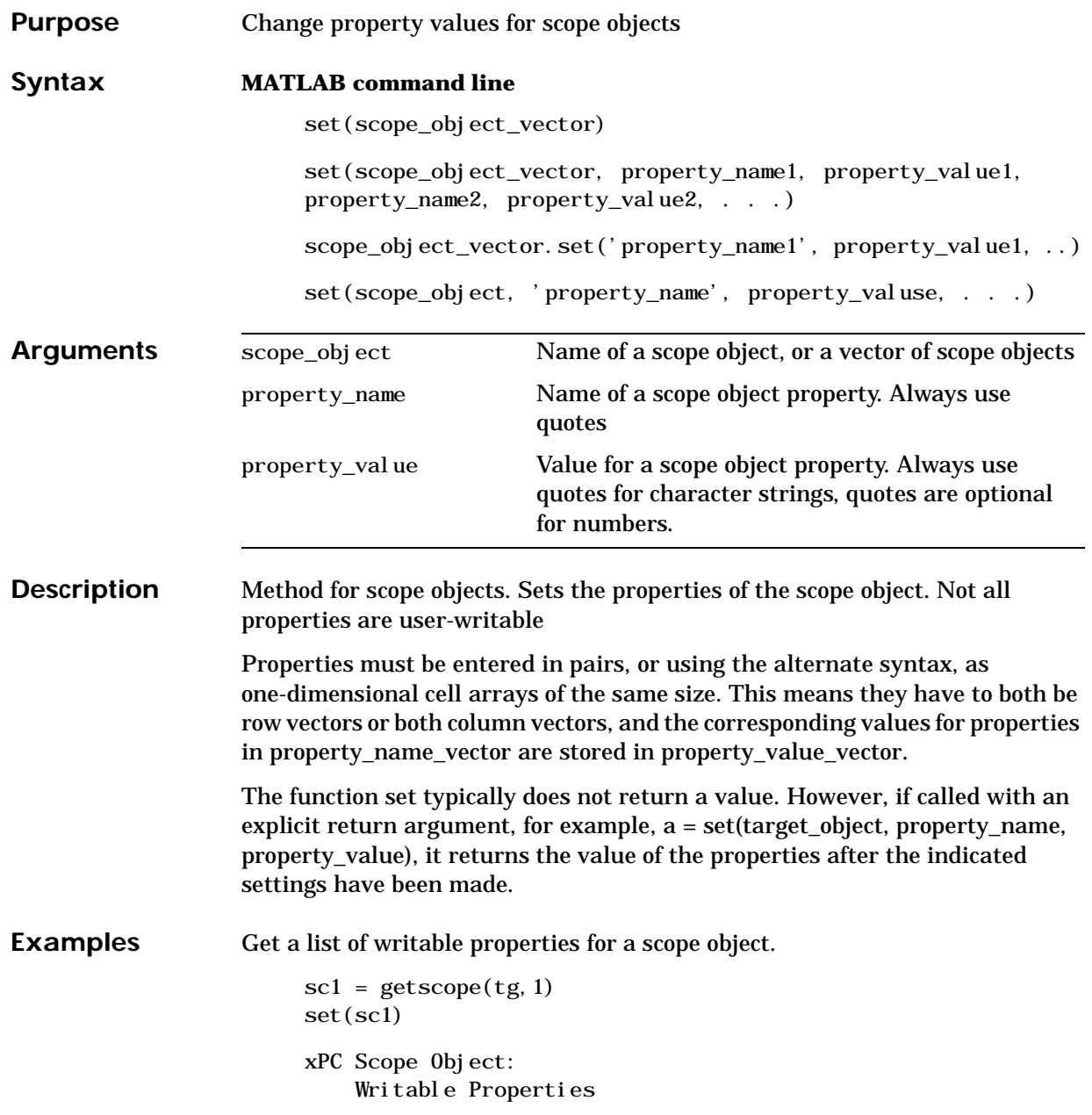

NumSamples Decimation TriggerMode : [{FreeRun} | Software | Signal | Scope] TriggerSignal TriggerLevel TriggerSlope : [{Either} | Rising | Falling] TriggerScope Si gnal s Mode : [Numerical | {Redraw} | Sliding | Rolling] YLimit Grid The property value for the scope object sc1 is changed to on sc1.set('grid', 'on') or set(sc1, 'grid', 'on')

**See Also** The xPC Tar[get](#page-171-1) scope object method get. The target object methods [set](#page-152-1) and [get](#page-141-1). The built in MATLAB functions get and set.

<span id="page-175-1"></span><span id="page-175-0"></span>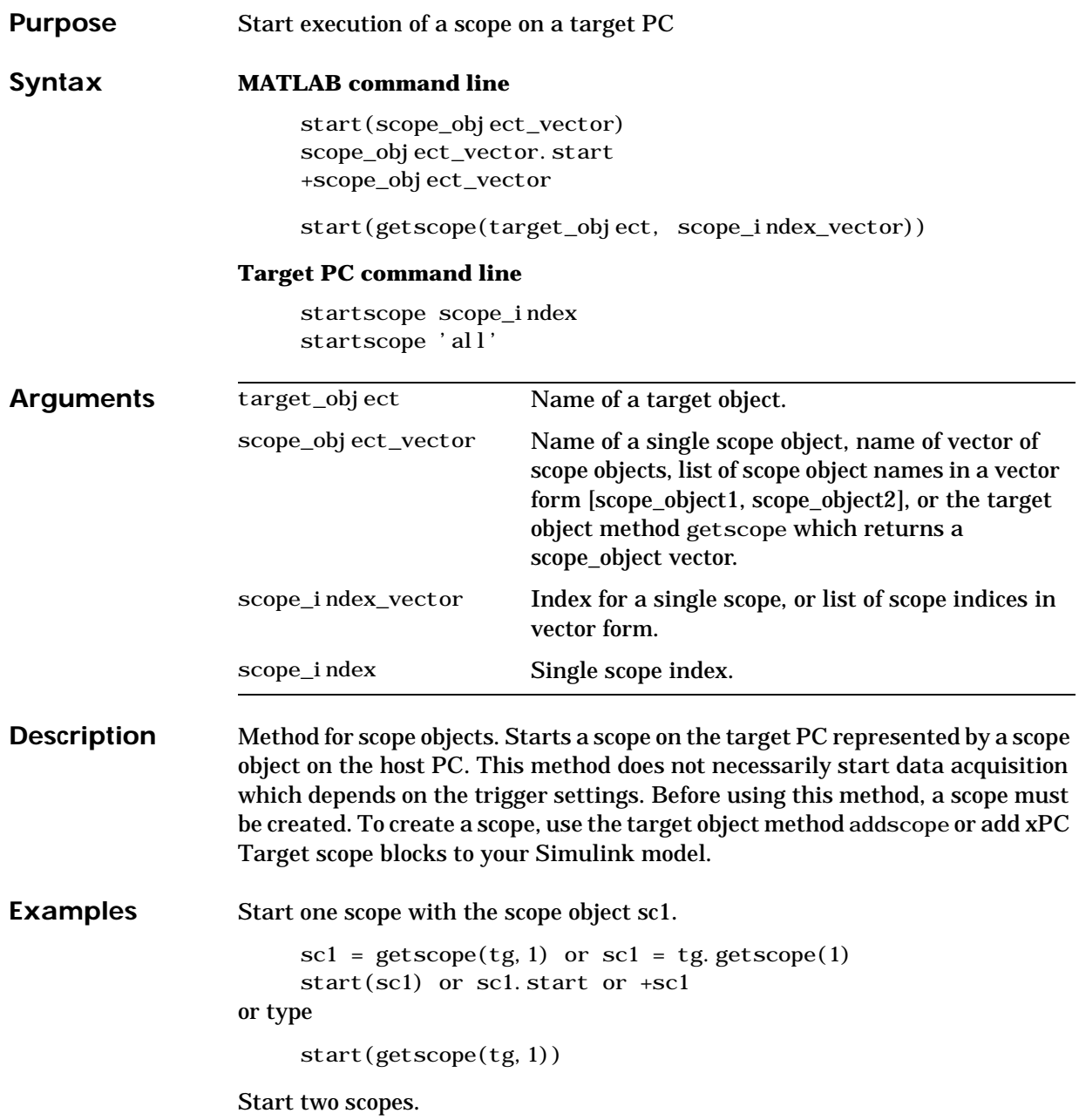

```
somescopes = getscope(tg, [1,2]) or somescopes=
           tg. getscope([1, 2])start(somescopes) or somescopes.start
      or type
           \text{sc}1 = \text{getscope}(\text{tg},1) or \text{sc}1 = \text{tg}.\text{getscope}(1)sc2 = getscope(tg, 2) or sc2 = tg.getscope(2)start([sc1, sc2])or type
           start(getscope(tg,[1,2])
      Start all scopes
           allscopes = getscope(tg) or allscopes = tg.getscopestart(allscopes) or allscopes.start or +allscopes
      or type
           start(getscope(tg)) or start(tg.getscope)See Alsogetscopestop. The scope object
      method stop.
```
<span id="page-177-1"></span><span id="page-177-0"></span>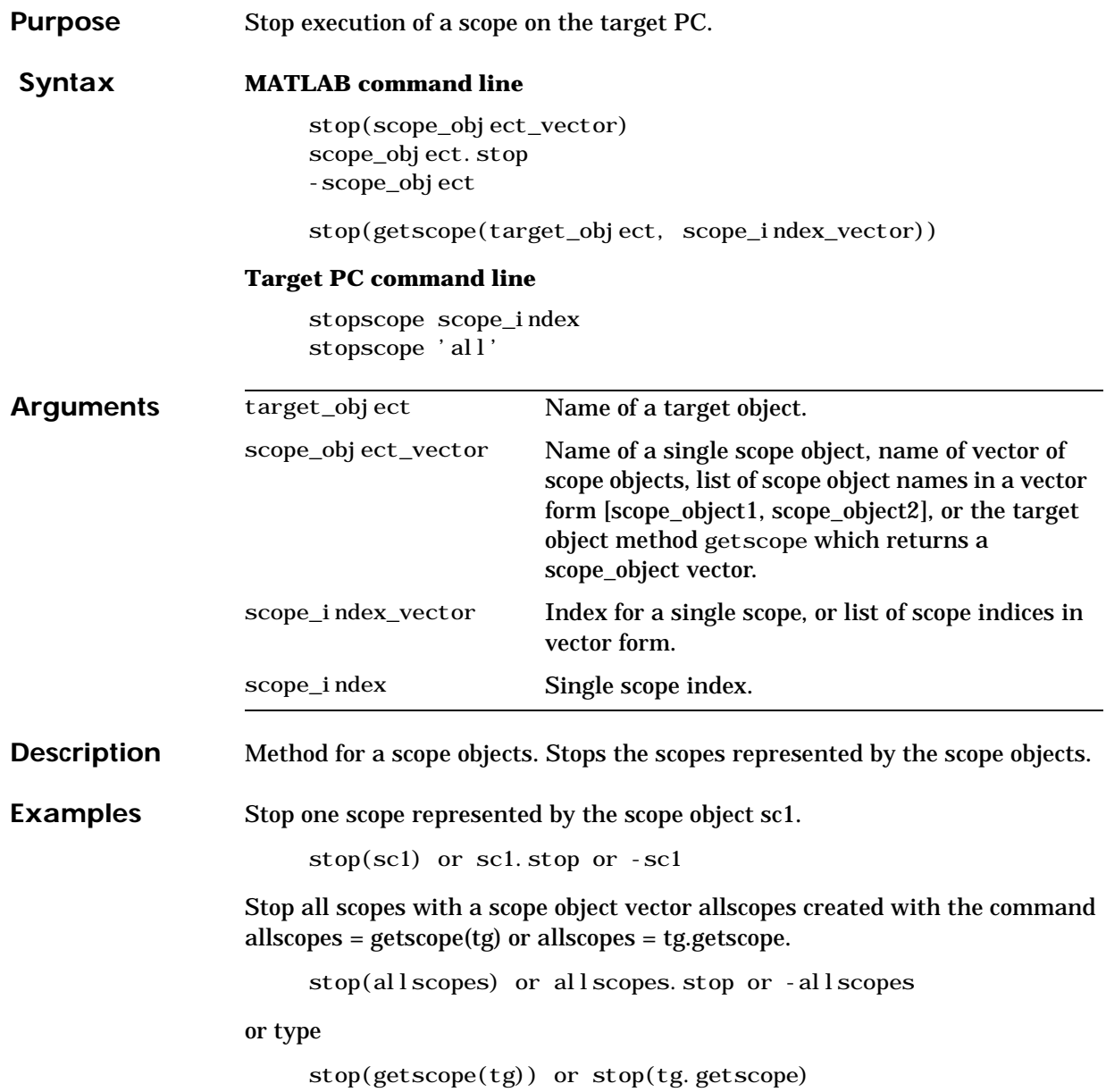

**See Also** The xPC Target target object methods [getscope](#page-145-0), [stop](#page-155-1), and [start](#page-154-1). The scope object method [start](#page-175-1).

<span id="page-179-0"></span>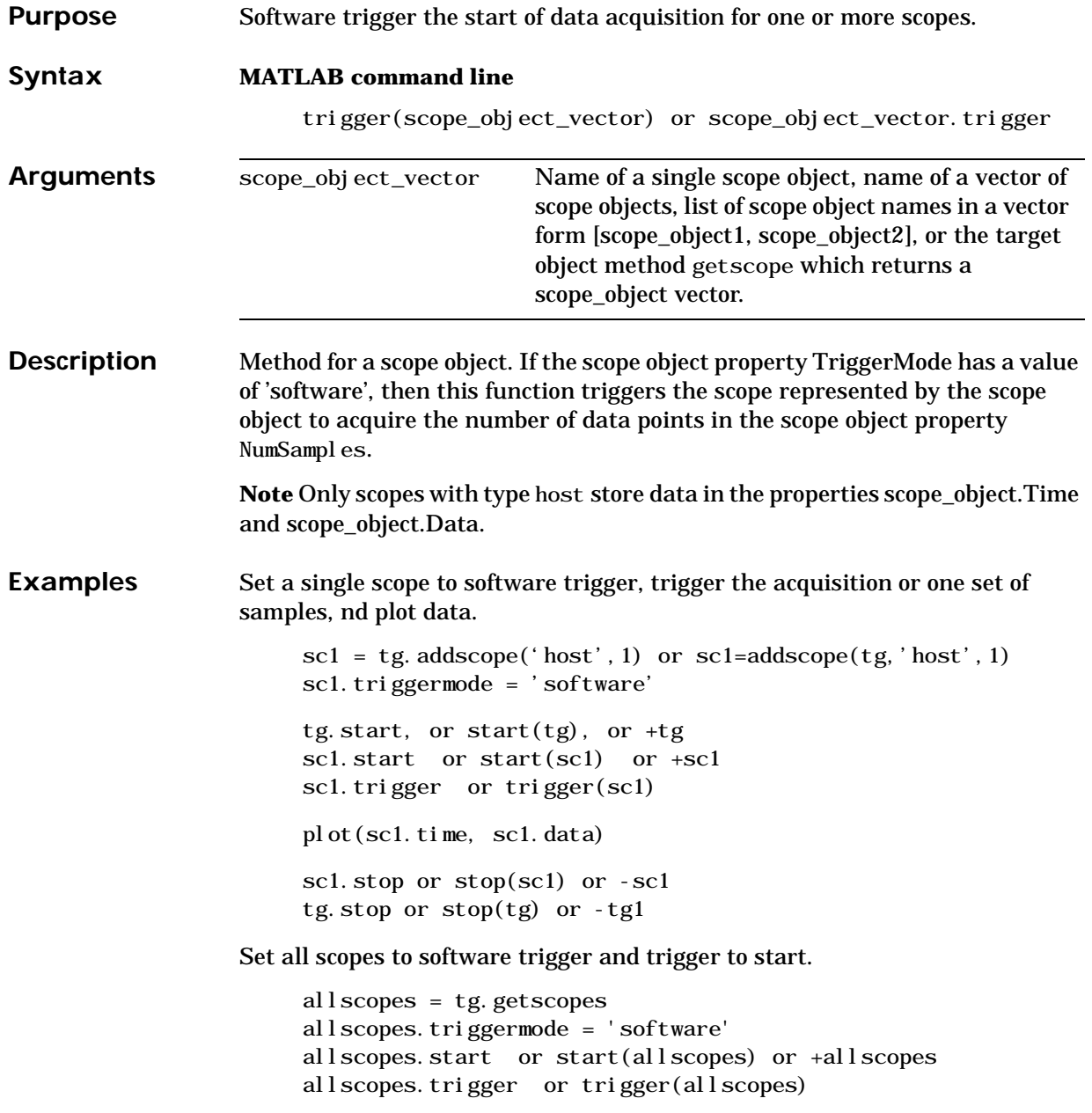
# **Index**

# **A**

adding [scope blocks 2-13](#page-22-0) [advanced tutorial 2-1](#page-10-0)

# **B**

block library [in Simulink 2-7](#page-16-0) [with xPC Target 2-4](#page-13-0) block parameters [defining 2-10](#page-19-0) [defining scope 2-16](#page-25-0) [boot disk, see target boot disk](#page-98-0)

# **C**

changing [environment properties 5-16](#page-97-0) changing properties [environment properties 5-14](#page-95-0) command line interface [scope object 7-3](#page-160-0) [target object 6-3](#page-122-0) commands [xPC Target 5-20](#page-101-0) creating [boot disk 5-19](#page-100-0) [model with I/O blocks 2-3](#page-12-0) [model with scope blocks 2-13](#page-22-1) [target boot disk 5-17,](#page-98-0) [5-19](#page-100-0)

#### **D**

defining [I/O block parameters 2-10](#page-19-0) [scope block parameters 2-16](#page-25-0)

# **E**

entering [environment properties 5-14](#page-95-0) environment properties [changing 5-14,](#page-95-0) [5-16](#page-97-0) [list 5-12](#page-93-0) [loading 5-13](#page-94-0) [saving 5-13](#page-94-0) [updating 5-14,](#page-95-0) [5-16](#page-97-0)

# **G**

getting [list of environment properties 5-12](#page-93-0)

#### **I**

I/O block library [access in Simulink 2-7](#page-16-0) [access in xPC Target 2-4](#page-13-0) I/O block parameters [defining 2-10](#page-19-0) I/O blocks [in Simulink model 2-3](#page-12-0)

# **L**

list [environment properties 5-12](#page-93-0) [scope properties 7-3](#page-160-1) [target properties 6-4](#page-123-0) loading [environment properties 5-13](#page-94-0)

# **M**

methods [scope object 7-6](#page-163-0) [target object 6-9,](#page-128-0) [6-11](#page-130-0)

# **P**

parameters [defining block 2-10](#page-19-0) [defining scope blocks 2-16](#page-25-0) properties [changing environment 5-16](#page-97-0) [environment list 5-12](#page-93-0) [scope object 7-3](#page-160-1) [target object 6-4](#page-123-0) [updating environment 5-16](#page-97-0)

# **S**

saving [environment properties 5-13](#page-94-0) scope blocks [adding to model 2-13](#page-22-0) [defining parameters 2-16](#page-25-0) [in Simulink model 2-13](#page-22-1) scope object [command line interface 7-3](#page-160-0) [commands 7-3](#page-160-0) [methods 7-6](#page-163-0) [methods, see commands](#page-160-0) [properties 7-3](#page-160-0) Setup window [using 5-12](#page-93-1) Simulink [I/O block library 2-7](#page-16-0) Simulink model [adding scope blocks 2-13](#page-22-0)

[with I/O blocks 2-3](#page-12-0) [with scope blocks 2-13](#page-22-1)

### **T**

target boot disk [creating 5-17,](#page-98-0) [5-19](#page-100-0) target object [command line interface 6-3](#page-122-0) [commands 6-3](#page-122-0) [methods 6-9,](#page-128-0) [6-11](#page-130-0) [methods, see commands](#page-122-0) [properties 6-3,](#page-122-0) [6-4](#page-123-0) target PC [creating boot disk](#page-98-0) [5-19](#page-100-0) tutorial [advanced 2-1](#page-10-0)

# **U**

updating [environment properties 5-14,](#page-95-0) [5-16](#page-97-0) using [setup window 5-12](#page-93-1) [xPC Target commands 5-20](#page-101-0) [xPC Target setup window 5-12](#page-93-1)

# **X**

xPC Target [commands 5-20](#page-101-0) [overview 1-3](#page-8-0) [Setup window 5-12](#page-93-1) [what is it? 1-3](#page-94-0)